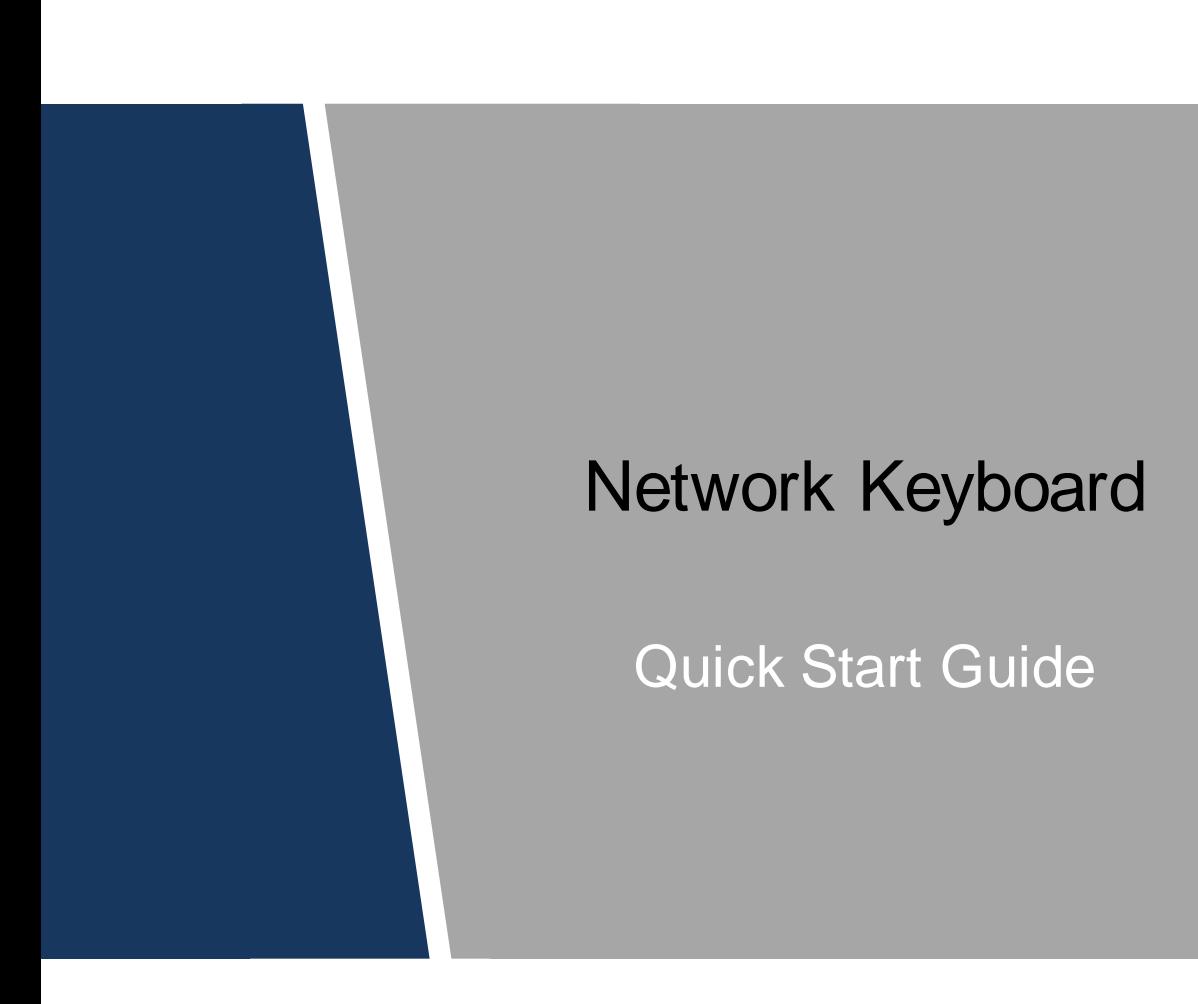

# **Cybersecurity Recommendations**

#### <span id="page-1-0"></span>**Mandatory actions to be taken towards cybersecurity**

#### **1. Change Passwords and Use Strong Passwords:**

The number one reason systems get "hacked" is due to having weak or default passwords. It is recommended to change default passwords immediately and choose a strong password whenever possible. A strong password should be made up of at least 8 characters and a combination of special characters, numbers, and upper and lower case letters.

#### **2. Update Firmware**

As is standard procedure in the tech-industry, we recommend keeping NVR, DVR, and IP camera firmware up-to-date to ensure the system is current with the latest security patches and fixes.

#### **"Nice to have" recommendations to improve your network security**

#### **1. Change Passwords Regularly**

Regularly change the credentials to your devices to help ensure that only authorized users are able to access the system.

#### **2. Change Default HTTP and TCP Ports:**

● Change default HTTP and TCP ports for systems. These are the two ports used to communicate and to view video feeds remotely.

• These ports can be changed to any set of numbers between 1025-65535. Avoiding the default ports reduces the risk of outsiders being able to guess which ports you are using.

#### **3. Enable HTTPS/SSL:**

Set up an SSL Certificate to enable HTTPS. This will encrypt all communication between your devices and recorder.

#### **4. Enable IP Filter:**

Enabling your IP filter will prevent everyone, except those with specified IP addresses, from accessing the system.

#### **5. Change ONVIF Password:**

On older IP Camera firmware, the ONVIF password does not change when you change the system's credentials. You will need to either update the camera's firmware to the latest revision or manually change the ONVIF password.

#### **6. Forward Only Ports You Need:**

● Only forward the HTTP and TCP ports that you need to use. Do not forward a huge range of numbers to the device. Do not DMZ the device's IP address.

● You do not need to forward any ports for individual cameras if they are all connected to a recorder on site; just the NVR is needed.

#### **7. Disable Auto-Login on SmartPSS:**

Those using SmartPSS to view their system and on a computer that is used by multiple people should disable auto-login. This adds a layer of security to prevent users without the appropriate credentials from accessing the system.

#### **8. Use a Different Username and Password for SmartPSS:**

In the event that your social media, bank, email, etc. account is compromised, you would not want someone collecting those passwords and trying them out on your video surveillance system. Using a different username and password for your security system will make it more difficult for someone to guess their way into your system.

#### **9. Limit Features of Guest Accounts:**

If your system is set up for multiple users, ensure that each user only has rights to features and functions they need to use to perform their job.

#### **10. UPnP:**

● UPnP will automatically try to forward ports in your router or modem. Normally this would be a good thing. However, if your system automatically forwards the ports and you leave the credentials defaulted, you may end up with unwanted visitors.

● If you manually forwarded the HTTP and TCP ports in your router/modem, this feature should be turned off regardless. Disabling UPnP is recommended when the function is not used in real applications.

#### **11. SNMP:**

Disable SNMP if you are not using it. If you are using SNMP, you should do so only temporarily, for tracing and testing purposes only.

#### **12. Multicast:**

Multicast is used to share video streams between two recorders. Currently there are no known issues involving Multicast, but if you are not using this feature, deactivation can enhance your network security.

#### **13. Check the Log:**

If you suspect that someone has gained unauthorized access to your system, you can check the system log. The system log will show you which IP addresses were used to login to your system and what was accessed.

#### **14. Physically Lock Down the Device:**

Ideally, you want to prevent any unauthorized physical access to your system. The best way to achieve this is to install the recorder in a lockbox, locking server rack, or in a room that is behind a lock and key.

#### **15. Connect IP Cameras to the PoE Ports on the Back of an NVR:**

Cameras connected to the PoE ports on the back of an NVR are isolated from the outside world and cannot be accessed directly.

#### **16. Isolate NVR and IP Camera Network**

The network your NVR and IP camera resides on should not be the same network as your public computer network. This will prevent any visitors or unwanted guests from getting access to the same network the security system needs in order to function properly.

#### <span id="page-4-0"></span>**General**

This document mainly introduces keyboard appearance, port and application method.

#### Models

NKB5000, NKB5000-F

#### Safety Instructions

The following categorized signal words with defined meaning might appear in the Manual.

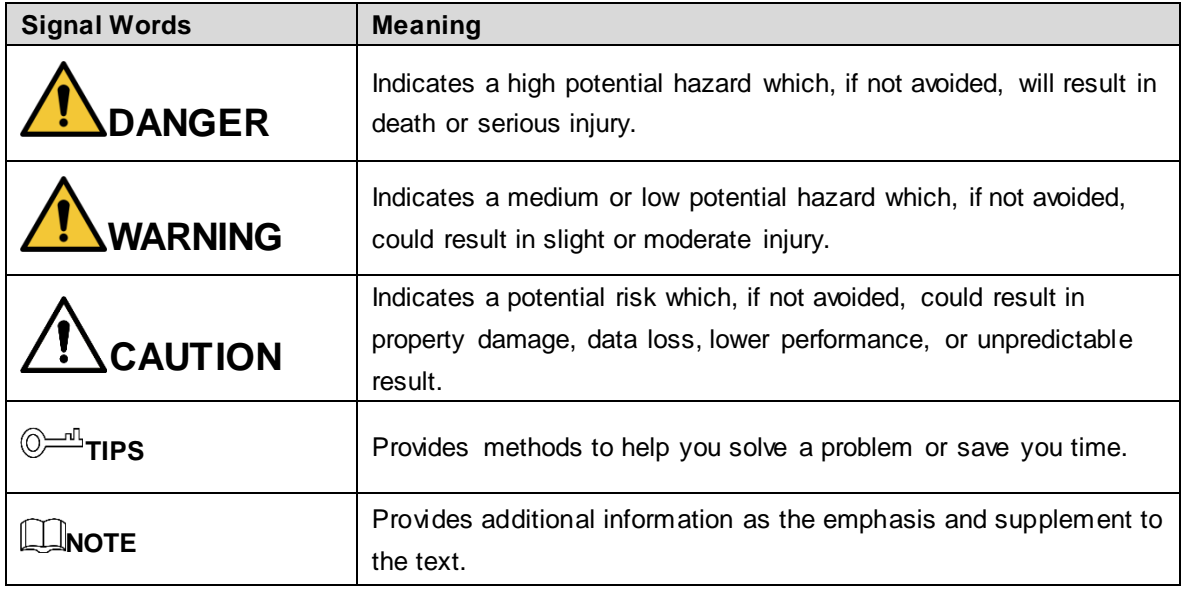

#### Revision History

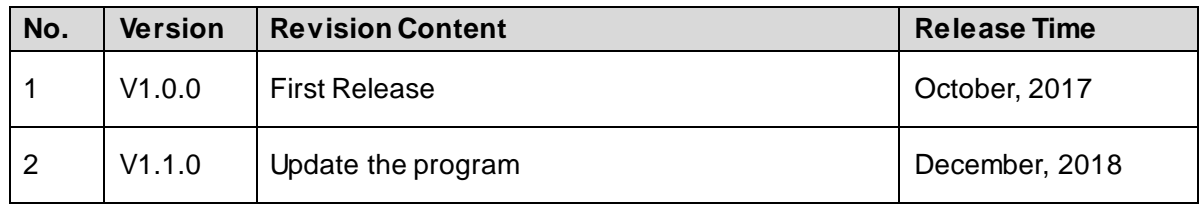

#### Privacy Protection Notice

As the device user or data controller, you might collect personal data of others, such as face, fingerprints, car plate number, Email address, phone number, GPS and so on. You need to be in compliance with the local privacy protection laws and regulations to protect the legitimate rights and interests of other people by implementing measures, including but not limited to: providing clear and visible identification to inform data subject the existence of surveillance area and providing related contact.

#### About the Guide

- The Guide is for reference only. If there is inconsistency between the Guide and the actual product, the actual product shall prevail.
- We are not liable for any loss caused by the operations that do not comply with the Guide.
- The Guide would be updated according to the latest laws and regulations of related regions. For detailed information, see the paper User's Manual, CD-ROM, QR code or our official website. If there is inconsistency between paper User's Manual and the electronic version, the electronic version shall prevail.
- All the designs and software are subject to change without prior written notice. The product updates might cause some differences between the actual product and the Guide. Please contact the customer service for the latest program and supplementary documentation.
- There still might be deviation in technical data, functions and operations description, or errors in print. If there is any doubt or dispute, please refer to our final explanation.
- Upgrade the reader software or try other mainstream reader software if the Guide (in PDF format) cannot be opened.
- [All trademarks, registered trademarks and the company names in the Guide](http://www.affordablelaundry.com/all-trademarks-and-registered-trademarks-are-the-property-of-their-respective-owners) are the [properties of their respective owners.](http://www.affordablelaundry.com/all-trademarks-and-registered-trademarks-are-the-property-of-their-respective-owners)
- Please visit our website, contact the supplier or customer service if there is any problem occurred when using the device.
- If there is any uncertainty or controversy, please refer to our final explanation.

# <span id="page-6-0"></span>**Important Safeguards and Warnings**

The following description is the correct application method of the device. Please read the manual carefully before use, in order to prevent danger and property loss. Strictly conform to the manual during application and keep it properly after reading.

#### Operating Requirement

- Do not place and install the device in an area exposed to direct sunlight or near heat generating device.
- Do not install the device in a humid, dusty or fuliginous area.
- Keep its horizontal installation, or install it at stable places, and prevent it from falling.
- Do not drip or splash liquids onto the device; do not put on the device anything filled with liquids, in order to prevent liquids from flowing into the device.
- Install the device at well-ventilated places; do not block its ventilation opening.
- Use the device only within rated input and output range.
- Do not dismantle the device arbitrarily.
- Transport, use and store the device within allowed humidity and temperature range.

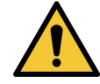

This device has been tested and found to comply with the limits for a Class A digital device, pursuant to Part 15 of the FCC Rules and EMC Directive 2014/30/EU. Operation of this device in a residential area is likely to cause harmful interference, in which case the user will be required to correct the interference at his own expense.

#### Power Requirement

- Use batteries according to requirements; otherwise, it may result in fire, explosion or burning risks of batteries!
- To replace batteries, only the same type of batteries can be used!
- The product shall use electric wires (power wires) recommended by this area, which shall be used within its rated specification!
- Use standard power adapter matched with this device. Otherwise, the user shall undertake resulting personnel injuries or device damages.
- Use power supply that meets SELV (safety extra low voltage) requirements, and supply power with rated voltage that conforms to Limited Power Source in IEC60950-1. For specific power supply requirements, please refer to device labels.
- Products with category I structure shall be connected to grid power output socket, which is equipped with protective grounding.
- Appliance coupler is a disconnecting device. During normal use, keep an angle that facilitates operation.

# **Table of Contents**

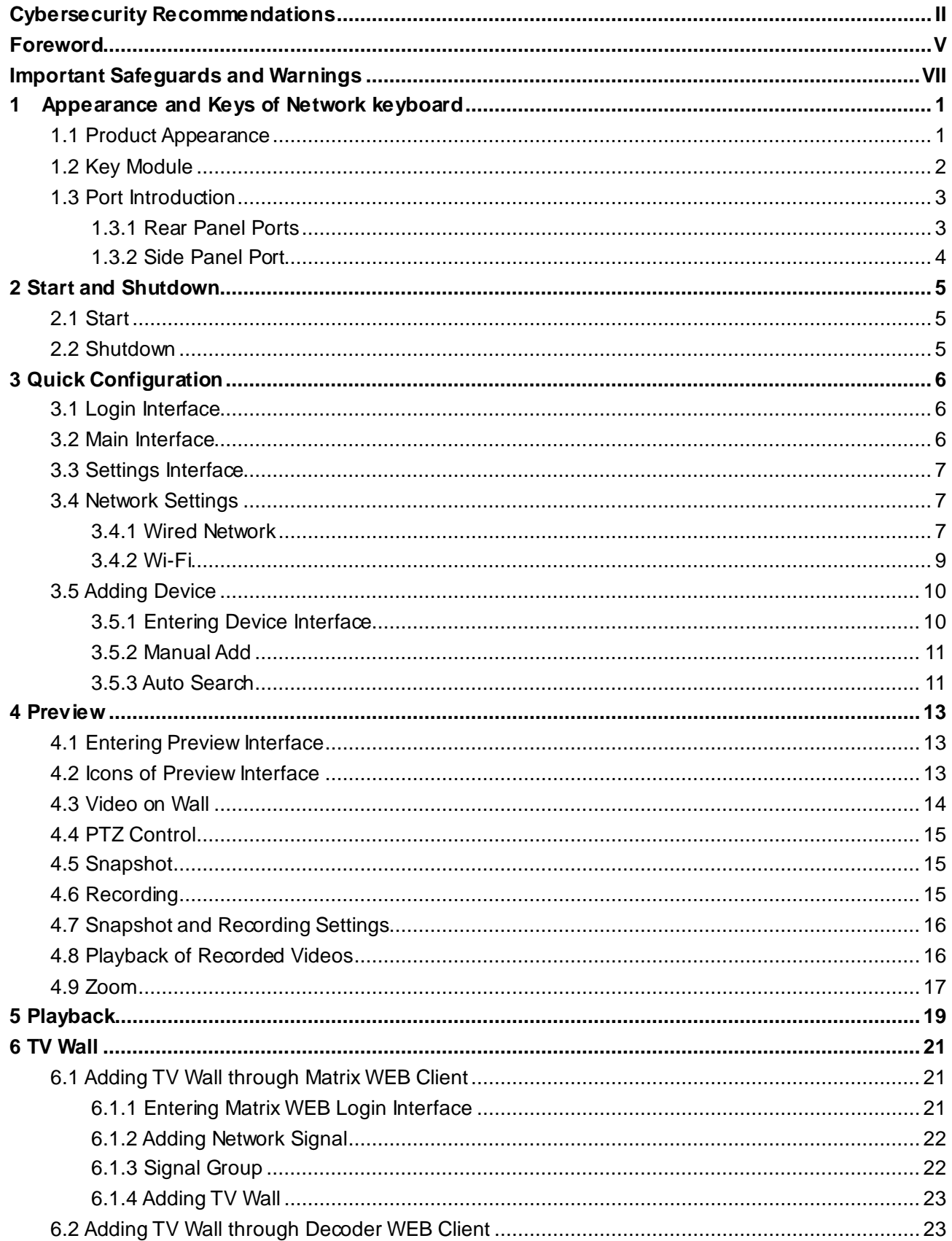

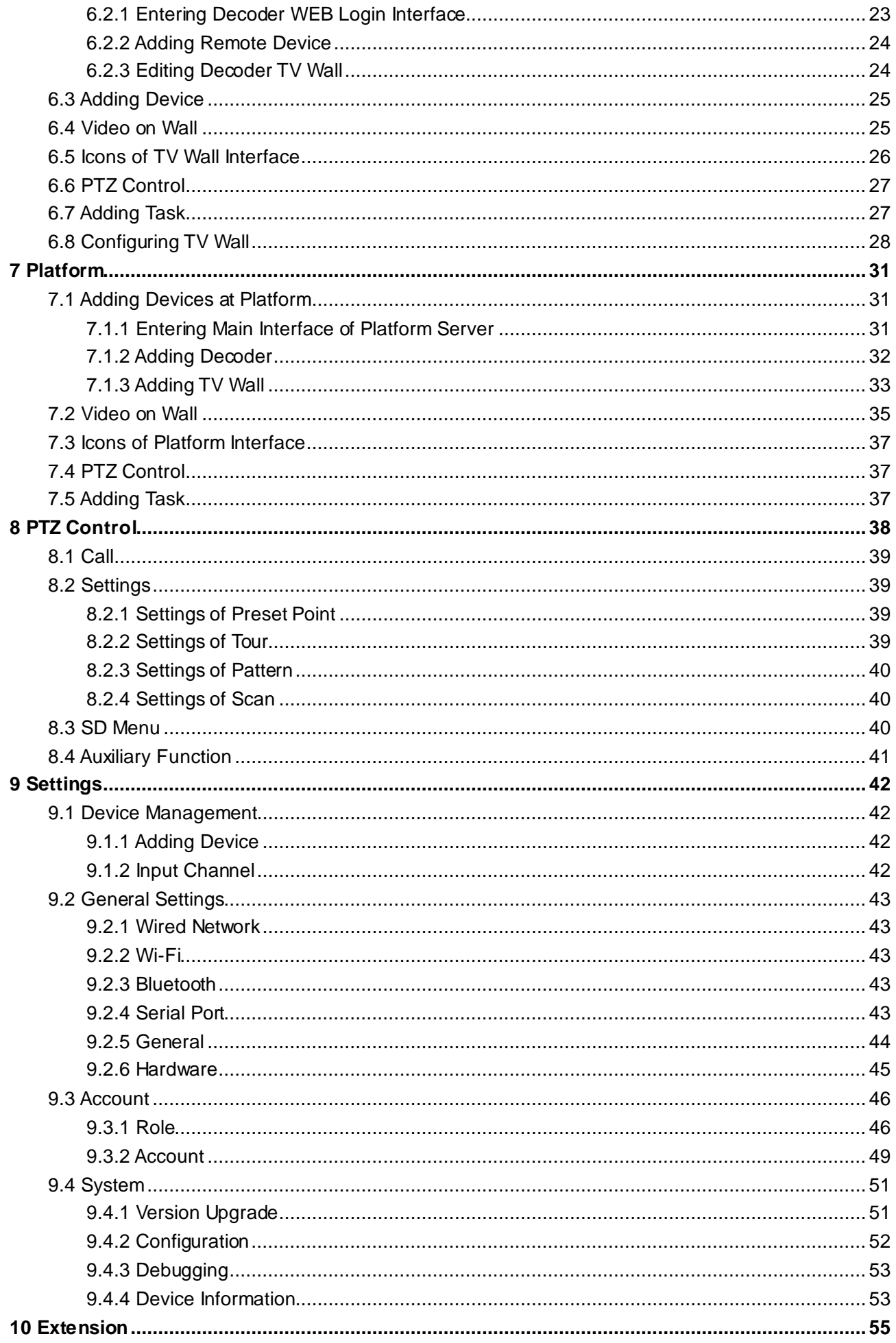

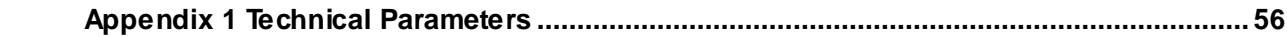

# <span id="page-10-1"></span><span id="page-10-0"></span>**1.1 Product Appearance**

For appearance of network keyboard, see [Figure 1-1.](#page-10-2) For details, see [Table 1-1.](#page-10-3) Figure 1-1 Appearance

<span id="page-10-2"></span>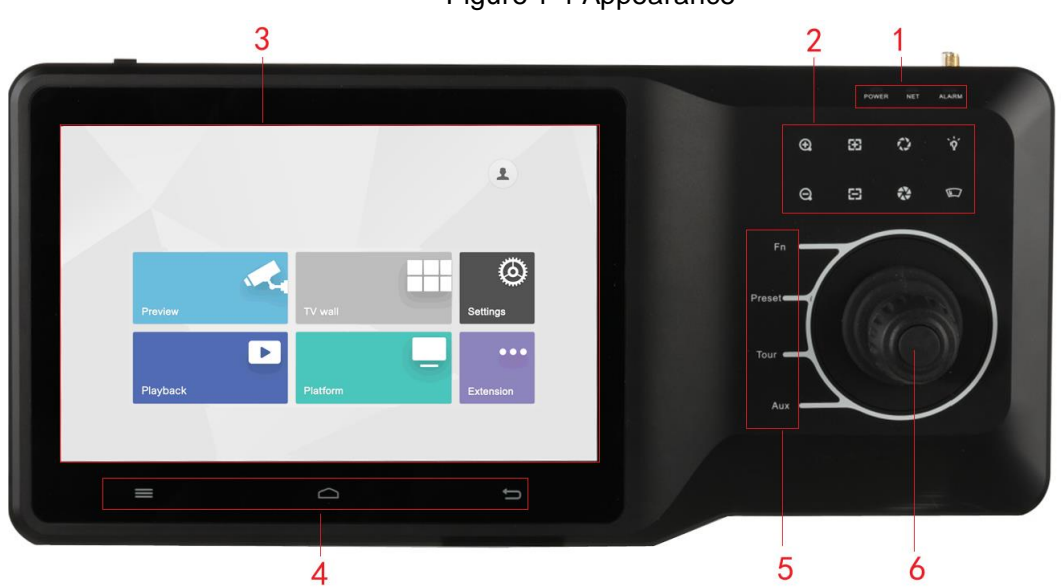

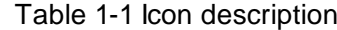

<span id="page-10-3"></span>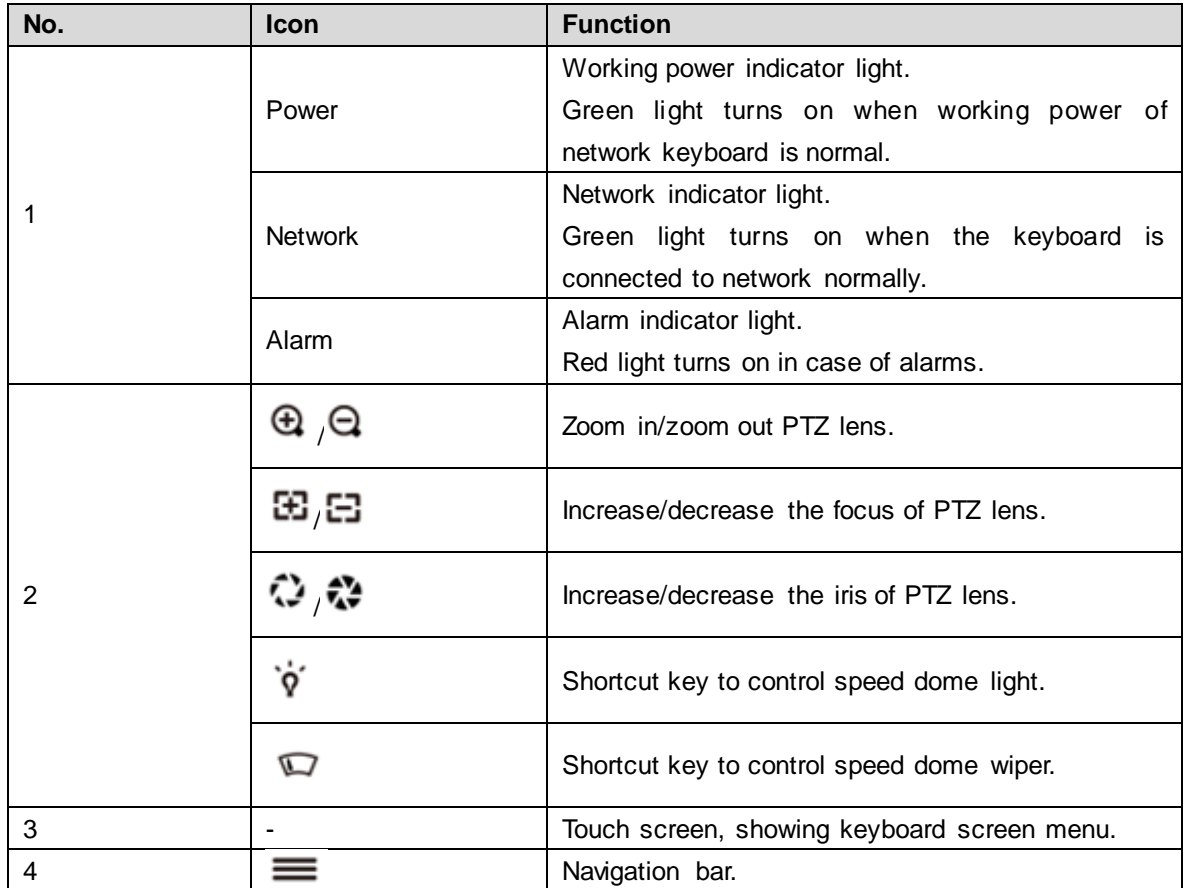

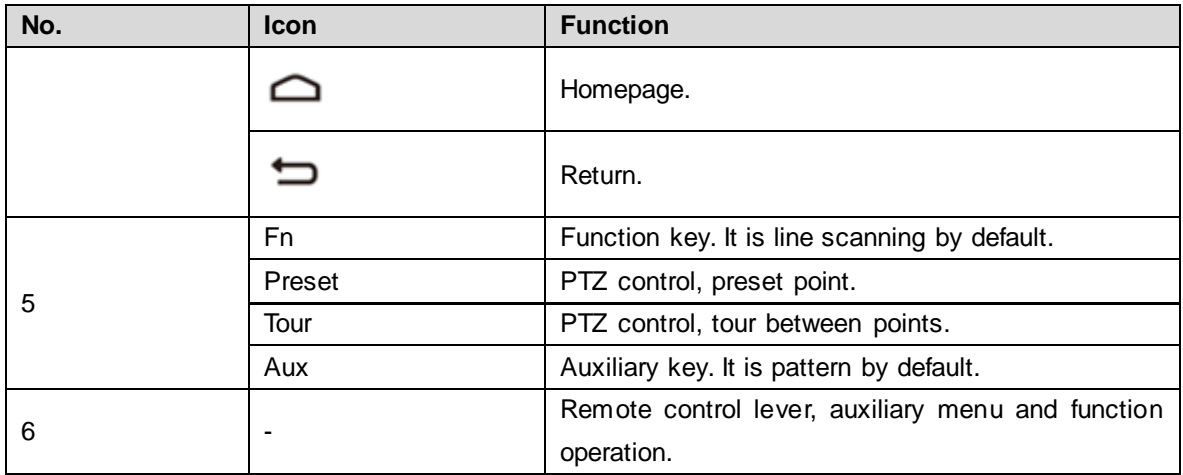

# <span id="page-11-0"></span>**1.2 Key Module**

After key module is connected to network keyboard through USB or Bluetooth successfully, green light at the upper right corner will be on for 10s and then turn off. For appearance of key module, see [Figure 1-2.](#page-11-1) For details, see [Table 1-2.](#page-11-2)

<span id="page-11-1"></span>When key module is connected with network keyboard, turn on main switch at the side of key module. For Bluetooth connection, default Wi-Fi network name is "KEYBOARD".

Figure 1-2 Key module

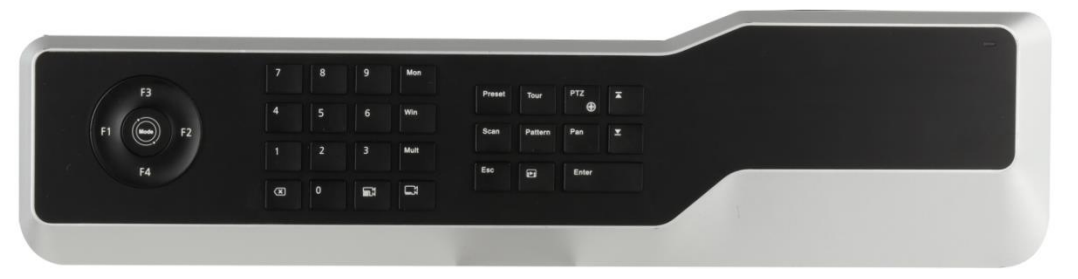

<span id="page-11-2"></span>

| <b>Key</b>    | <b>Example</b>          | <b>Function</b>                                        |  |  |
|---------------|-------------------------|--------------------------------------------------------|--|--|
| $F1-F4$       | Reserved.               | Reserved.                                              |  |  |
|               | Operation mode switch.  |                                                        |  |  |
| Mode          | It is operation mode at | Reserved.                                              |  |  |
|               | present.                |                                                        |  |  |
| $0 - 9$       | Number 0-9              |                                                        |  |  |
| Screen        | $123 +$ screen          | Select screen.                                         |  |  |
| Window        | $3 +$ window            | Focus on the 3 <sup>rd</sup> window of present screen. |  |  |
| Split         | $4 +$ split             | Divide present screen into 4 splits.                   |  |  |
| $\langle x $  | <b>Press</b>            | Delete 1 digit from number buffer zone. The            |  |  |
|               |                         | icon is similar to squares.                            |  |  |
| Camera group) | $123 + \pm 1$           | Reserved.                                              |  |  |
|               |                         | Drag number 567 camera into present                    |  |  |
| (Camera)      |                         | window.                                                |  |  |
|               | $567 + 51$              |                                                        |  |  |
|               |                         | 0 + camera means to turn off present video             |  |  |
|               |                         | source.                                                |  |  |

Table 1-2 Key description

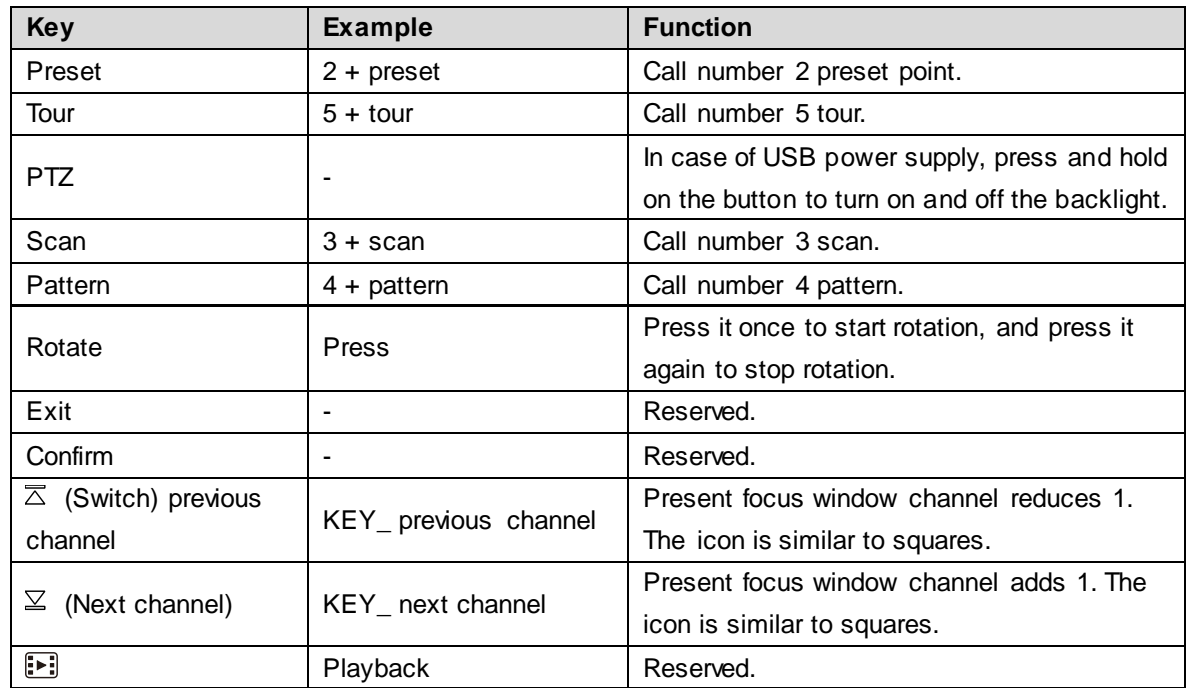

# <span id="page-12-0"></span>**1.3 Port Introduction**

# <span id="page-12-1"></span>**1.3.1 Rear Panel Ports**

<span id="page-12-2"></span>For rear panel ports, see [Figure 1-3.](#page-12-2) For details, see [Table 1-3.](#page-12-3)

Figure 1-3 Rear panel port

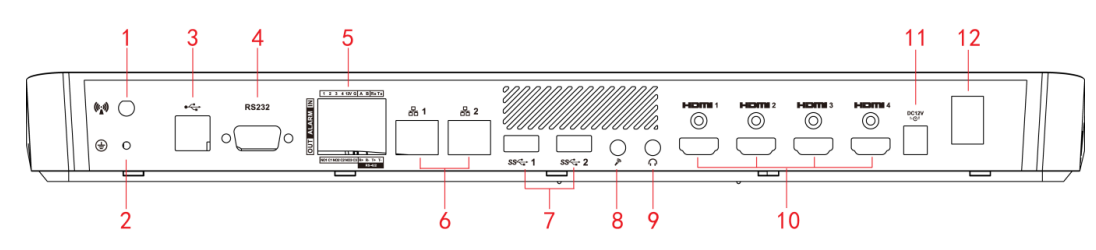

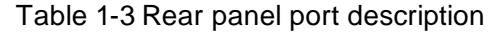

<span id="page-12-3"></span>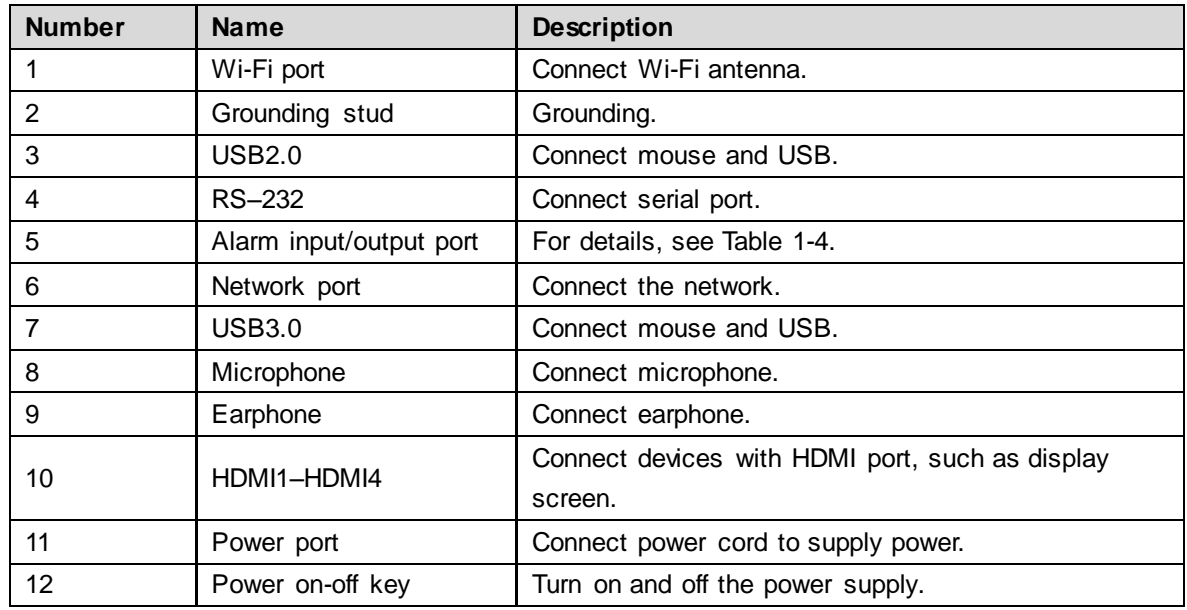

For alarm input and output port, see [Figure 1-4](#page-13-2). For details, see [Table 1-4.](#page-13-1)

#### Figure 1-4 Alarm input and output port

<span id="page-13-2"></span>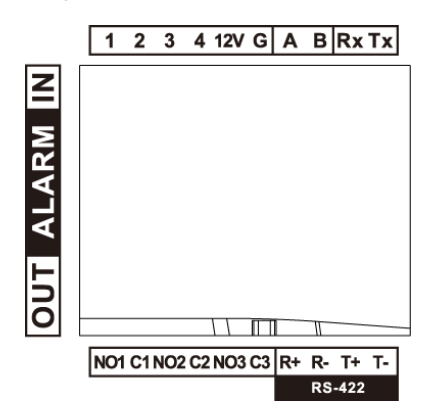

#### Table 1-4 Alarm input and output port description

<span id="page-13-1"></span>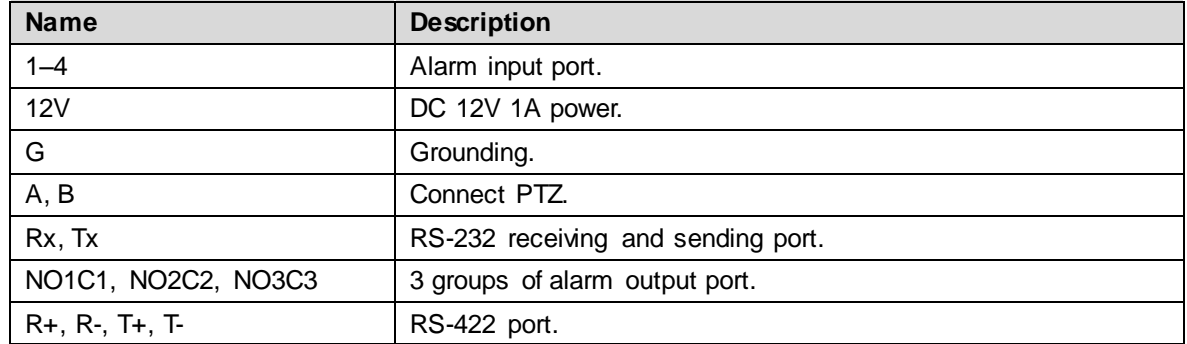

#### <span id="page-13-0"></span>**1.3.2 Side Panel Port**

There are three keys on the side panel, including mute key, volume up key and volume down key.

# **2 Start and Shutdown**

# <span id="page-14-1"></span><span id="page-14-0"></span>**2.1 Start**

Connect the power in accessories, turn on power on-off key, and boot the network keyboard. The system displays login interface after it is started successfully. Its interface can be operated with touch screen and external mouse.

# <span id="page-14-2"></span>**2.2 Shutdown**

Step 1 Shutdown.

- $\bullet$  Method 1: Click  $\blacksquare$  at the upper right corner of main interface, select **Shutdown** to exit the system.
- Method 2: Press power on-off key on the rear panel.
- Step 2 After exiting the system, unplug the power and turn off the device.

# **3 Quick Configuration**

# <span id="page-15-1"></span><span id="page-15-0"></span>**3.1 Login Interface**

After starting, the system enters login interface.

Step 1 Enter password. Default password of the system is admin.

Step 2 Click **Login**.

After successful login, the system enters main interface.

 $\Box$ 

Please modify admin password timely after login.

# <span id="page-15-2"></span>**3.2 Main Interface**

<span id="page-15-3"></span>Main interface consists of preview, TV wall, playback, platform, settings and extension. See [Figure 3-1.](#page-15-3)

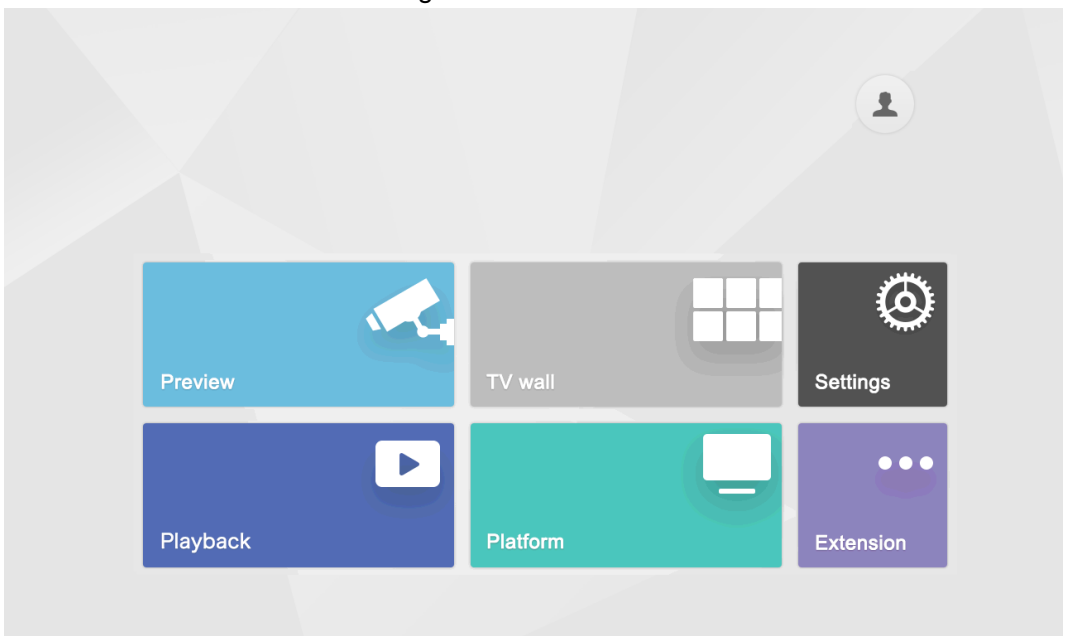

Figure 3-1 Main interface

#### <span id="page-15-4"></span>Refer to [Table 3-1.](#page-15-4)

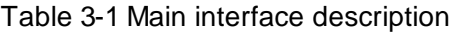

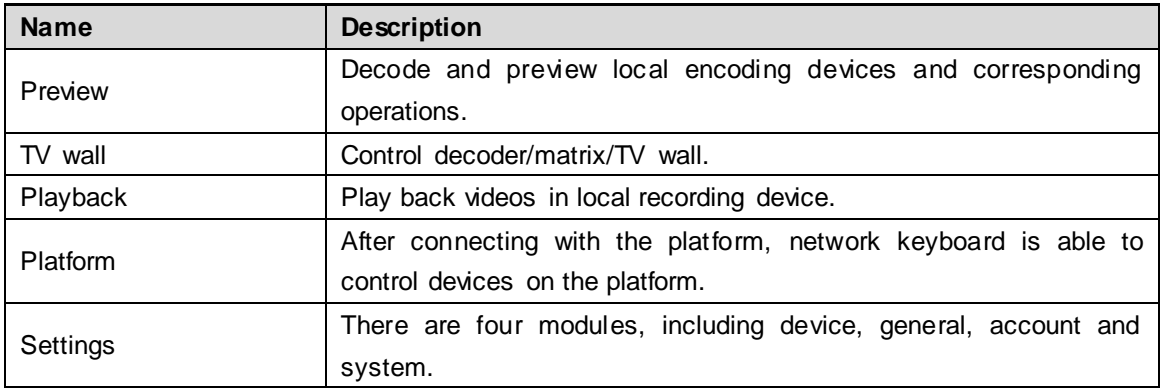

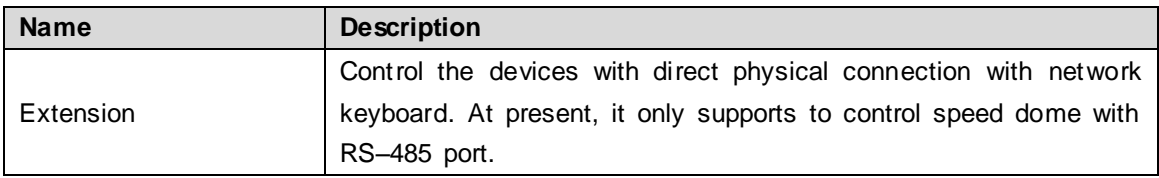

# <span id="page-16-0"></span>**3.3 Settings Interface**

<span id="page-16-3"></span>On the main interface, click **Settings** to enter the interface. See [Figure 3-2](#page-16-3). Refer t[o Table 3-2.](#page-16-4) Figure 3-2 Settings

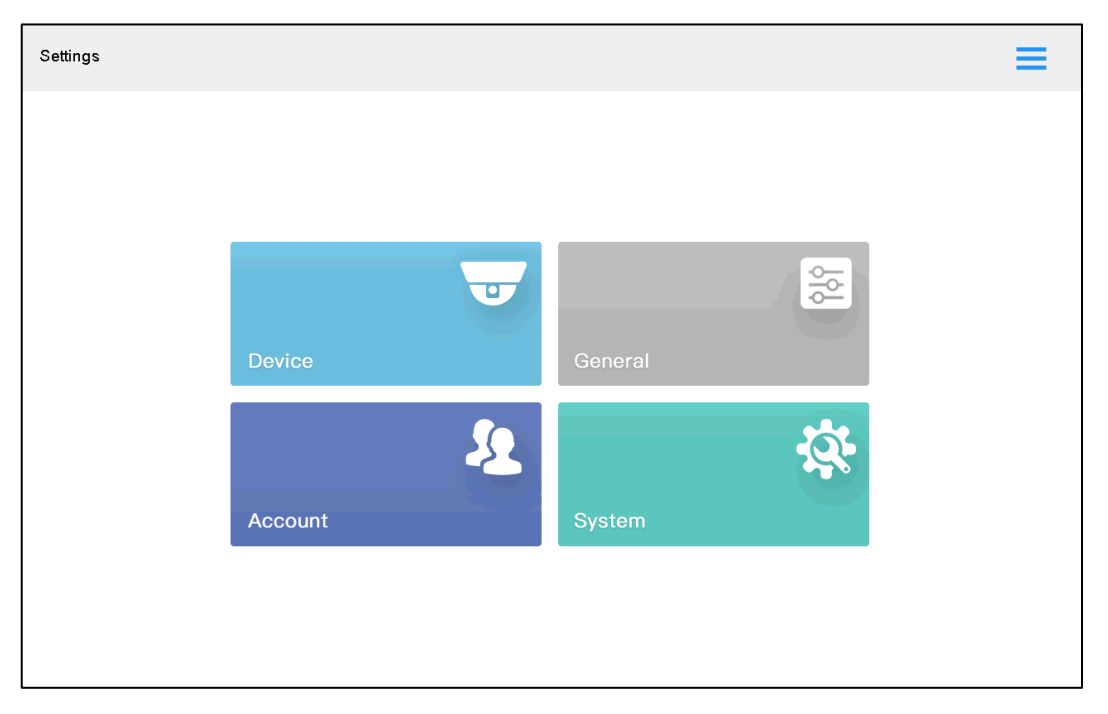

Table 3-2 Settings description

<span id="page-16-4"></span>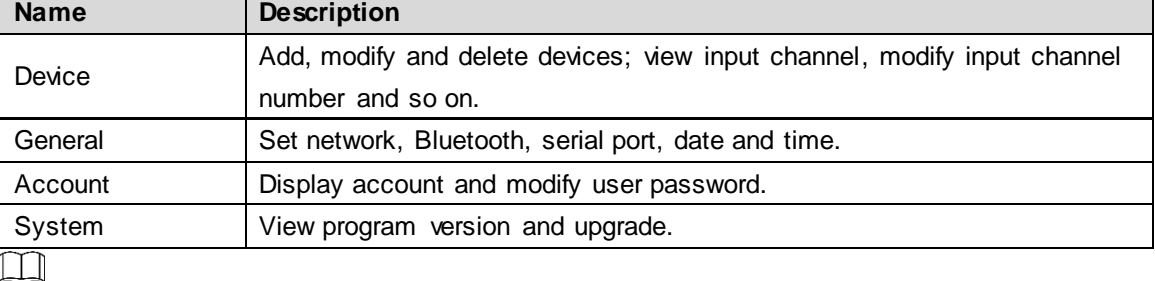

Click **at the upper right corner, and a navigation bar appears in the page. With navigation** bar, quickly return to preview, device, settings, playback, extension and homepage.

# <span id="page-16-1"></span>**3.4 Network Settings**

It includes wired network and Wi-Fi settings.

#### <span id="page-16-2"></span>**3.4.1 Wired Network**

Configure IP address and DNS server of network keyboard, to connect other devices in the networking.

#### **Precondition**

Before setting network parameters, ensure that the network keyboard is connected to network correctly.

<span id="page-17-0"></span>Step 1 On the **Settings** interface, click **General**.

The **Network** interface is displayed. See [Figure 3-3.](#page-17-0)

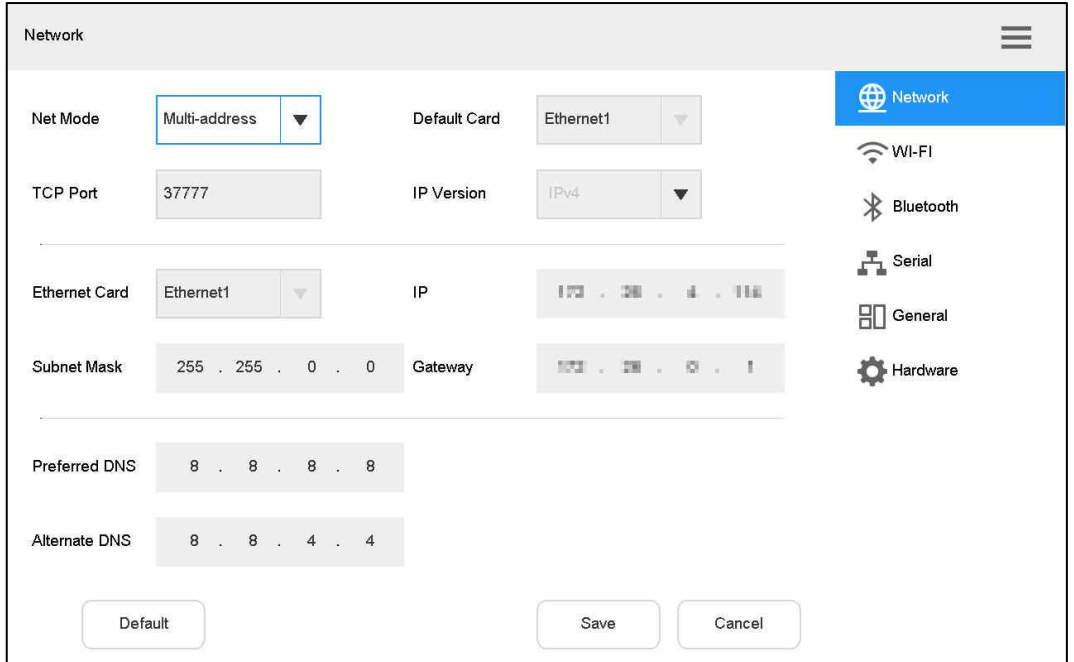

Figure 3-3 Network

<span id="page-17-1"></span>Step 2 Set the parameters. See [Table 3-3.](#page-17-1)

|                  | <u>Fabio o o ffiloa Hounom paramolor acoompilom</u>                  |
|------------------|----------------------------------------------------------------------|
| <b>Parameter</b> | <b>Description</b>                                                   |
|                  | It includes multi-address, fault tolerance and load balance.         |
|                  | Multi-address: two Ethernet cards are used independently. During     |
|                  | network status detection, if one Ethernet card is disconnected,      |
|                  | network is deemed to be disconnected.                                |
|                  | Fault tolerance: two Ethernet cards use one IP address. Only one     |
|                  | Ethernet card works under normal conditions; if the working Ethernet |
|                  | card breaks down, the other Ethernet card starts to work             |
|                  | automatically, so as to ensure smooth network. During network        |
| Net mode         | status detection, network is deemed to be disconnected only when     |
|                  | both Ethernet cards are disconnected. Both Ethernet cards shall be   |
|                  | in the same LAN.                                                     |
|                  | Load balance: two Ethernet cards use one IP address and work         |
|                  | together to bear network load. Their network throughput is basically |
|                  | the same. If one breaks down, the other one still works normally.    |
|                  | During network status detection, network is deemed to be             |
|                  | disconnected only when both Ethernet cards are disconnected. Both    |
|                  | Ethernet cards shall be in the same LAN.                             |

#### Table 3-3 Wired network parameter description

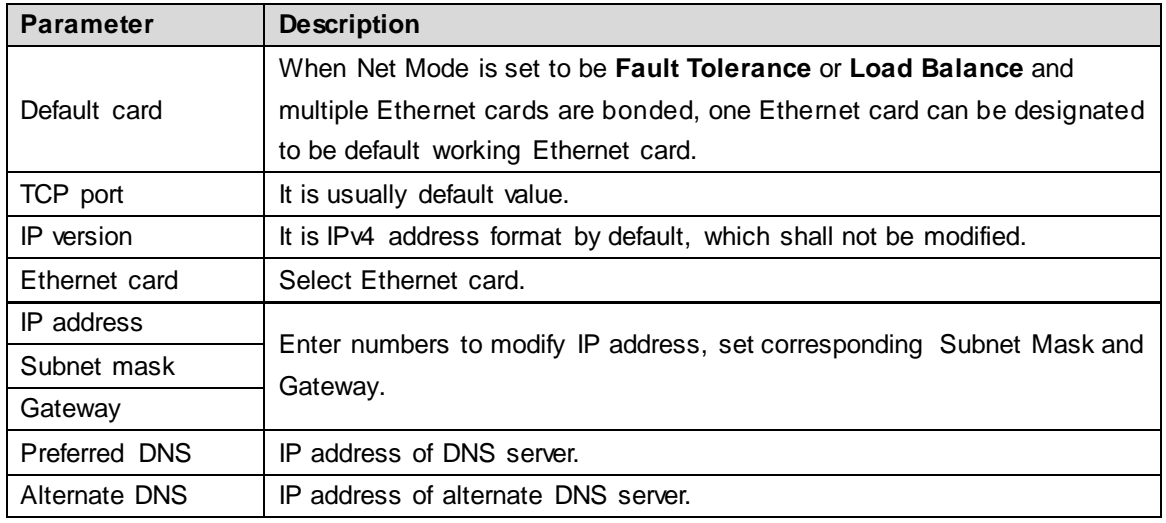

Step 3 Click **Save**.

#### <span id="page-18-0"></span>**3.4.2 Wi-Fi**

On the **General** interface, click **Wi-Fi** tab to enter the interface.

#### Automatic Search for Wi-Fi

 $Click$  to enable Wi-Fi function.

<span id="page-18-1"></span>The system will search Wi-Fi automatically and display results. See [Figure 3-4.](#page-18-1) Click to update the search.

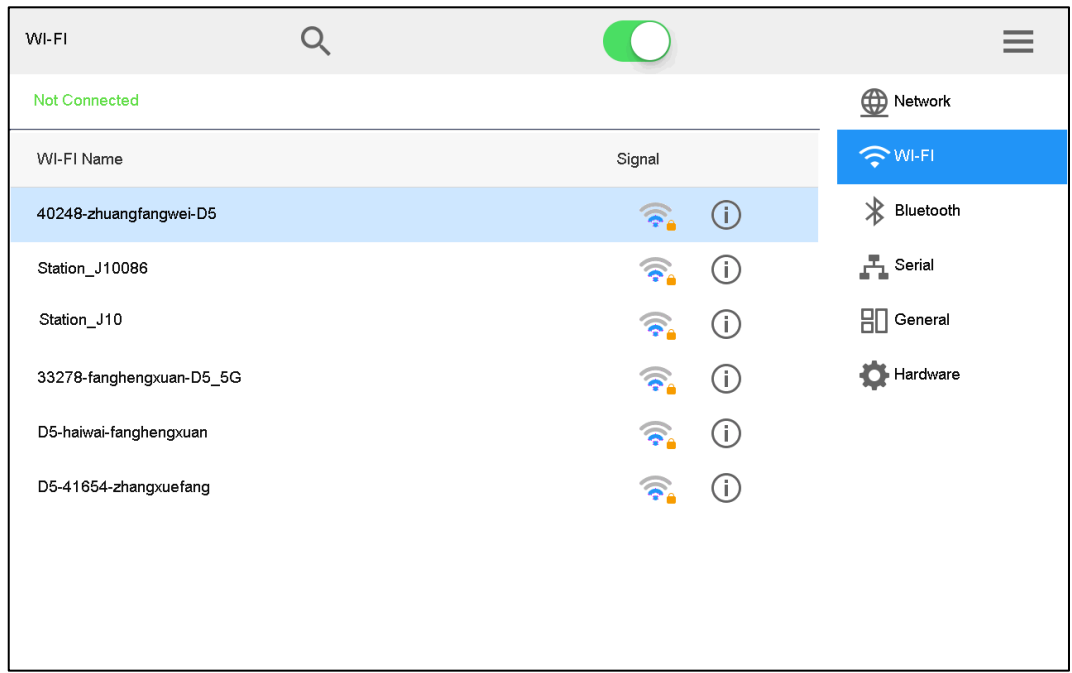

#### Figure 3-4 Wi-Fi

#### Wi-Fi Connection

Step 1 Double-click Wi-Fi name or signal strength.

#### <span id="page-19-2"></span>The **Wi-Fi Connection** dialog box will pop out. See [Figure 3-5.](#page-19-2)

Figure 3-5 Wi-Fi connection

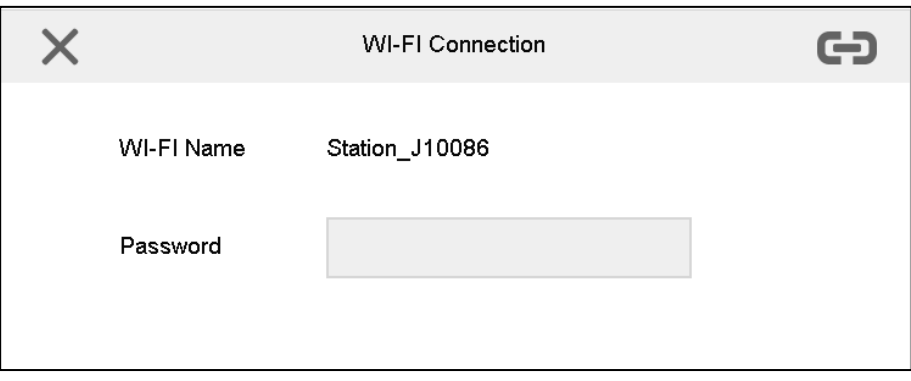

Step 2 Enter correct password and click  $\left[\begin{array}{cc} \leftarrow \end{array}\right]$ .

In case of successful connection, the connected Wi-Fi Name and **Connected** will be displayed at the upper left corner.

#### Disconnect Wi-Fi

Click  $\bigodot$  on the right of connected Wi-Fi and click **Disconnect** in the pop-up dialog box.

# <span id="page-19-0"></span>**3.5 Adding Device**

It includes manual adding and auto search.

#### <span id="page-19-1"></span>**3.5.1 Entering Device Interface**

On the **Settings** interface, click **Device**.

<span id="page-19-3"></span>The **Device** interface is displayed. See [Figure 3-6.](#page-19-3)

Figure 3-6 Device

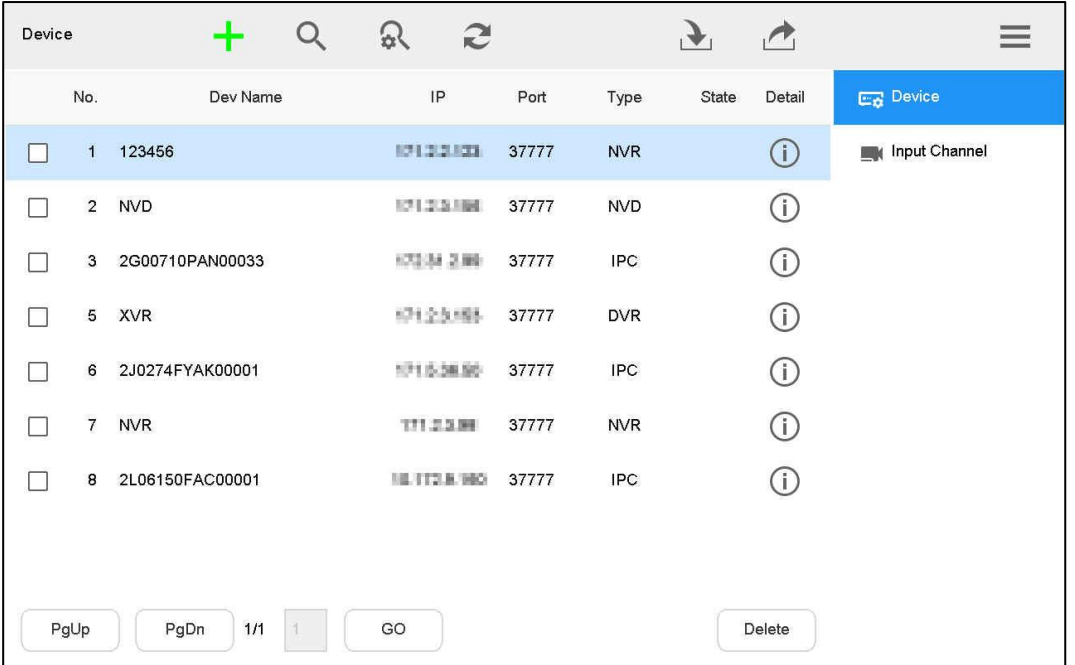

# <span id="page-20-0"></span>**3.5.2 Manual Add**

<span id="page-20-2"></span>Step 1 On the **Device** interface, click **the leads**.

The **Manual Add** dialog box is displayed. See [Figure 3-7.](#page-20-2)

Figure 3-7 Manual add

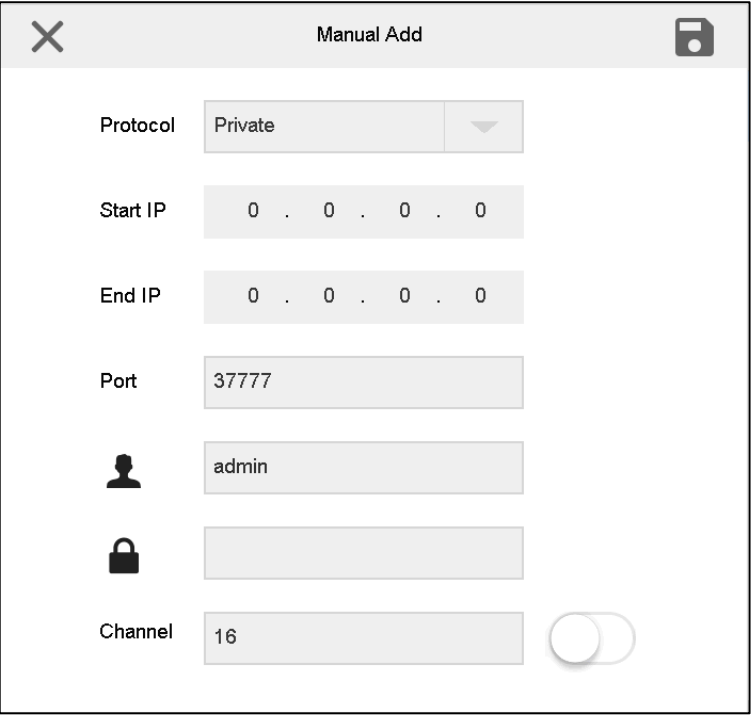

<span id="page-20-3"></span>Step 2 Set the parameters. See [Table 3-4.](#page-20-3)

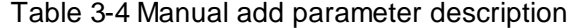

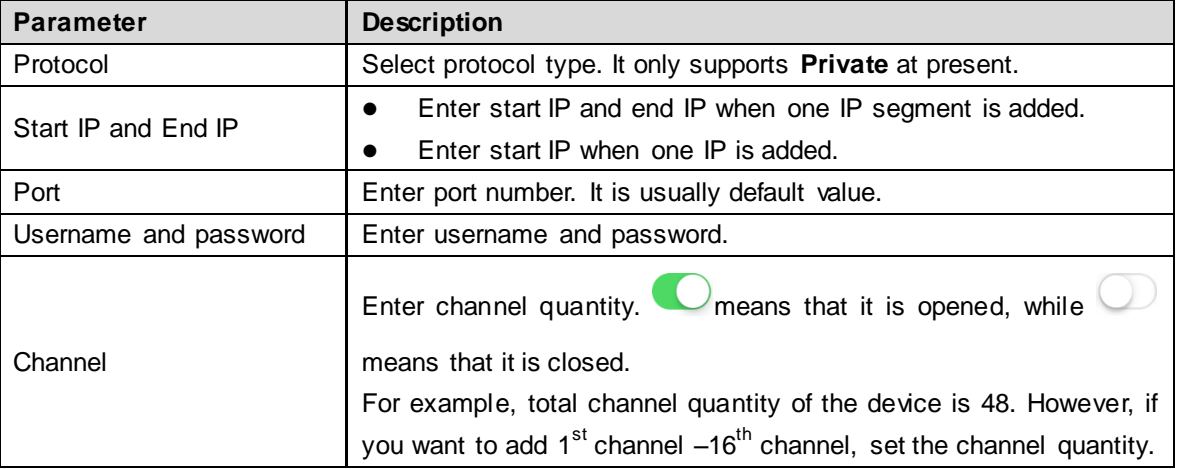

Step 3 Click **a** 

### <span id="page-20-1"></span>**3.5.3 Auto Search**

Step 1 On the **Device** interface, click  $\widehat{\mathbf{x}}$ .

The auto search interface is displayed. See [Figure 3-8](#page-21-0).

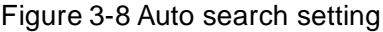

<span id="page-21-0"></span>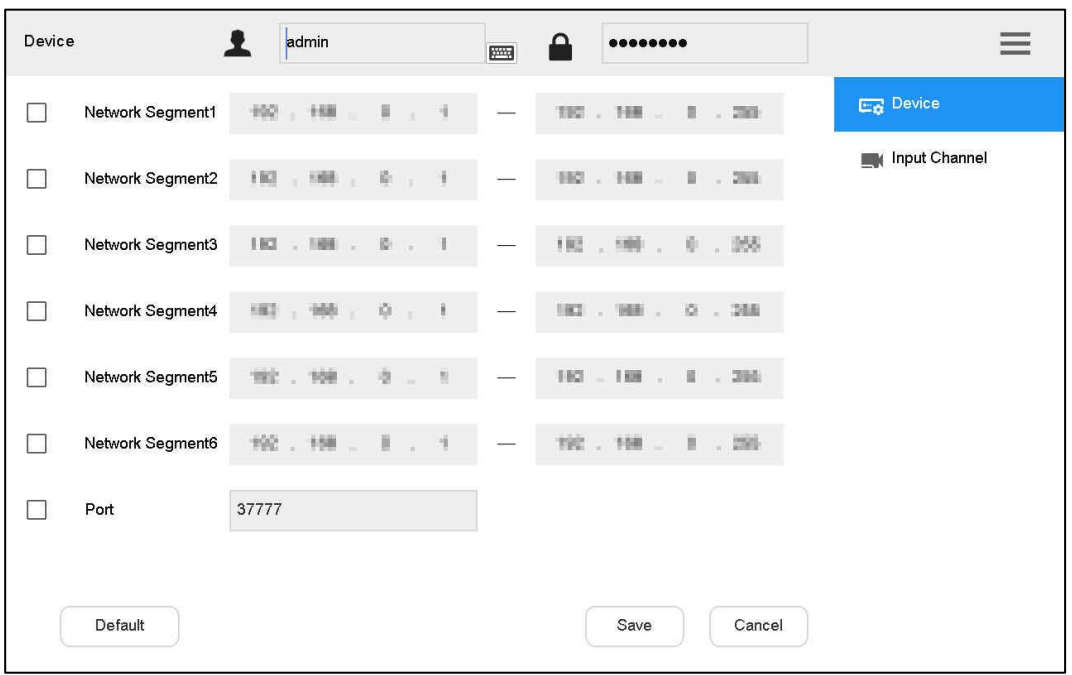

Step 2 Enter IP segment and tick the check box.

#### Step 3 Click **Save**.

The auto search results are displayed. See [Figure 3-9.](#page-21-1)

 $\Box$ 

Alternatively, click  $\alpha$  to view search results.

Figure 3-9 Auto search result

<span id="page-21-1"></span>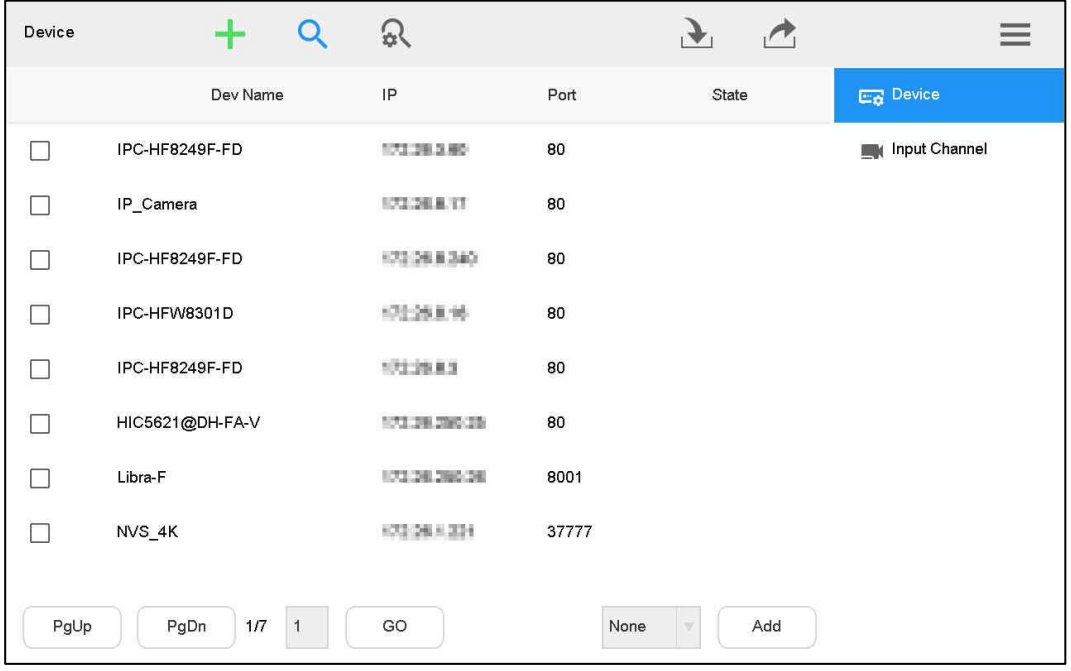

<span id="page-22-0"></span>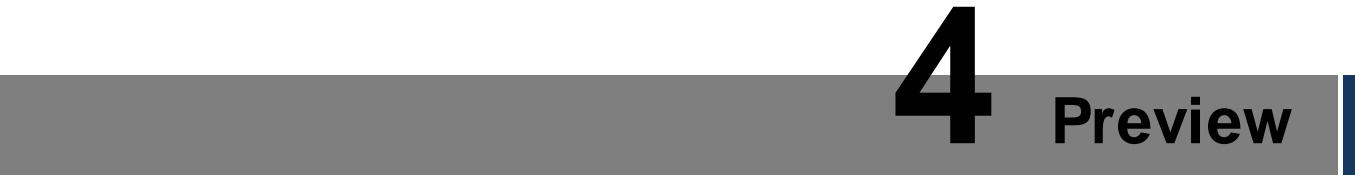

Preview local devices, video on wall, PTZ control, snapshot and recording.

# <span id="page-22-1"></span>**4.1 Entering Preview Interface**

Click **Preview** on the main interface.

The **Preview** interface is displayed. See [Figure 4-1.](#page-22-3) There are five modes, including HDMI1 – HDMI4 and VGA5.

<span id="page-22-3"></span>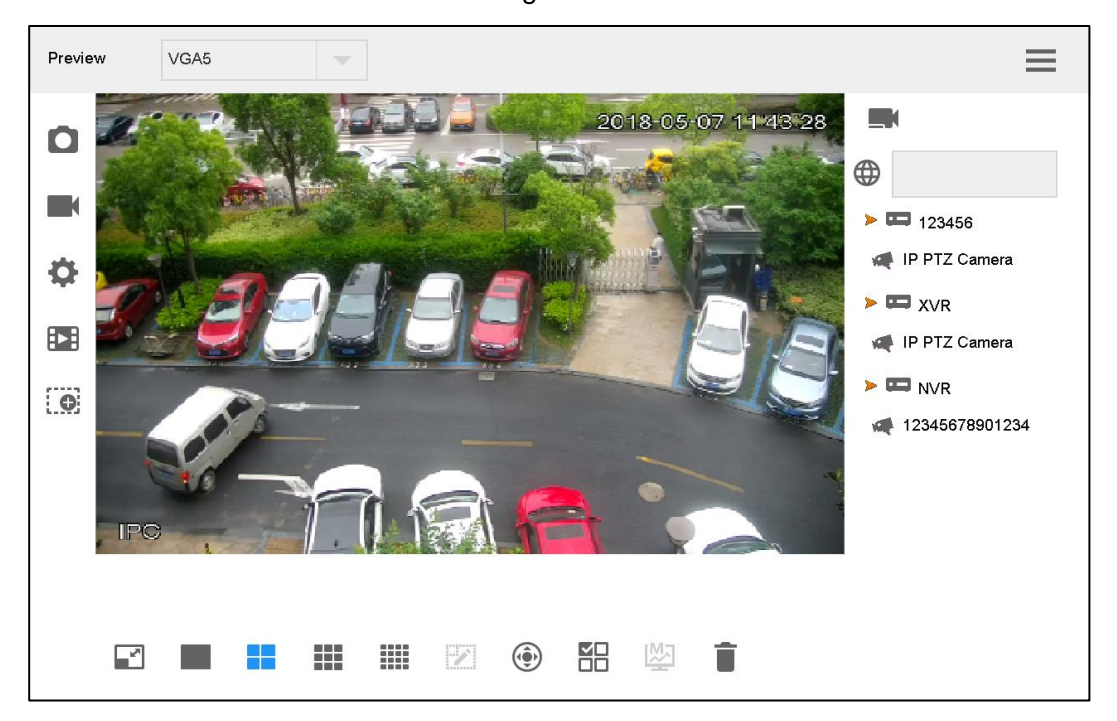

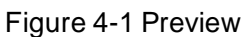

# <span id="page-22-2"></span>**4.2 Icons of Preview Interface**

Table 4-1 Preview interface icon description

| <b>Icon</b> | <b>Description</b>                       | <b>Icon</b> | <b>Description</b>              |
|-------------|------------------------------------------|-------------|---------------------------------|
| $\mathbf C$ | Snapshot<br>Screenshot to flash<br>drive |             | Manual recording                |
|             | Snapshot and<br>recording settings       | ÞI          | Play back recording             |
| <b>io</b>   | Electronic zoom                          | -5          | Maximize and restore the window |
|             | Single split                             |             | 4-split                         |
|             | 9-split                                  |             | 16-split                        |

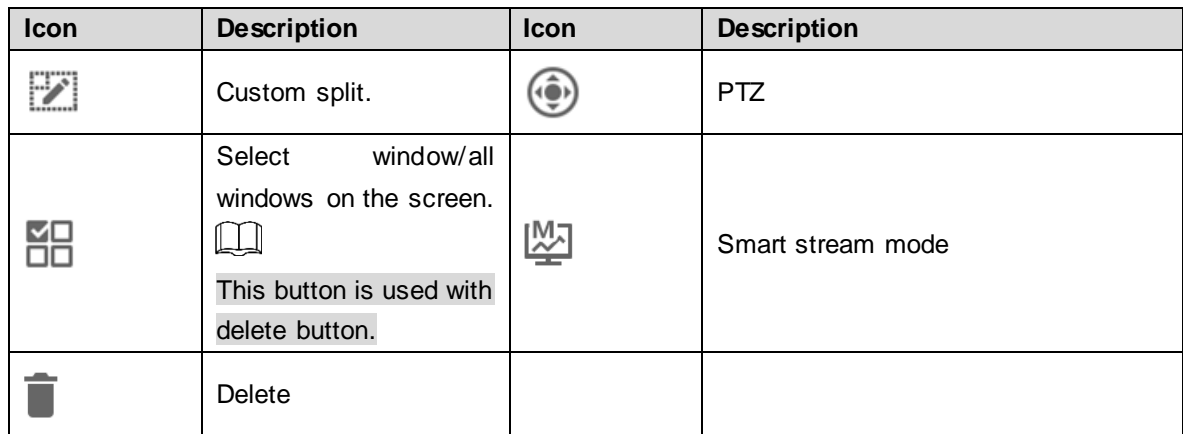

# <span id="page-23-0"></span>**4.3 Video on Wall**

Step 1 On the **Preview** interface, select HDMI1–HDMI4 or VGA5 in pull-down dialog box. Step 2 Select video source on the right, drag it onto TV wall or double-click the video source.

Quick Video on Wall (Optional)

Click  $\bigoplus$ , and a dialog box will pop out. See [Figure 4-2.](#page-23-1)

Enter number (such as 1) +  $\blacksquare$ , so number 1 device will be displayed on wall quickly.

#### $\Box$

<span id="page-23-1"></span>Refer to ["9.1.2](#page-51-3) [Input Channel"](#page-51-3) to inquire **Number** in the input channel.

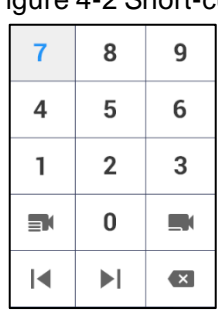

#### Figure 4-2 Short-cut

#### Quick Search for Added Device (Optional)

In the input box after  $\bigoplus$ , enter keywords of the added device, to search the added device.

<span id="page-23-2"></span>Click the pop-up language box. See [Figure 4-3.](#page-23-2) Press Shift key to switch the input method. Figure 4-3 Language box

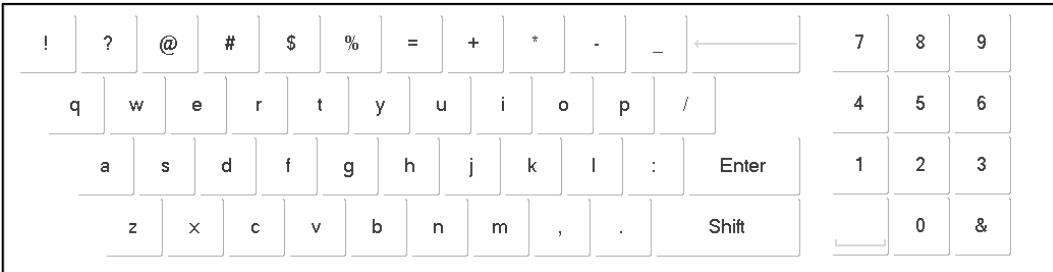

#### Maximize and Restore Window

Click to maximize and restore the window.

#### Single/4/9/16/Custom Split

Click **CLICK , SILICHT STEP 19** respectively, representing single/4/9/16/custom split.

#### Clear Video Source

Step 1 Select a window.

- $Click$   $\overline{CD}$  to select the focused window.
- CIC Click again and the icon turns into  $\Box$ , to select all windows within present operating screen.

Step 2 Click .

#### Smart Stream Mode

- Main stream goes on wall in case of single split.
- Sub-stream goes on wall in case of 9-split and 16-split.
- In case of 4-split, with HDMI1 and HDMI2 preview mode, main stream goes on wall. In other preview modes, sub-stream goes on wall.

# <span id="page-24-0"></span>**4.4 PTZ Control**

Please refer to ["8](#page-47-0) [PTZ Control"](#page-47-0) for details.

# <span id="page-24-1"></span>**4.5 Snapshot**

On the **Preview** interface, insert a flash drive into network keyboard, and click after checking flash drive.

# <span id="page-24-2"></span>**4.6 Recording**

On the **Preview** interface, insert a flash drive into network keyboard, and click after checking flash drive.

# <span id="page-25-0"></span>**4.7 Snapshot and Recording Settings**

<span id="page-25-2"></span>Step 1 On the **Preview** interface, click

The **Snap & Record** interface is displayed. See [Figure 4-4.](#page-25-2)

Figure 4-4 Snap & record

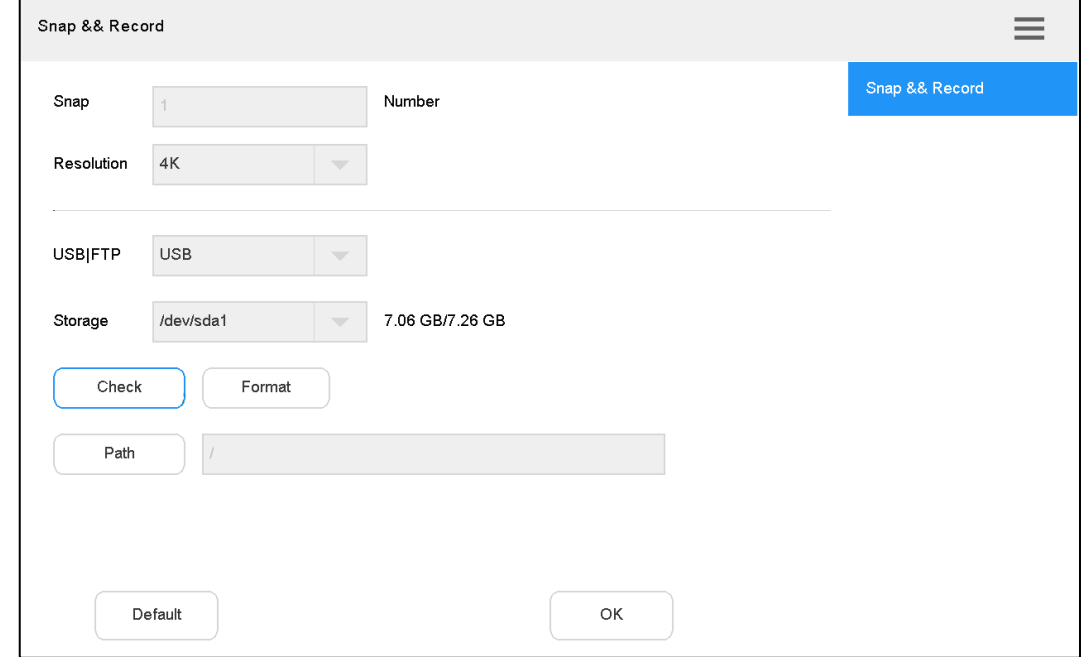

Step 2 Insert a flash drive into network keyboard.

Step 3 Click **Check**.

The system displays general storage disk name and device capacity.

<span id="page-25-3"></span>Step 4 Set the parameters. See [Table 4-2.](#page-25-3)

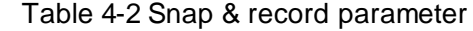

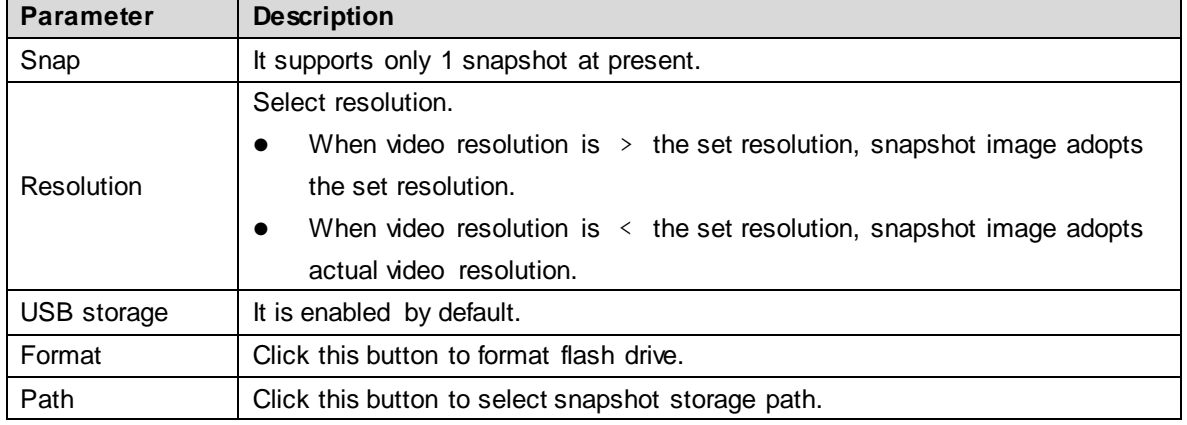

Step 5 Click **OK**.

# <span id="page-25-1"></span>**4.8 Playback of Recorded Videos**

This function is supported by devices that have recorded videos.

Step 1 On the **Preview** interface, click  $\begin{bmatrix} 1 & 1 \\ 1 & 1 \end{bmatrix}$ .

## The **Playback** interface is displayed. See [Figure 4-5.](#page-26-1)

Figure 4-5 Playback

<span id="page-26-1"></span>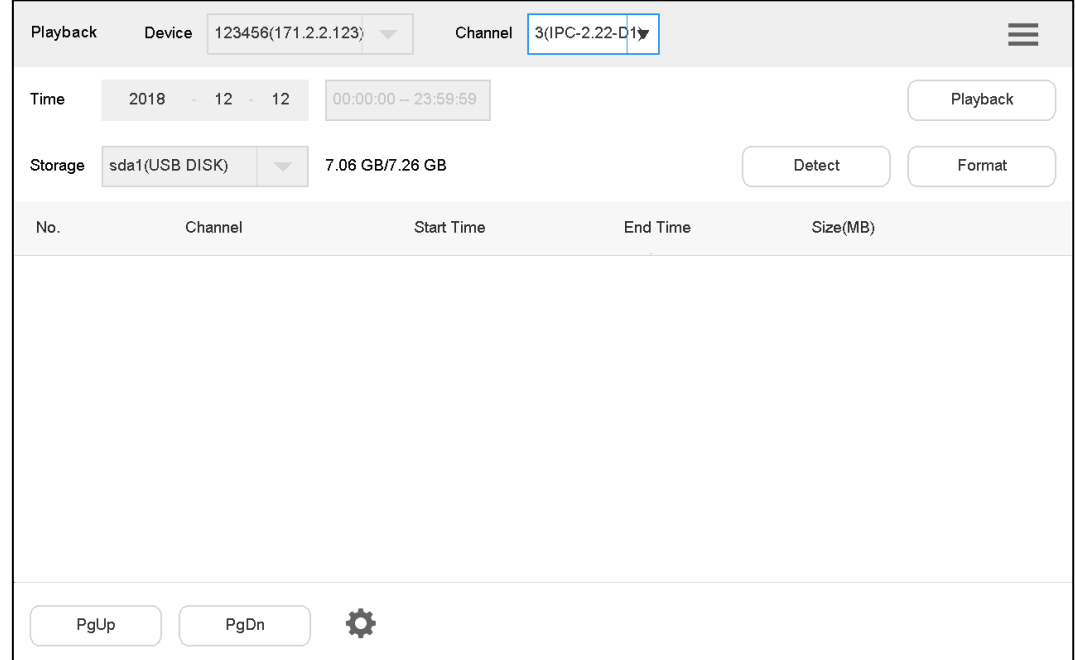

<span id="page-26-2"></span>Step 2 Select playback device and channel, configure time and click **Playback**. The system starts to play back recorded videos. See [Figure 4-6.](#page-26-2) Figure 4-6 Playback of recorded video

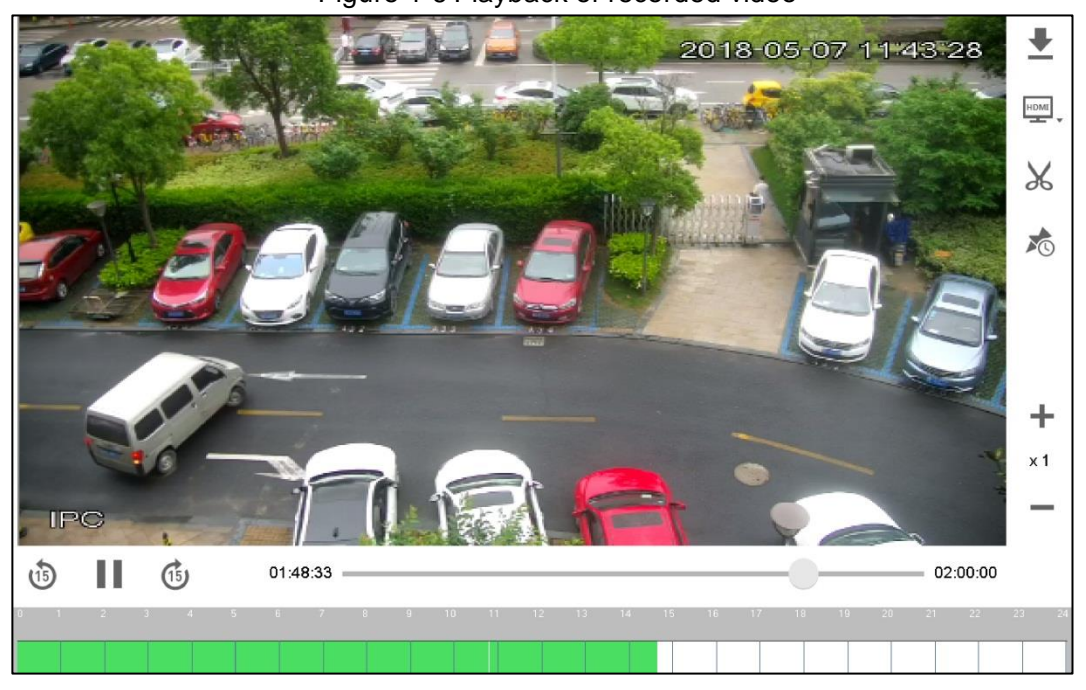

# <span id="page-26-0"></span>**4.9 Zoom**

You can enlarge some parts of preview interface with the joystick.

Step 1 On the **Preview** interface, click .

The **Zoom** interface is displayed. Se[e Figure 4-7.](#page-27-0)

Figure 4-7 Zoom

<span id="page-27-0"></span>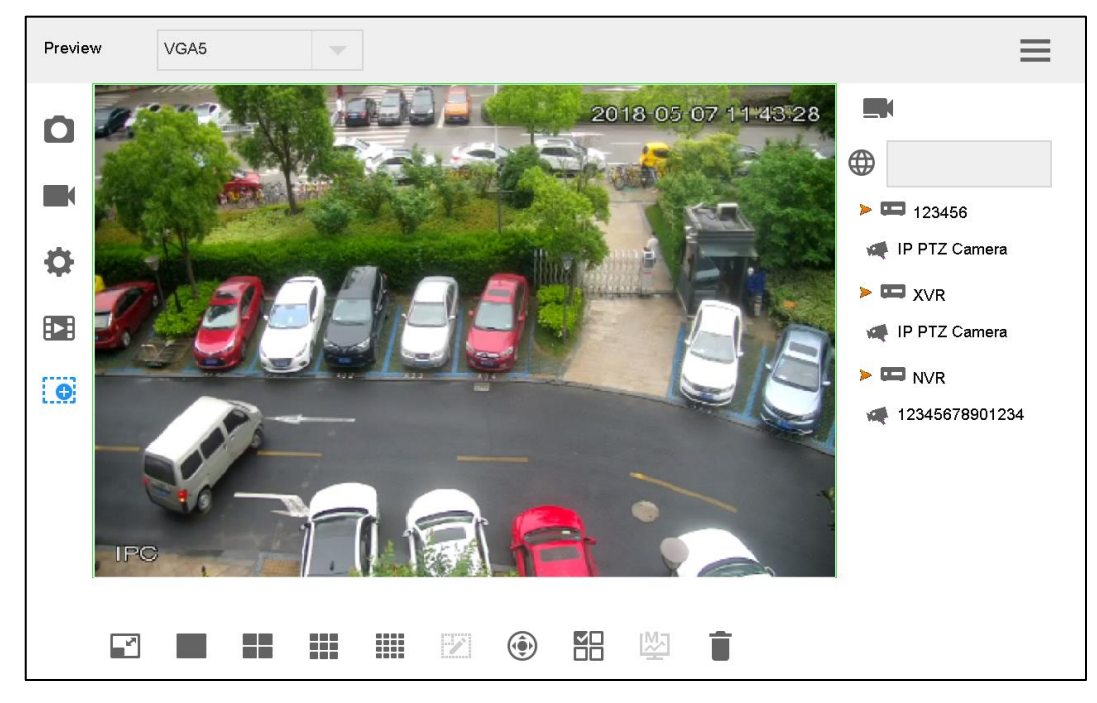

Step 2 Enable or disable zoom function by rotating the joystick clockwise or anticlockwise. The picture is enlarged or restored by centering on the cursor.

 $\boxed{1}$ 

Click **CD** again, to return to general preview mode.

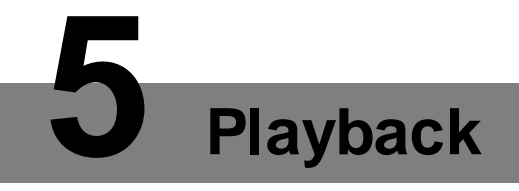

<span id="page-28-0"></span>Play back the recorded videos.

<span id="page-28-1"></span>Step 1 On the main interface, click **Playback**.

The **Playback** interface is displayed. See [Figure 5-1.](#page-28-1)

Figure 5-1 Playback

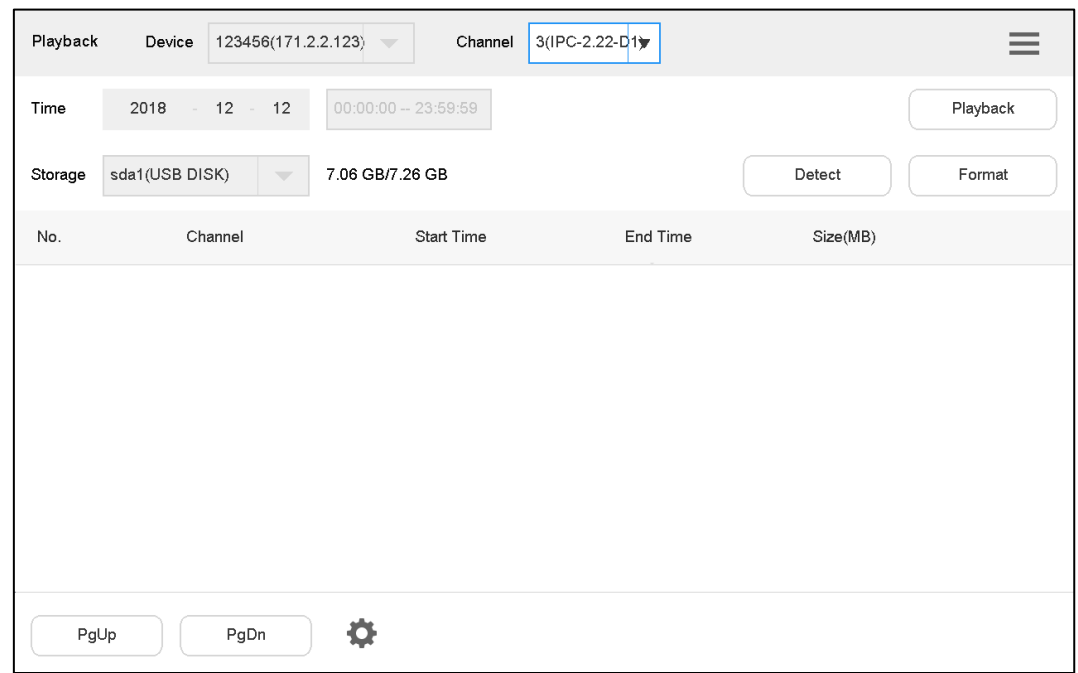

Step 2 Select device and channel, and configure time.

#### <span id="page-28-2"></span>Step 3 Click **Playback**.

The system starts to play back recorded videos. See [Figure 5-2.](#page-28-2)

Figure 5-2 Playback of recorded video

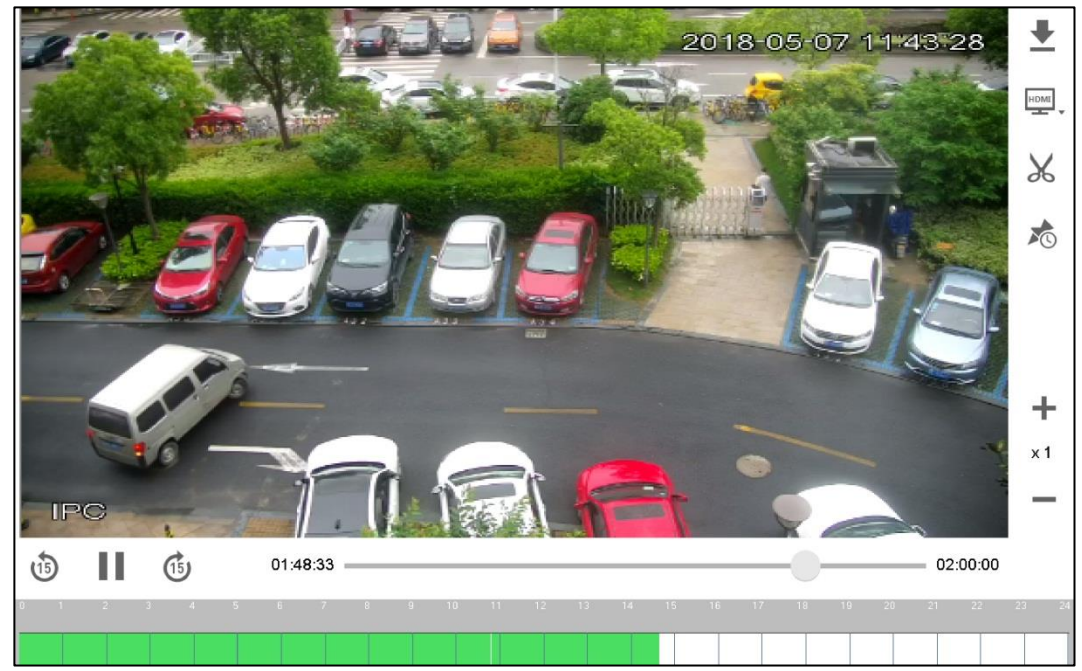

During playback, you can control the playback speed, download the recorded videos and display them on the TV wall. See [Table 5-1](#page-29-0) .

<span id="page-29-0"></span>

| Icon | <b>Description</b>                                                                                                    | <b>Icon</b> | <b>Description</b>                                                                                                    |
|------|----------------------------------------------------------------------------------------------------|-------------|----------------------------------------------------------------------------------------------------|
|      | Download the recorded<br>video to flash drive.                                                                                        | HDMI        | With HDMI port, display and view the<br>recorded video.                                                                  |
|      | Clip and save<br>the<br>recorded video to flash<br>drive. The playback<br>pauses during clipping.                                     |             | Configure play time.                                                                                                    |
|      | During playback, click<br>this icon to enter fast<br>mode.<br>forward<br>For<br>example, switch $\times 2$ , $\times 4$<br>and so on. |             | During playback, click this icon to slow<br>down the video. For example, switch<br>$\times$ 1/2, $\times$ 1/4 and so on. |
|      | Play/pause<br>During playback, click<br>this icon to play/pause.                                                                      | ほじ          | Play back 15s/fast forward 15s                                                                                           |
| 8.   | Click green area at the<br>bottom of the screen, to<br>adjust play period.                                                            |             |                                                                                                    |

Table 5-1 Playback icon description

<span id="page-29-1"></span>Step 4 Click  $\implies$  on the panel of network keyboard.

The system returns to **Playback** interface. Se[e Figure 5-3.](#page-29-1)

Figure 5-3 Playback

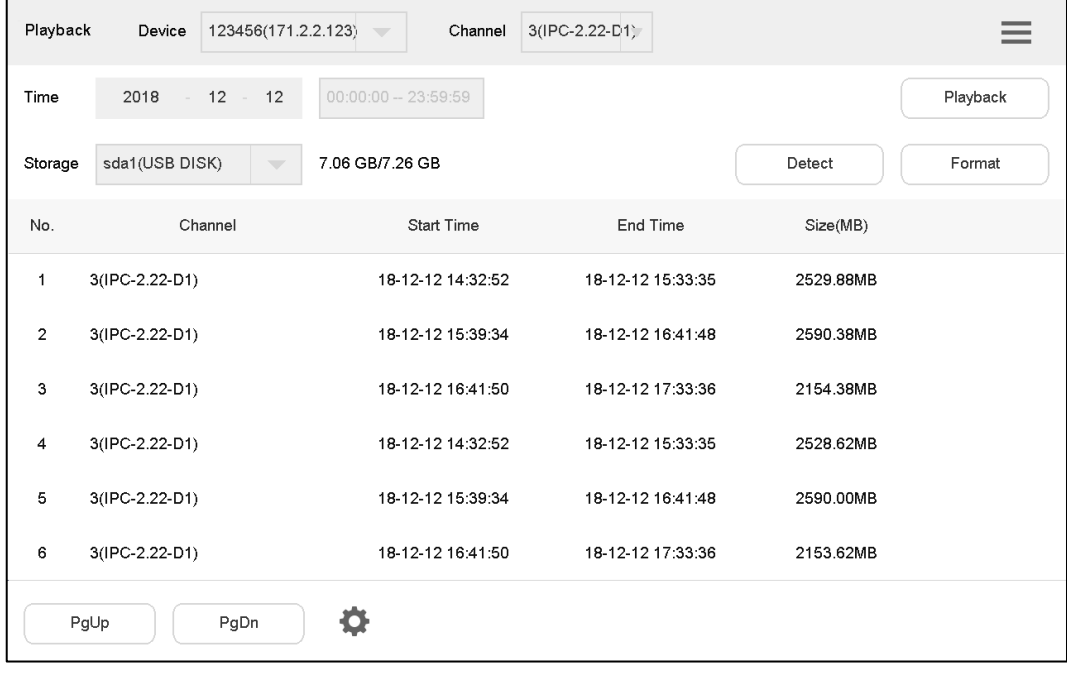

 $\Box$ 

- Click **Detect** to search the connected flash drive.
- Click **Format** to format the storage device, and all its files will be cleared. Operate cautiously.

<span id="page-30-0"></span>Control decoder/matrix/TV wall.

Devices can be added only through WEB client. For details, refer to ["6.1](#page-30-1) Adding [TV Wall](#page-30-1)  [through Matrix WEB Client"](#page-30-1) and ["6.2](#page-32-1) Adding [TV Wall through Decoder WEB Client"](#page-32-1).

There are two ways to add TV wall through WEB client:

- Matrix WEB (support multiple TV walls)
- Decoder WEB (only one TV wall)

TV walls can be added in TV wall configuration of keyboard. Please refer to ["6.8](#page-37-0) [Configuring](#page-37-0) TV [Wall"](#page-37-0) for details.

# <span id="page-30-1"></span>**6.1 Adding TV Wall through Matrix WEB Client**

This part takes matrix WEB client as an example.

 $\Box$ 

- This part is operated at matrix WEB client.
- For more specific configurations, refer to matrix user's manual.
- This part also applies to TV wall device.

#### <span id="page-30-2"></span>**6.1.1 Entering Matrix WEB Login Interface**

<span id="page-30-3"></span>Step 1 Enter IP address of matrix at address bar of the browser, and press Enter.

Matrix login interface is displayed. See [Figure 6-1.](#page-30-3)

Figure 6-1 Matrix login interface

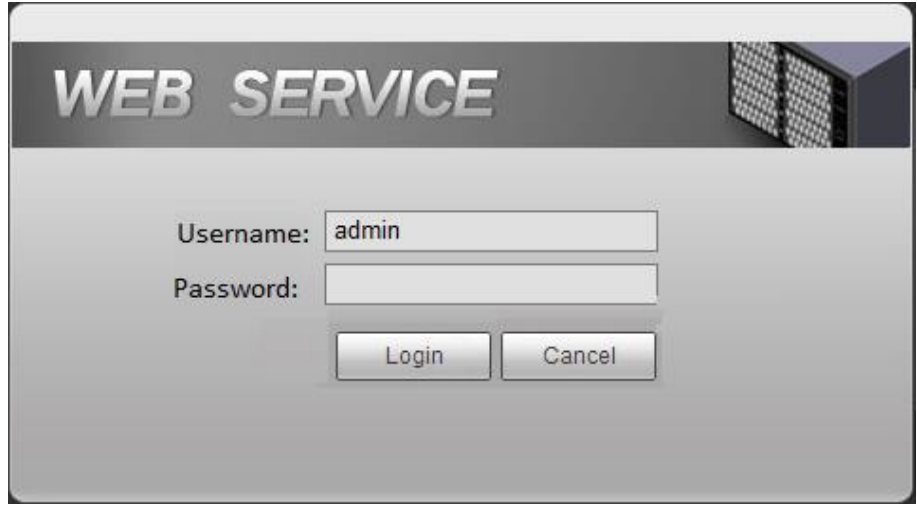

Step 2 Enter username and password.

Step 3 Click **Login** to enter WEB interface.

**6 TV Wall**

# <span id="page-31-0"></span>**6.1.2 Adding Network Signal**

Search or add network signals manually.

- Step 1 Select **Settings > Signal > Registration**.
	- The **Registration** interface is displayed. Se[e Figure 6-2.](#page-31-2)

Figure 6-2 Registration

<span id="page-31-2"></span>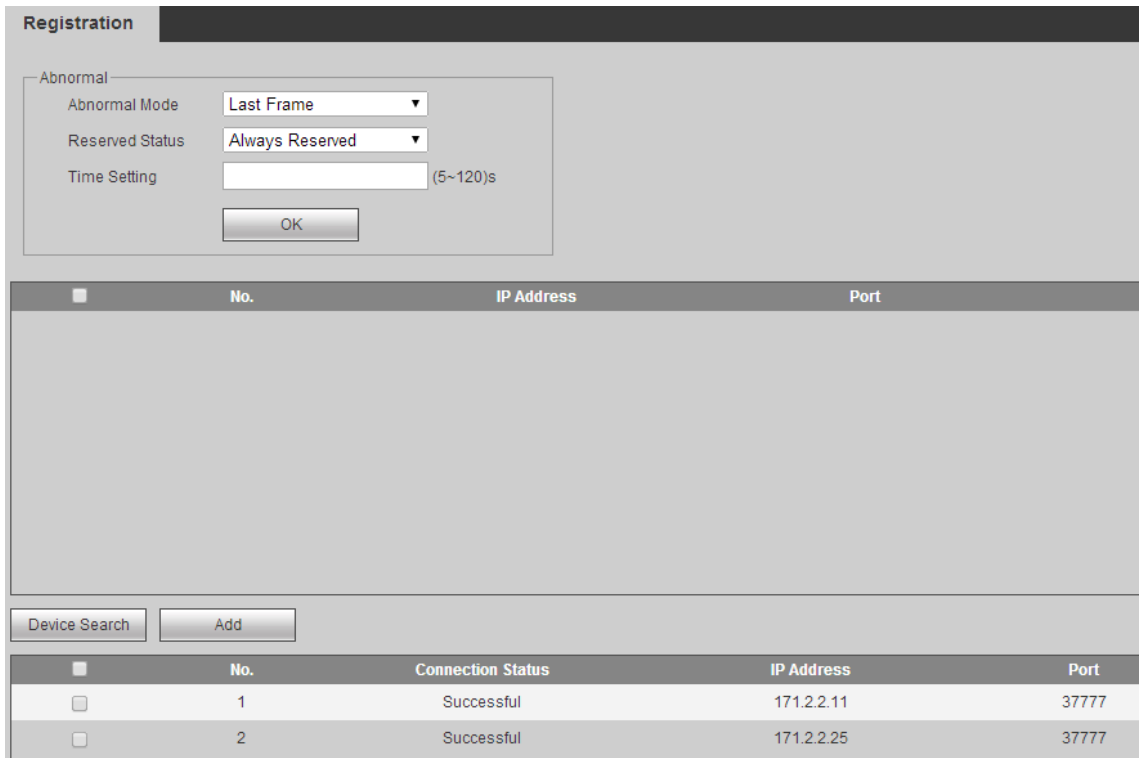

Step 2 Add network signals.

- Click **Device Search** to show search results, select the needed device and click **Add**.
- **•** Click **Add** to set parameters in the pop-up dialog box.

#### <span id="page-31-1"></span>**6.1.3 Signal Group**

Select **Settings > Signal > Signal Group**.

The **Signal Group** interface is displayed. Se[e Figure 6-3.](#page-32-3) Devices in the device list can be added to group list.

Figure 6-3 Signal group

<span id="page-32-3"></span>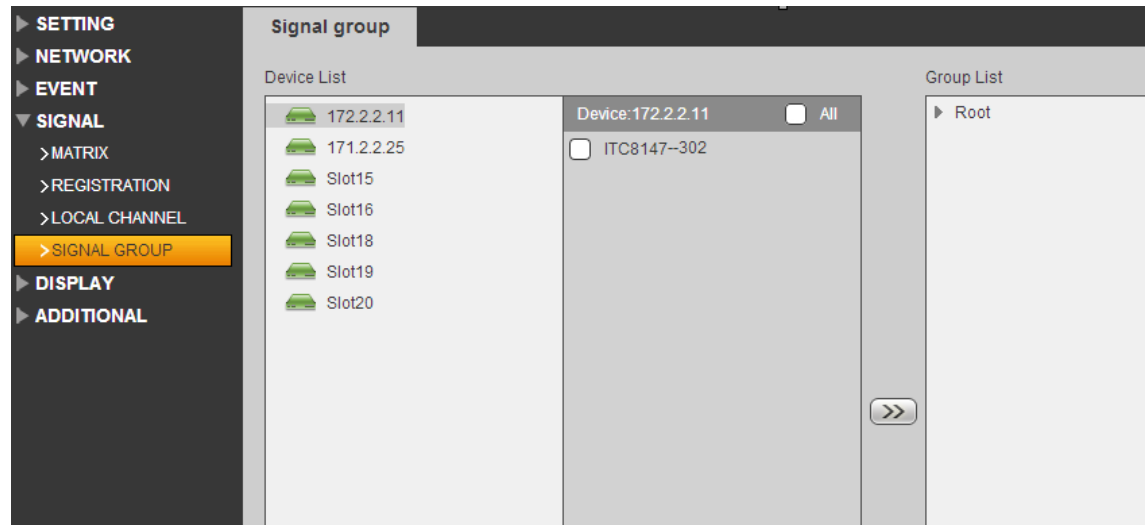

#### <span id="page-32-0"></span>**6.1.4 Adding TV Wall**

Step 1 Select **Settings > Display > TV Wall**.

The **TV Wall** interface is displayed. Se[e Figure 6-4.](#page-32-4)

<span id="page-32-4"></span>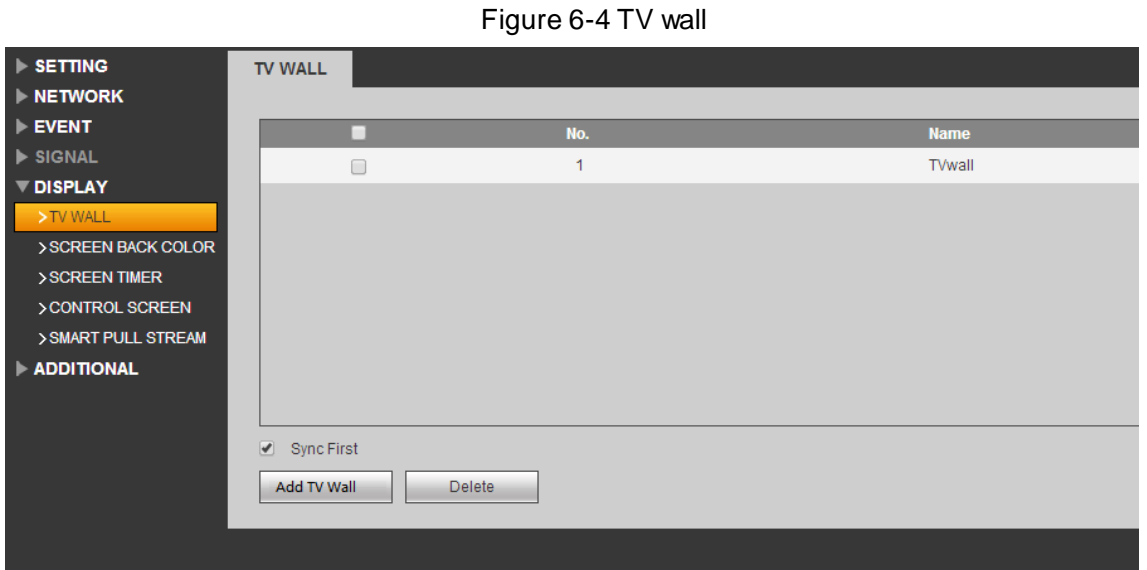

Step 2 Click **Add TV Wall** to add.

# <span id="page-32-1"></span>**6.2 Adding TV Wall through Decoder WEB Client**

This part takes decoder WEB client as an example.  $\Box$ 

- This part is operated at decoder WEB client.
- For more specific configurations, refer to decoder user's manual.

# <span id="page-32-2"></span>**6.2.1 Entering Decoder WEB Login Interface**

Step 1 Enter IP address of decoder at address bar of the browser, and press Enter to enter decoder login interface. See [Figure 6-5.](#page-33-2)

Figure 6-5 Login interface of decoder

<span id="page-33-2"></span>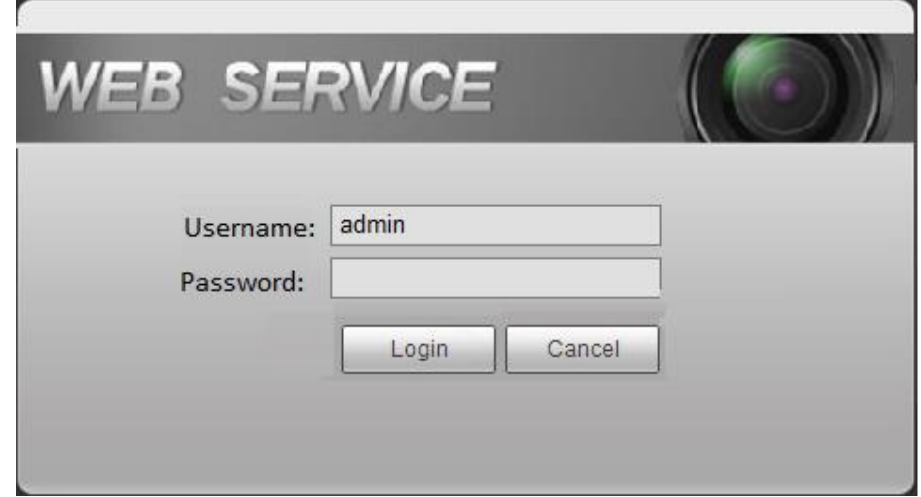

Step 2 Enter username and password.

Step 3 Click **Login** to enter WEB interface.

# <span id="page-33-0"></span>**6.2.2 Adding Remote Device**

Search or add network signals manually.

<span id="page-33-3"></span>Step 1 Select **Settings > Remote Device**.

The **Remote Device** interface is displayed. See [Figure 6-6.](#page-33-3)

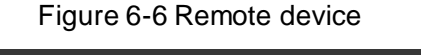

| <b>Remote Device</b> |               |                          |                          |               |
|----------------------|---------------|--------------------------|--------------------------|---------------|
| <b>IP Address</b>    |               | Sift                     |                          |               |
| □                    | <b>SN</b>     | <b>IP Address</b>        | <b>Mac Address</b>       |               |
| □                    | 201           | 171.2.2.176              | 4c:11:bf:57:80:70        |               |
| $\Box$               | 202           | 171.2.3.151              | 18-66-DA-00-18-12        |               |
| □                    | 203           | 171.2.70.136             | 90:02:a9:7f:e0:a2        |               |
| $\Box$               | 204           | 171.2.7.234              | D4:BE:D9:A2:DD:36        |               |
| $\Box$               | 205           | 171.2.2.203              | 20:15:07:16:08:48        |               |
| $\Box$               | 206           | 171.2.2.99               | 22:22:22:22:22:22        |               |
| ∩                    | 207           | 171.2.2.106              | 90:02:a9:97:92:cd        |               |
| $\Box$               | 208           | 171.2.2.3                | 20:91:84:07:13:01        |               |
|                      |               |                          |                          |               |
| Device Search        | Add           |                          |                          |               |
|                      |               |                          |                          |               |
| □                    | <b>Delete</b> | <b>Edit</b><br><b>SN</b> | <b>Connection Status</b> | <b>IP/URL</b> |
|                      |               |                          |                          |               |
|                      |               |                          |                          |               |

Step 2 Add remote device.

- Click **Device Search** to show search results, select the needed device and click **Add**.
- **•** Click **Add** to set parameters in the pop-up dialog box.

# <span id="page-33-1"></span>**6.2.3 Editing Decoder TV Wall**

Click merged screen to edit TV wall.

# <span id="page-34-0"></span>**6.3 Adding Device**

Add TV wall, matrix and decoder device at the network keyboard. Refer to ["3.5](#page-19-0) Adding [Device"](#page-19-0) for details.

# <span id="page-34-1"></span>**6.4 Video on Wall**

Step 1 On the main interface, click TV Wall.

The **TV Wall** interface is displayed.

Step 2 In the pull-down list, select TV wall. See [Figure 6-7.](#page-34-2)

Figure 6-7 TV wall (screen)

<span id="page-34-2"></span>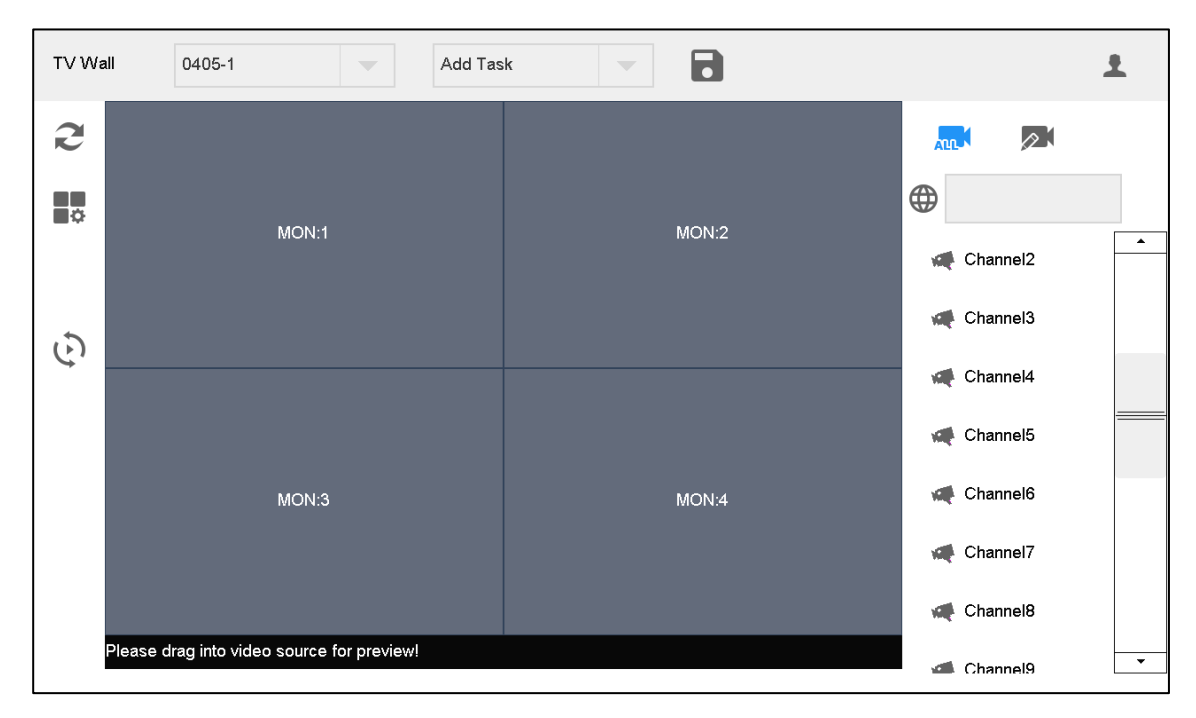

Step 3 Click one screen in [Figure 6-7,](#page-34-2) such as MON:1.

Step 4 Split the screen.

Step 5 Drag video source on the right onto large screen.

The system displays relevant information. See [Figure 6-8.](#page-35-1)

Figure 6-8 TV wall (screen information)

<span id="page-35-1"></span>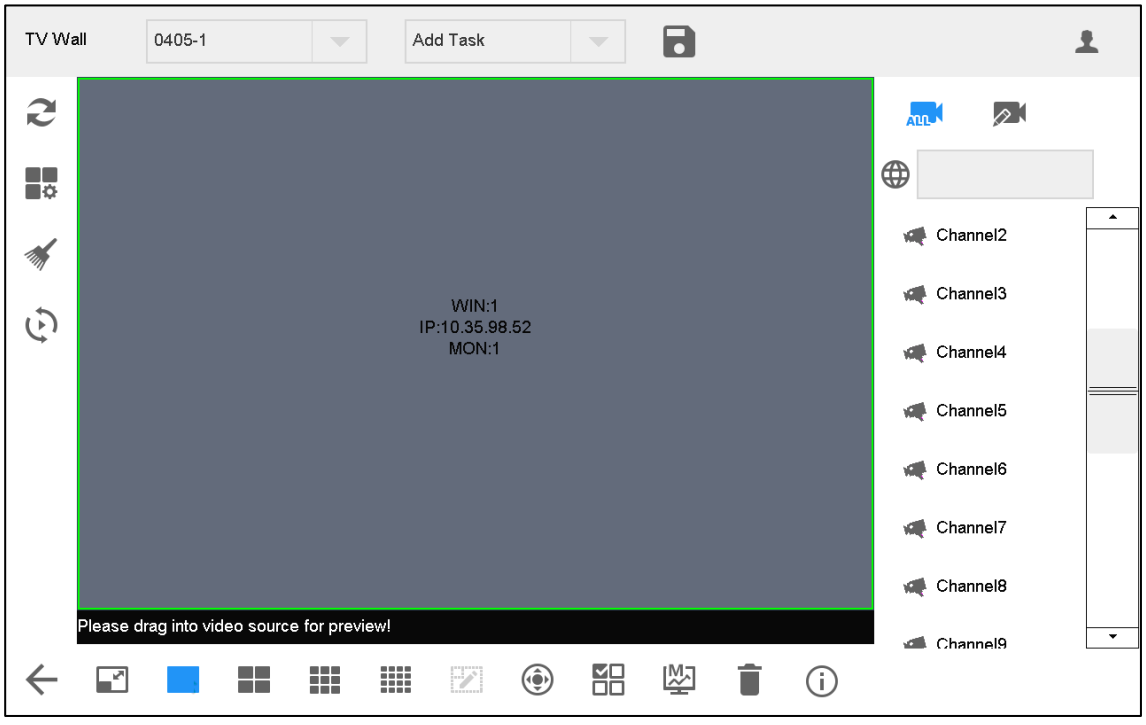

#### Switch Main and Sub-stream

to switch main and sub-stream. M represents main stream, while S represents sub-stream.

#### Clear Screen

Click<sup>44</sup> to clear screen.

For other operations of TV wall, please refer to ["4.3](#page-23-0) [Video on Wall"](#page-23-0).

# <span id="page-35-0"></span>**6.5 Icons of TV Wall Interface**

<span id="page-35-2"></span>Refer to [Table 6-1](#page-35-2) for introductions to icons.

| Icon | <b>Description</b>                 | <b>Icon</b>   | <b>Description</b> |
|------|------------------------------------|---------------|--------------------|
| 2    | Refresh                            | ∎¢            | Configure TV wall  |
| MM   | Clear screen                       |               | Return             |
|      | Maximize and restore the<br>window |               | Single split       |
|      | 4-split                            | 1 O O<br>ãã o | 9-split            |

Table 6-1 Icons of TV wall interface

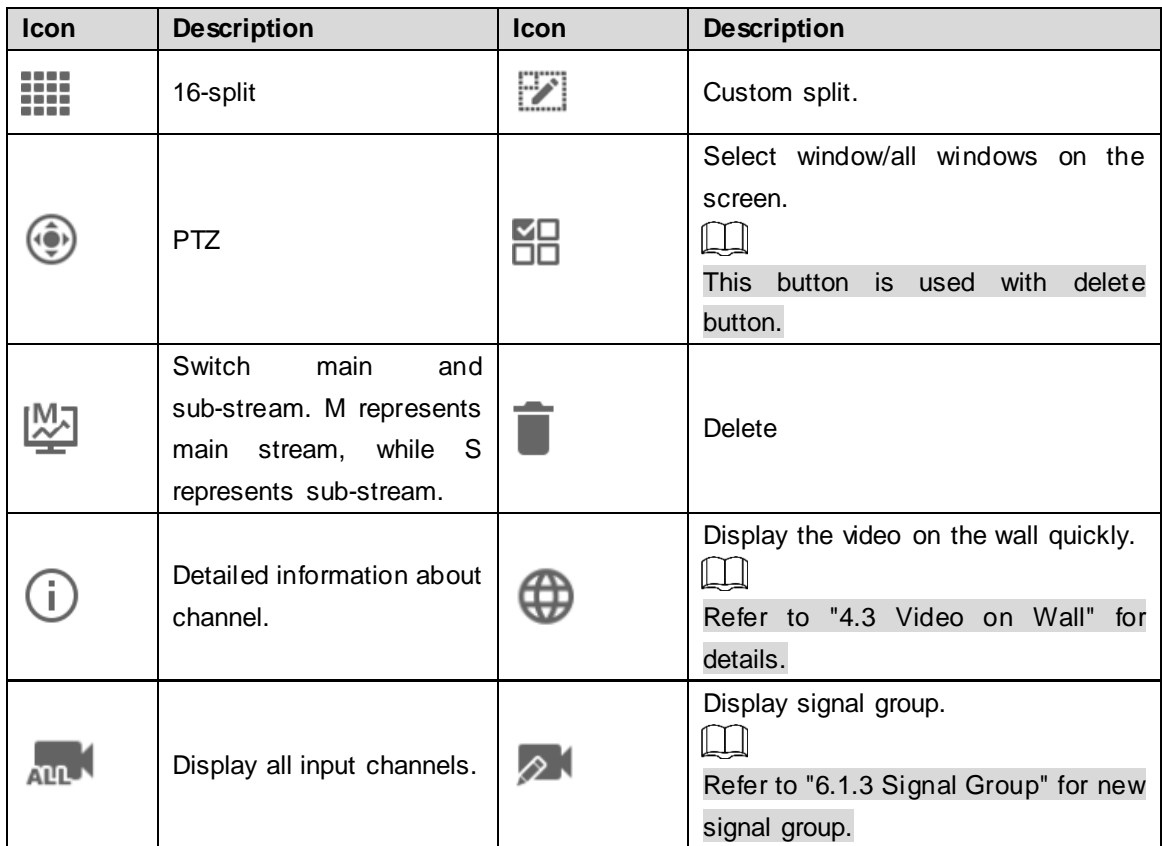

# <span id="page-36-0"></span>**6.6 PTZ Control**

Please refer to ["8](#page-47-0) [PTZ Control"](#page-47-0).

# <span id="page-36-1"></span>**6.7 Adding Task**

Frequently-used operations can be saved as tasks, in order to call them quickly.

Step 1 On the TV Wall interface, carry out a series of operations according to actual needs. For example, split the screen into 16 parts.

<span id="page-36-2"></span>

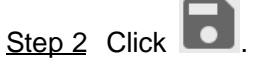

The **Add Task** dialog box will pop out. Se[e Figure 6-9.](#page-36-2)

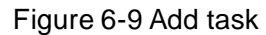

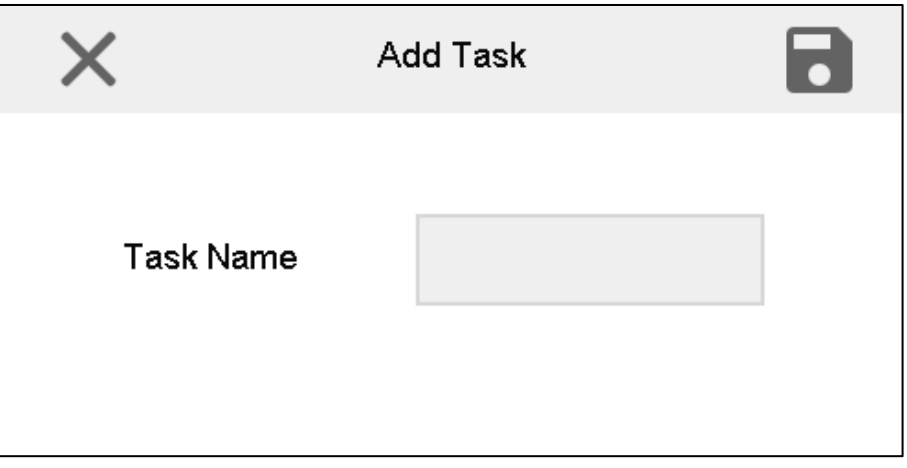

Step 3 Enter task name.

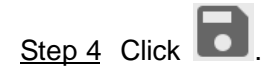

# <span id="page-37-0"></span>**6.8 Configuring TV Wall**

<span id="page-37-1"></span>On the **TV Wall** interface, click **that interface** to enter **TV Wall** interface. Se[e Figure 6-10.](#page-37-1) Figure 6-10 Configure TV wall

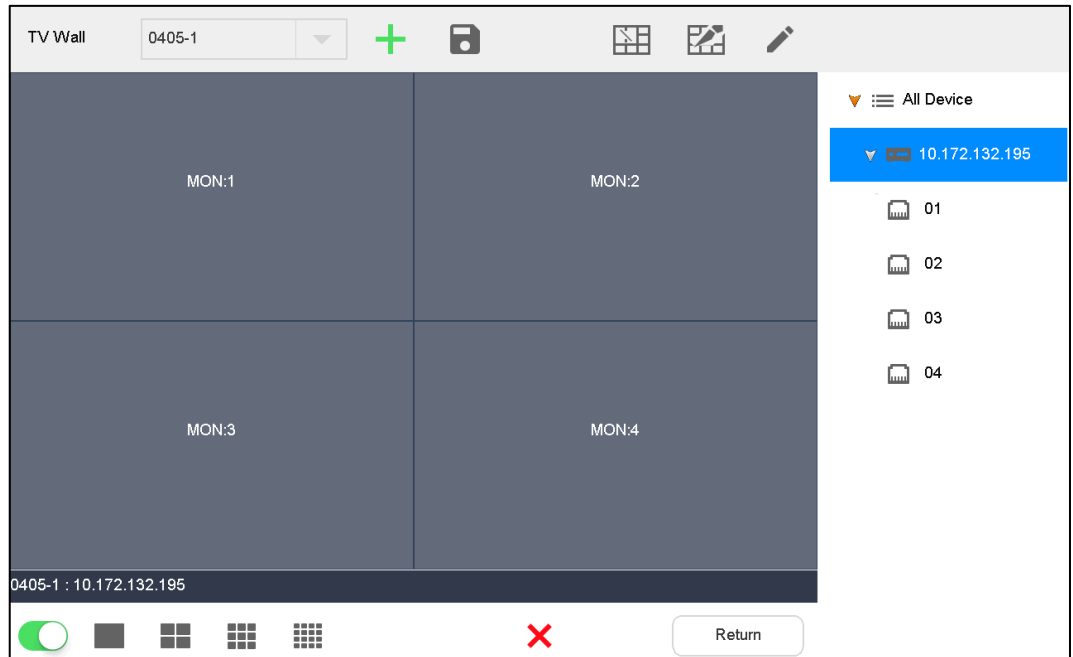

#### Enable TV Wall

Click  $\Box$  to enable TV Wall. Then, TV Wall pull-down list in [Figure 6-7](#page-34-2) will display this TV wall.

 $\Box$ 

If decoding channel of this TV wall is bonded to other TV walls, other TV walls will be disabled.

#### New TV Wall

Step 1 Click  $\left| \rule{0pt}{10pt} \right|$ 

The **New TV Wall** dialog box pops up. Se[e Figure 6-11.](#page-38-0)

Figure 6-11 New TV wall

<span id="page-38-0"></span>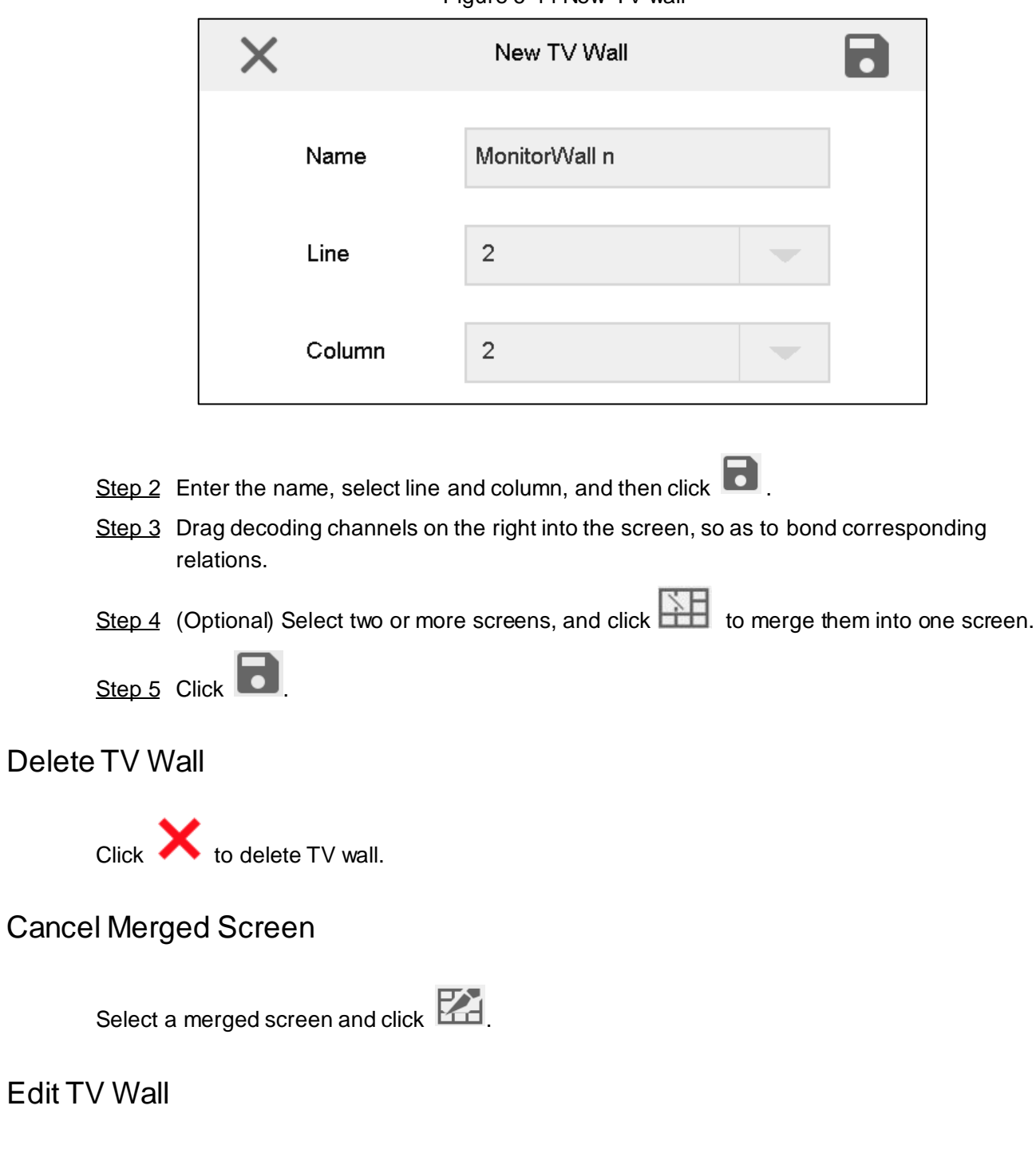

Click and the system will pop out a dialog box of **Edit TV Wall**. See [Figure 6-12.](#page-39-0)

Figure 6-12Edit TV wall

<span id="page-39-0"></span>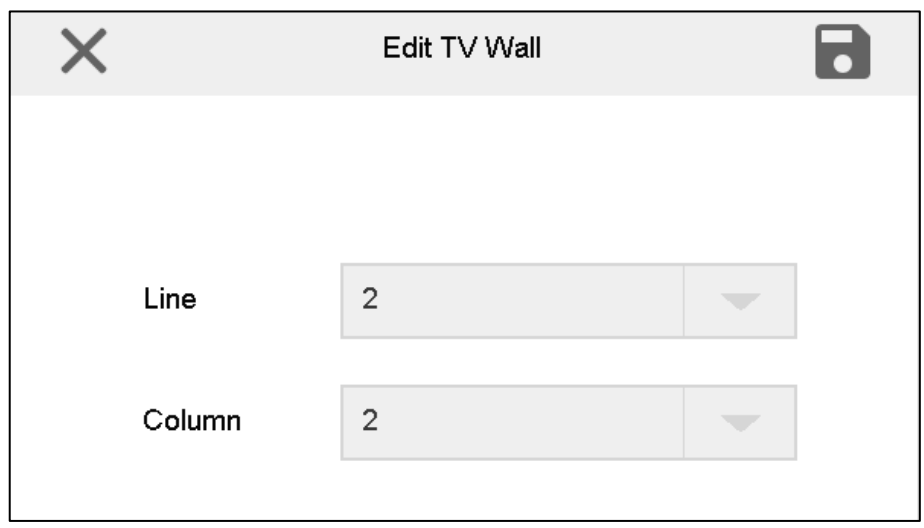

#### Return to TV Wall Interface

Click **Return** to return to TV wall interface.

#### Exit TV Wall Interface

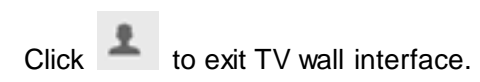

<span id="page-40-0"></span>The network keyboard can connect with a platform, and thus control devices that are added to the platform.

**7 Platform**

# <span id="page-40-1"></span>**7.1 Adding Devices at Platform**

 $\Box$ 

This part is operated on the platform server.

#### <span id="page-40-2"></span>**7.1.1 Entering Main Interface of Platform Server**

<span id="page-40-3"></span>Step 1 Enter IP address of platform server at address bar of the browser, and press Enter.

The platform server login interface is displayed. See [Figure 7-1.](#page-40-3)

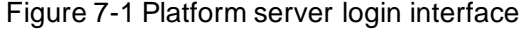

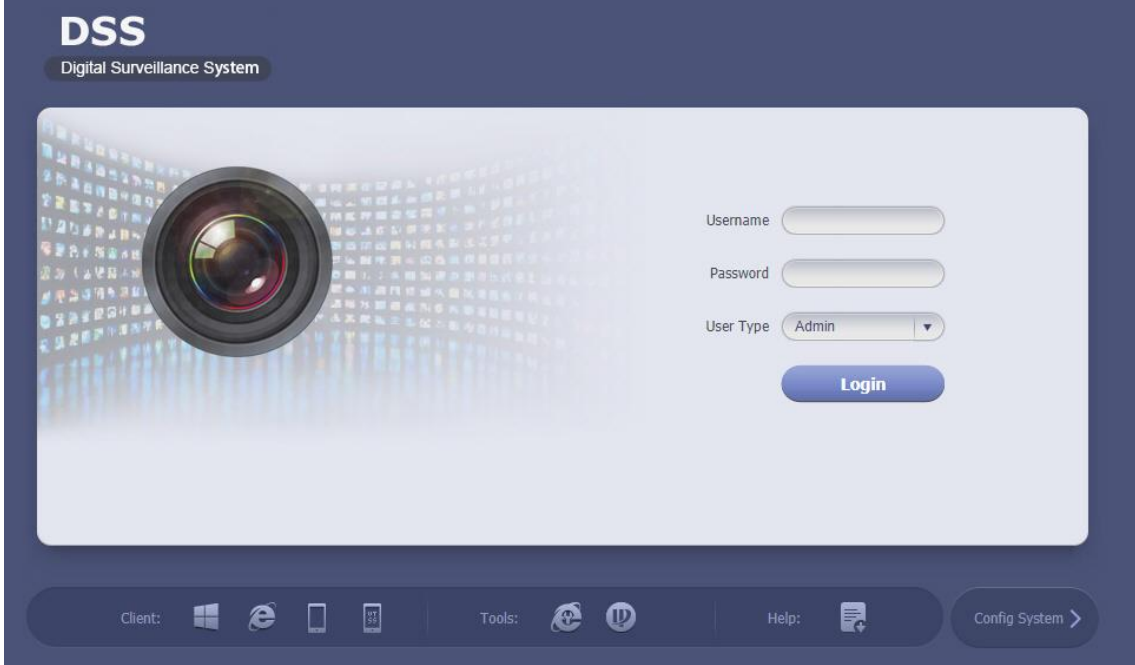

Step 2 Enter username and password.

Step 3 Click **Login**.

Main interface of platform server is displayed. See [Figure 7-2](#page-41-1).

Figure 7-2 Main interface of platform server

<span id="page-41-1"></span>

| <b>DSS</b><br>Digital Surveillance System |                |                    |                 |        |                   |                  | system $\blacktriangleright$ Help<br>Exit About |
|-------------------------------------------|----------------|--------------------|-----------------|--------|-------------------|------------------|-------------------------------------------------|
| <b>Business</b><br>General                | Mobile         | <b>Card Manage</b> | Cascade         | System | <b>Statistics</b> |                  |                                                 |
| Device<br>Org<br>Account                  |                |                    |                 |        |                   |                  |                                                 |
| Logic Org<br>General Org                  |                |                    |                 |        |                   |                  |                                                 |
| $\overline{a}$                            | $#$ Add        | X Delete           |                 |        |                   |                  |                                                 |
| - R <sub>in</sub> root                    | $\blacksquare$ |                    | <b>Org Name</b> |        |                   | <b>Upper Org</b> | <b>Operation</b>                                |
|                                           |                |                    | root            |        |                   |                  | Í                                               |
|                                           |                |                    |                 |        |                   |                  | $\lceil$ GO $\rceil$                            |
|                                           |                |                    |                 |        |                   |                  |                                                 |
|                                           |                |                    |                 |        |                   |                  |                                                 |
|                                           |                |                    |                 |        |                   |                  |                                                 |
|                                           |                |                    |                 |        |                   |                  |                                                 |
|                                           |                |                    |                 |        |                   |                  |                                                 |
|                                           |                |                    |                 |        |                   |                  |                                                 |
|                                           |                |                    |                 |        |                   |                  |                                                 |

#### <span id="page-41-0"></span>**7.1.2 Adding Decoder**

You can add encoder, decoder, large screen device and matrix device. Take adding decoder for example.

Step 1 On the main interface of platform server, select **General > Device > Device > Decoder**.

<span id="page-41-2"></span> $Step 2$  Click  $+$  Add

The **Add Decoder** dialog box pops up. See [Figure 7-3.](#page-41-2)

Figure 7-3 Add decoder

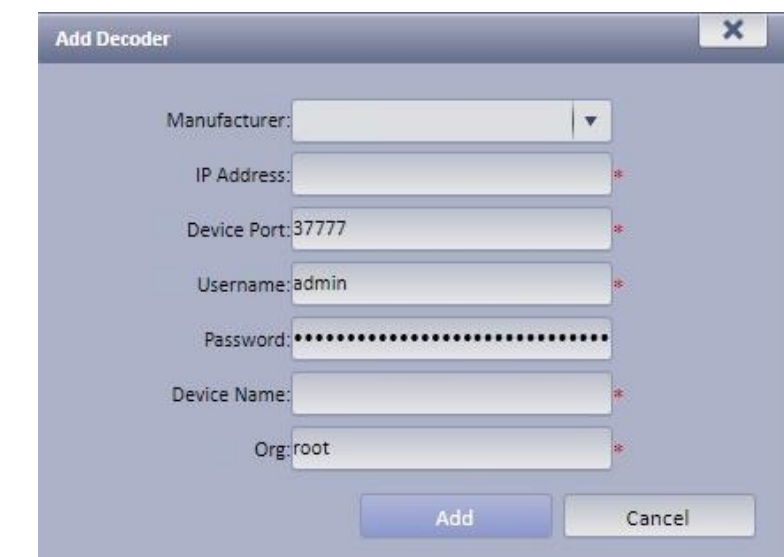

- Step 3 Enter **IP Address**, **Device Port**, **Username**, **Password**, **Device Name** and **Org**, and then click **Add**.
- Step 4 Enter **Decode Channel** in the pop-up interface. Se[e Figure 7-4](#page-42-1).

Figure 7-4 Device information

<span id="page-42-1"></span>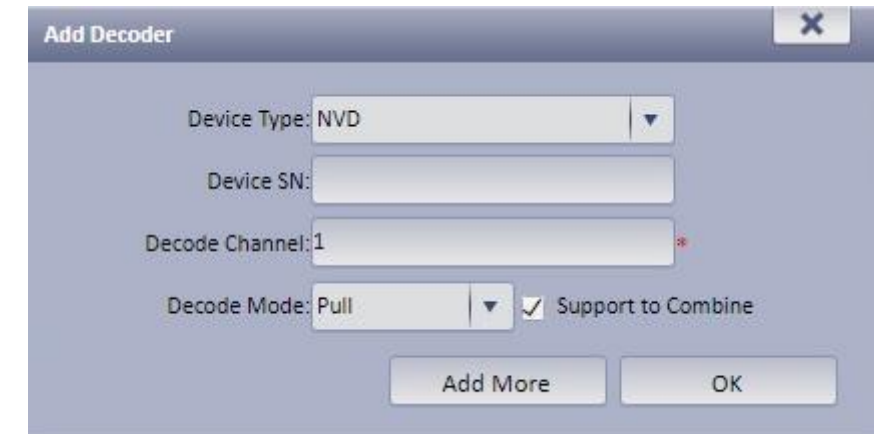

Step 5 Select **Support to Combine**. Step 6 Click **OK**.  $\square$ 

Refer to platform user's manual for details.

# <span id="page-42-0"></span>**7.1.3 Adding TV Wall**

Step 1 On the main interface of platform server, select **Business > TV Wall**.

<span id="page-42-2"></span> $Step 2$  Click  $+$  Add

**Step 1: TV wall setup** of **Add TV Wall** interface is displayed. Se[e Figure 7-5](#page-42-2).

Figure 7-5 TV wall setup

| Step 1: TV wall setup                                              | Step 2: Select decode channel                       | Step 3: Enable                    |
|--------------------------------------------------------------------|-----------------------------------------------------|-----------------------------------|
| (i) 1. Set general layout<br>3. Combine to create a screen group   | 2. Adjust TV screen<br>4. Cancel group screen setup |                                   |
| <b>Basic Info</b><br>$\bigoplus$<br>$\Box$<br>TV Wall Scheme Name: | E EM                                                | $\blacksquare$<br>$F_1$<br>$\Box$ |
| Memo:                                                              |                                                     |                                   |
|                                                                    |                                                     |                                   |
|                                                                    |                                                     |                                   |
|                                                                    |                                                     |                                   |
|                                                                    |                                                     |                                   |
|                                                                    |                                                     |                                   |
|                                                                    |                                                     |                                   |

Step 3 Enter **TV Wall Scheme Name**, select TV wall layout, and then click **Next**. **Step 2: Select decode channel** is displayed. See [Figure 7-6.](#page-43-0)

<span id="page-43-0"></span>

| <b>Add TV Wall</b>                                                                                                    |                               |                                                                    | ×                   |
|----------------------------------------------------------------------------------------------------|-------------------------------|--------------------------------------------------------------------|---------------------|
| Step 1: TV wall setup                                                                                                    | Step 2: Select decode channel |                                                                    | Step 3: Enable      |
| (1) 1.Send out print command (Right click a decoder to print channel info.)<br>3. Cancel binding (Right click the screen and cancel binding.) |                               | 2. Binding channel (Select a channel from the tree to the screen.) |                     |
| <b>Device Tree</b>                                                                                                    |                               |                                                                    |                     |
| $\overline{\mathsf{Q}}$                                                                                                    |                               |                                                                    |                     |
| $\frac{1}{2}$ root<br>$\blacktriangleright \_\_$ Decoder 1                                                                                    |                               |                                                                    |                     |
| $\blacktriangleright$ $\Box$ TEST                                                                                                    |                               |                                                                    |                     |
|                                                                                                    | Screen1                       |                                                                    | Screen <sub>2</sub> |
|                                                                                                    |                               |                                                                    |                     |
|                                                                                                    |                               |                                                                    |                     |
|                                                                                                    |                               |                                                                    |                     |
|                                                                                                    |                               |                                                                    |                     |
|                                                                                                    |                               |                                                                    |                     |
|                                                                                                    |                               |                                                                    |                     |
|                                                                                                    | Screen3                       |                                                                    | Screen4             |
|                                                                                                    |                               |                                                                    |                     |
|                                                                                                    |                               |                                                                    |                     |
|                                                                                                    |                               |                                                                    |                     |
| Back                                                                                                    |                               |                                                                    | Next<br>Cancel      |

Figure 7-6 Select decode channel

Step 4 Select one channel from **Device Tree** on the left, and then click **Next**.

**Step 3: Enable** is displayed. See [Figure 7-7.](#page-43-1)

Figure 7-7 Enable

<span id="page-43-1"></span>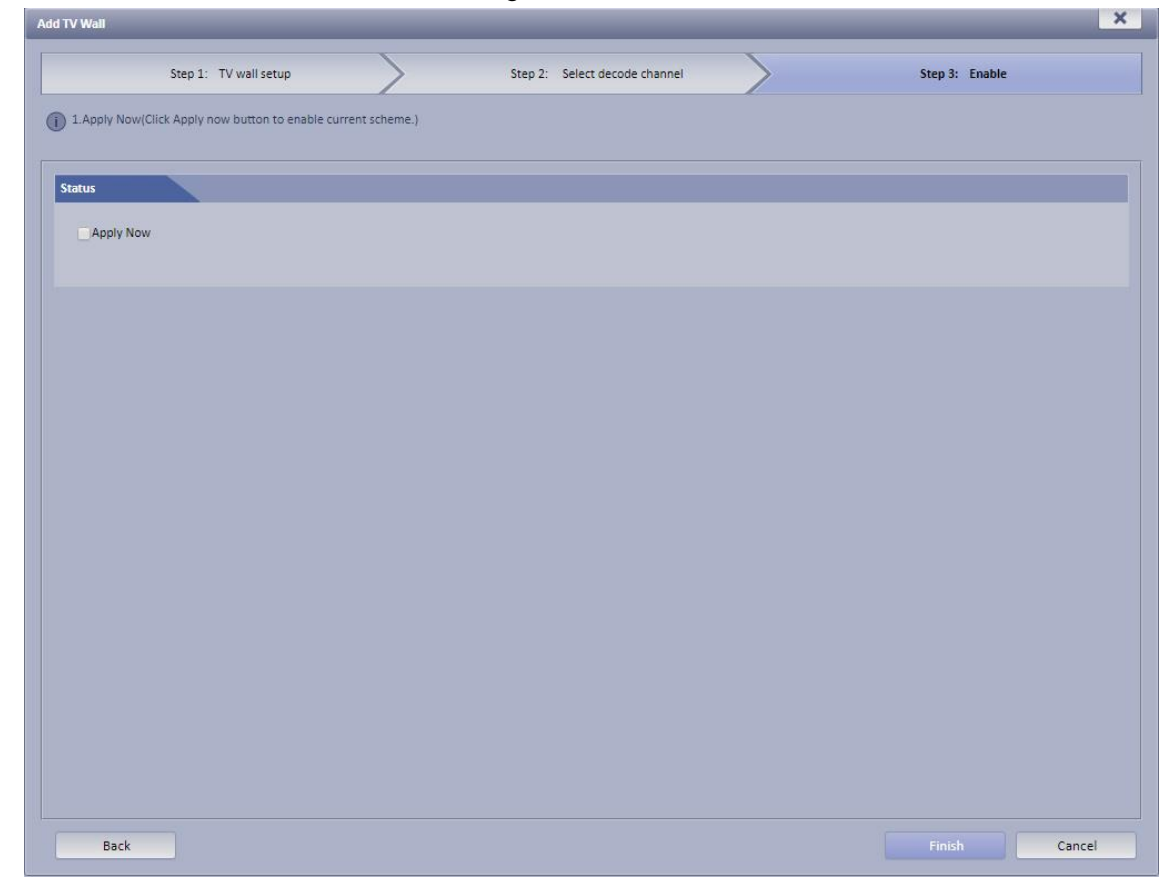

Step 5 Tick the **Apply Now** check box, and then click **Finish**.

# <span id="page-44-0"></span>**7.2 Video on Wall**

<span id="page-44-1"></span>Step 1 On the main interface, click **Platform**.

The connection interface of keyboard operation platform is displayed. See [Figure 7-8.](#page-44-1) Figure 7-8 Connect keyboard operation platform

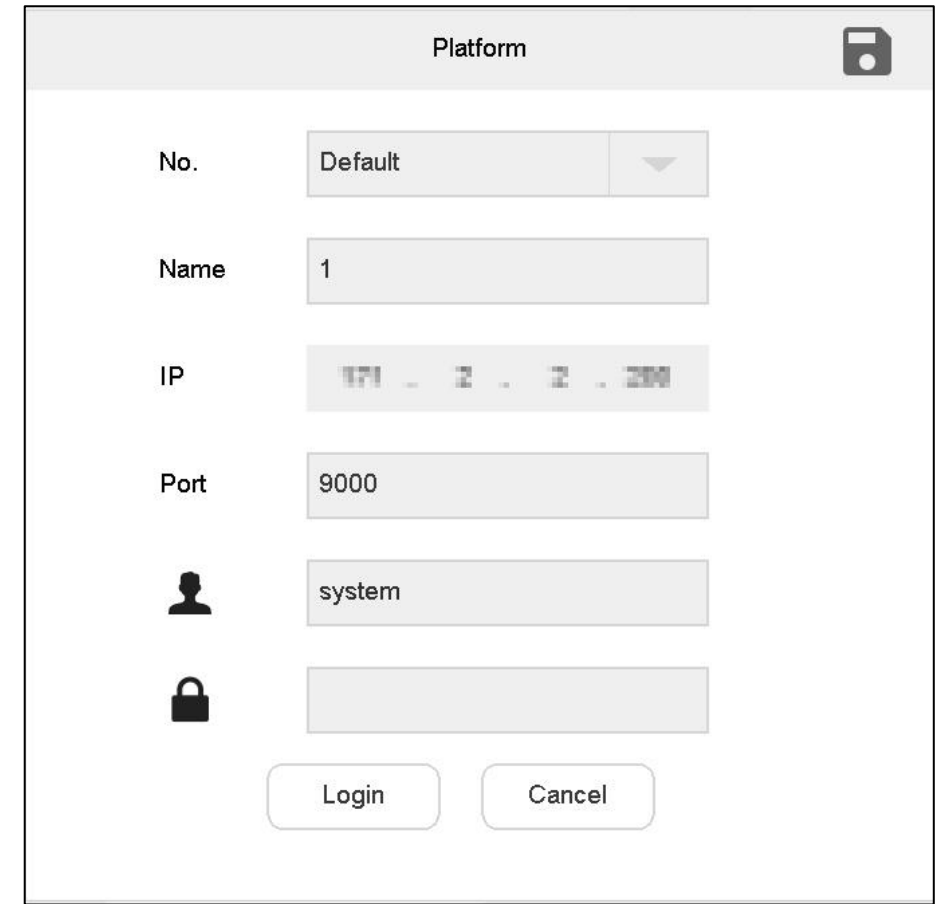

<span id="page-44-2"></span>Step 2 Set parameters. Refer t[o Table 7-1.](#page-44-2)

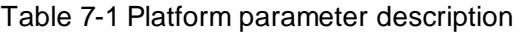

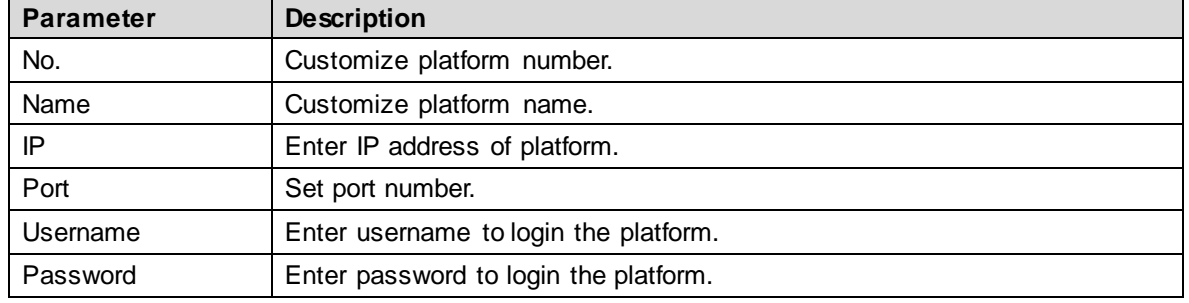

Step 3 Click **Login**.

The **Login** interface is displayed.

 $\Box$ 

Click **to save the present information.** 

Step 4 Select platform. See [Figure 7-9.](#page-45-0)

<span id="page-45-0"></span>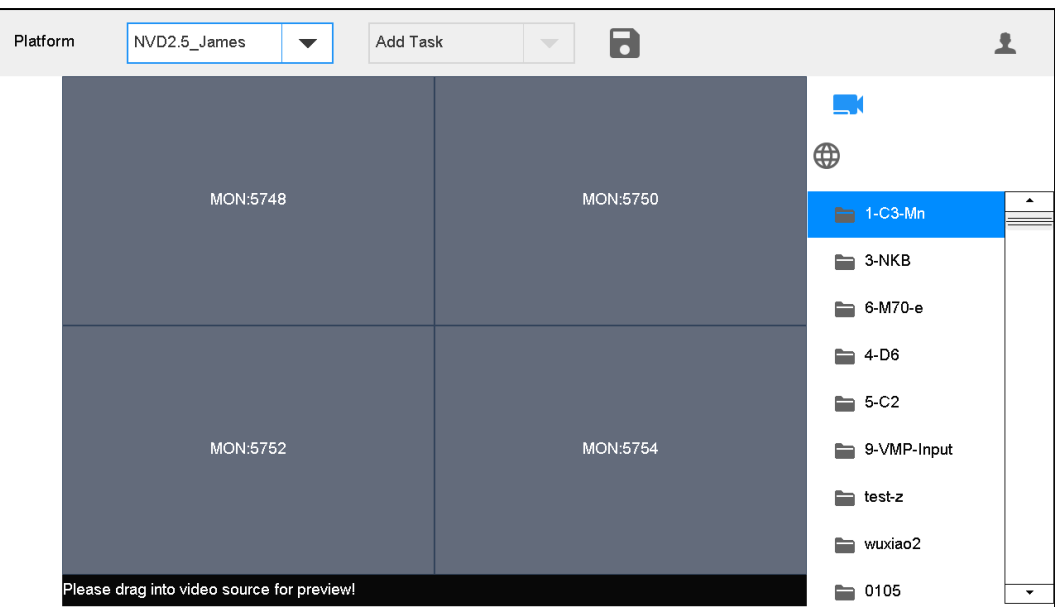

Figure 7-9 Platform (1)

- Step 5 Click one screen in [Figure 7-9,](#page-45-0) such as 1-C3-Mn. Enter display screen information interface.
- Step 6 Split the screen. For example, click **the screen** to get 4-split screen.
- <span id="page-45-1"></span>Step 7 Drag video source on the right onto large screen. Se[e Figure 7-10.](#page-45-1) Figure 7-10 Platform (2)

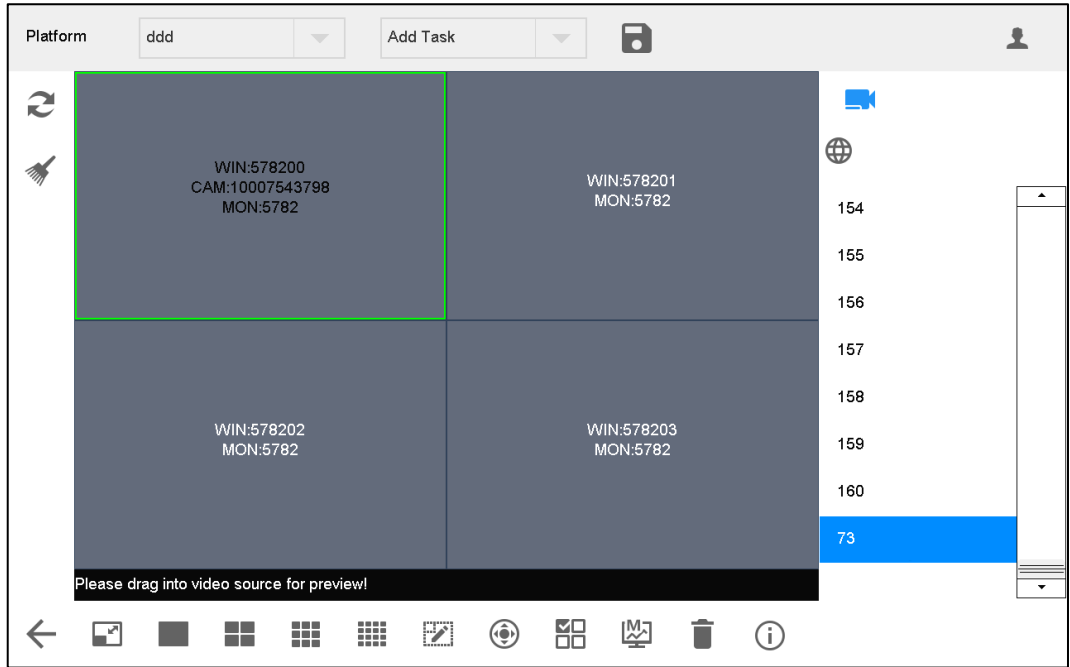

#### Switch Main Stream and Sub-stream

Click  $\begin{bmatrix} M_{\bullet} \\ \cong \end{bmatrix}$  to switch main and sub-stream. M represents main stream, while S represents sub-stream.

Clear Screen

Click<sup>4</sup> to clear screen.

<span id="page-46-0"></span>For other operations of TV wall, please refer to ["4.3](#page-23-0) [Video on Wall"](#page-23-0).

# **7.3 Icons of Platform Interface**

<span id="page-46-3"></span>Refer to [Table 7-2](#page-46-3) for introductions to icons.

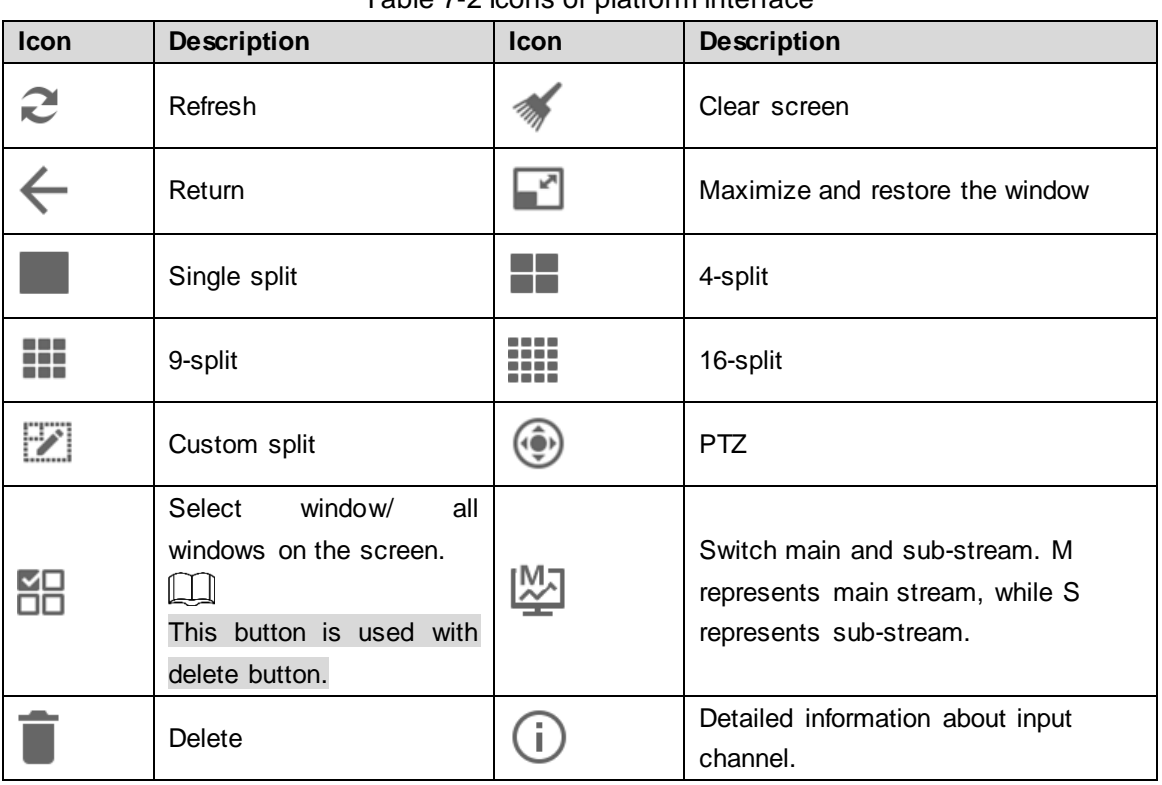

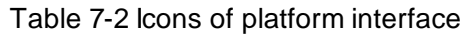

# <span id="page-46-1"></span>**7.4 PTZ Control**

Refer to ["8](#page-47-0) [PTZ Control"](#page-47-0).

# <span id="page-46-2"></span>**7.5 Adding Task**

Refer to "6.7 Adding Task".

# **8 PTZ Control**

<span id="page-47-0"></span>Precondition: speed dome owns PTZ function.

<span id="page-47-1"></span>Click **on the Platform** interface, so PTZ control interface is displayed on the right. See [Figure 8-1.](#page-47-1)

Figure 8-1 PTZ control

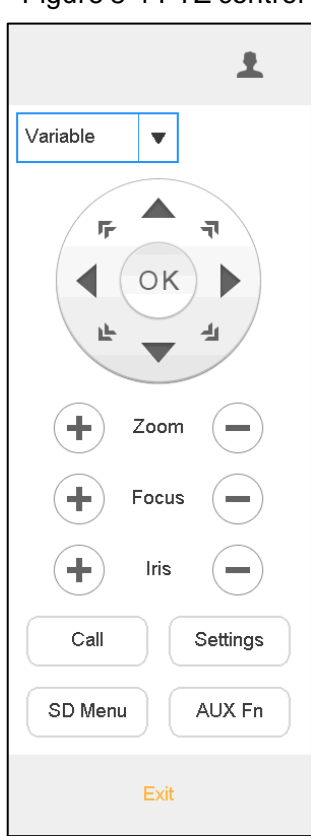

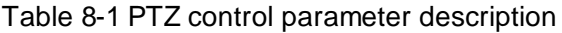

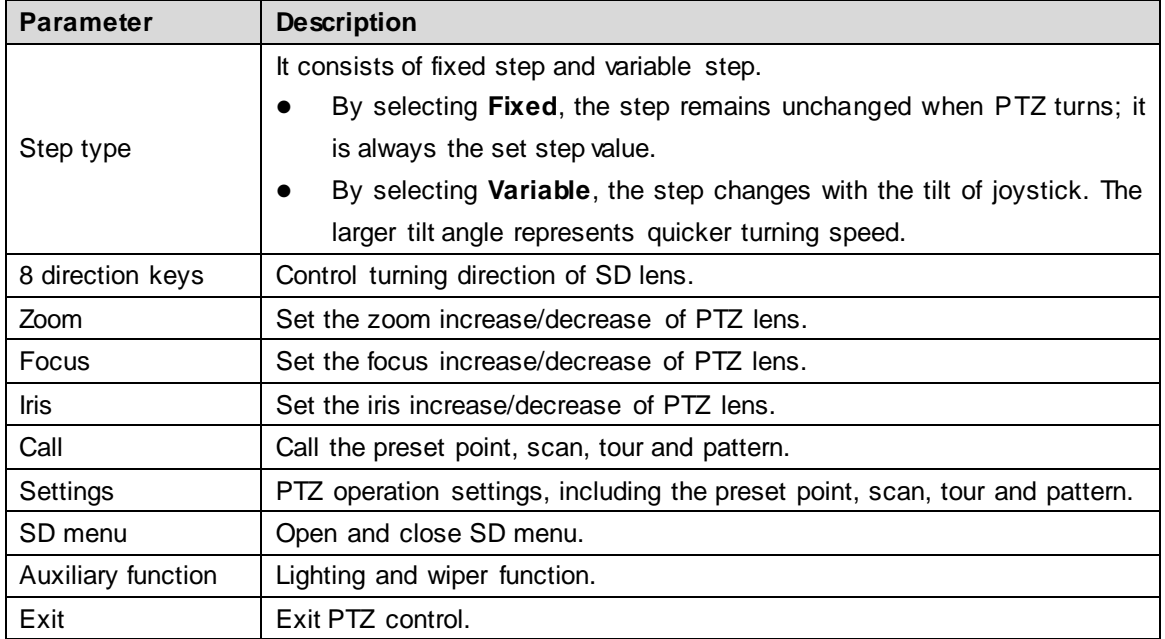

 $\Box$ Use the joystick to control 8 directions of PTZ.

# <span id="page-48-0"></span>**8.1 Call**

<span id="page-48-4"></span>Click **Call**. The **Call** interface is displayed. See [Figure 8-2.](#page-48-4)

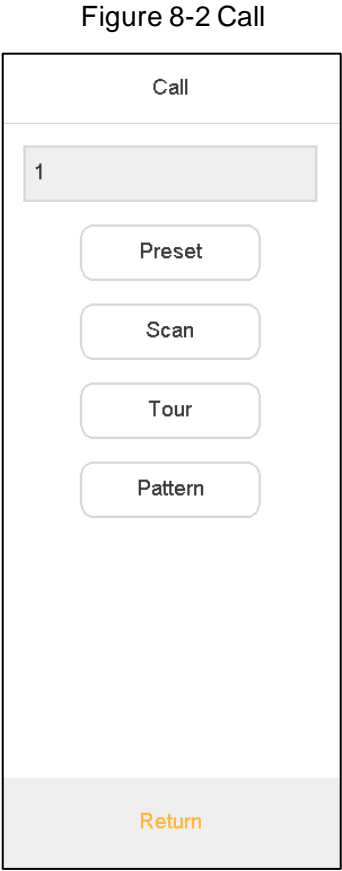

Enter a number in the input box, such as 1. Click **Preset** to call the preset point 1.  $\Box$ 

- It will be called successfully after you have set preset point.
- Call methods of scan, tour and pattern are the same as that of preset point. Refer to ["8.2](#page-48-1) [Settings"](#page-48-1) for details.

# <span id="page-48-1"></span>**8.2 Settings**

# <span id="page-48-2"></span>**8.2.1 Settings of Preset Point**

- Step 1 Turn the camera to required position with the joystick or direction button.
- Step 2 Select **Preset**.
- Step 3 Enter a preset point value in **Preset** input box, such as **1**.
- Step 4 Click **Settings**. Preset point 1 is set successfully.

#### <span id="page-48-3"></span>**8.2.2 Settings of Tour**

- Step 1 Select **Tour**.
- Step 2 Enter tour route value in **Tour No.** input box.

Step 3 Enter a preset point value in **Preset** input box and click **Add Preset** to add a preset point to the tour route.

 $\Box$ 

- Multiple preset points can be added.
- Click **Del Preset** to delete the preset point from this tour route. Repeat the operation to delete multiple preset points from this tour route. Preset points cannot be deleted in some protocols.
- Click **Del Tour** to delete the present tour route.

#### <span id="page-49-0"></span>**8.2.3 Settings of Pattern**

- Step 1 Select **Pattern**.
- Step 2 Enter pattern no. in **Pattern No.** input box.
- Step 3 Click Start Pattern to carry out operations of zoom, focus, iris or direction.
- Step 4 Click **Stop Pattern** to complete the settings of one pattern route.

## <span id="page-49-1"></span>**8.2.4 Settings of Scan**

- Step 1 Turn the camera to left margin with the joystick or direction button.
- Step 2 Click **Set Left** to determine left margin position.
- Step 3 Turn the camera to right margin with the joystick or direction button.
- Step 4 Click **Set Right** to determine right margin position.

# <span id="page-49-2"></span>**8.3 SD Menu**

<span id="page-49-3"></span>Click **SD Menu**. The **SD Menu** interface is displayed. Se[e Figure 8-3](#page-49-3).

Figure 8-3 SD menu

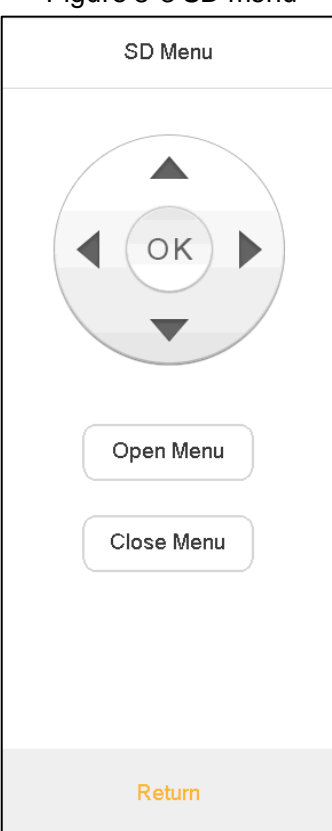

Refer to [Table 7-2](#page-46-3) for introductions to icons.

| <b>Parameter</b> | <b>Description</b>                                                                                                    |  |  |
|------------------|----------------------------------------------------------------------------------------------------|--|--|
| Direction key    | Select PTZ menu options.                                                                                                    |  |  |
| OK key           | Confirm operations.                                                                                                    |  |  |
| PTZ menu         | Open Menu<br>Click<br>to open PTZ menu on preview interface.<br>Then, use direction key to select different functions to operate<br>the PTZ.<br>Close Menu<br>to close PTZ menu on preview interface.<br>Click |  |  |

Table 8-2 SD menu parameter description

# <span id="page-50-0"></span>**8.4 Auxiliary Function**

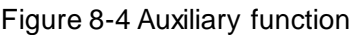

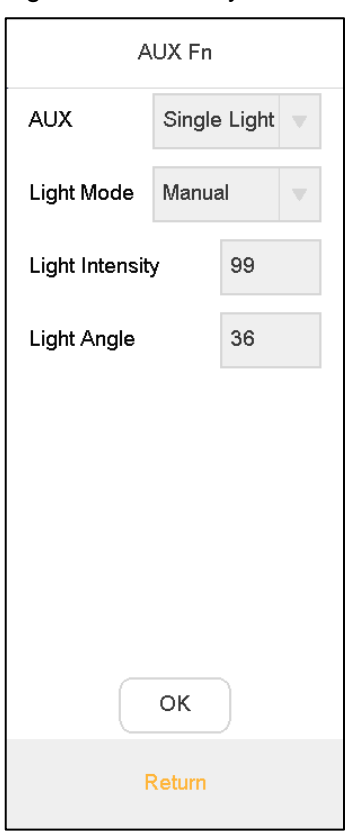

- Auxiliary function includes **Single Light**, **Multi-light** and **Wiper**.
- Light mode includes **Manual**, **SmartIR** and **Zoom Ratio First**.
- Light intensity: Light intensity can be set.
- Light angle: Light angle can be set.

<span id="page-51-0"></span>It consists of four parts, namely, device, general, account and system.

# <span id="page-51-1"></span>**9.1 Device Management**

## <span id="page-51-2"></span>**9.1.1 Adding Device**

Refer to ["3.5Adding](#page-19-0) Device".

#### <span id="page-51-3"></span>**9.1.2 Input Channel**

Display input no., channel, name, device, IP address and protocol of all channels. Meanwhile, modify input channel number.

On the **Settings** interface, click **Device**, and then click **Input Channel** tab.

<span id="page-51-4"></span>The **Input Channel** interface is displayed. Se[e Figure 9-1.](#page-51-4)

Figure 9-1 Input channel

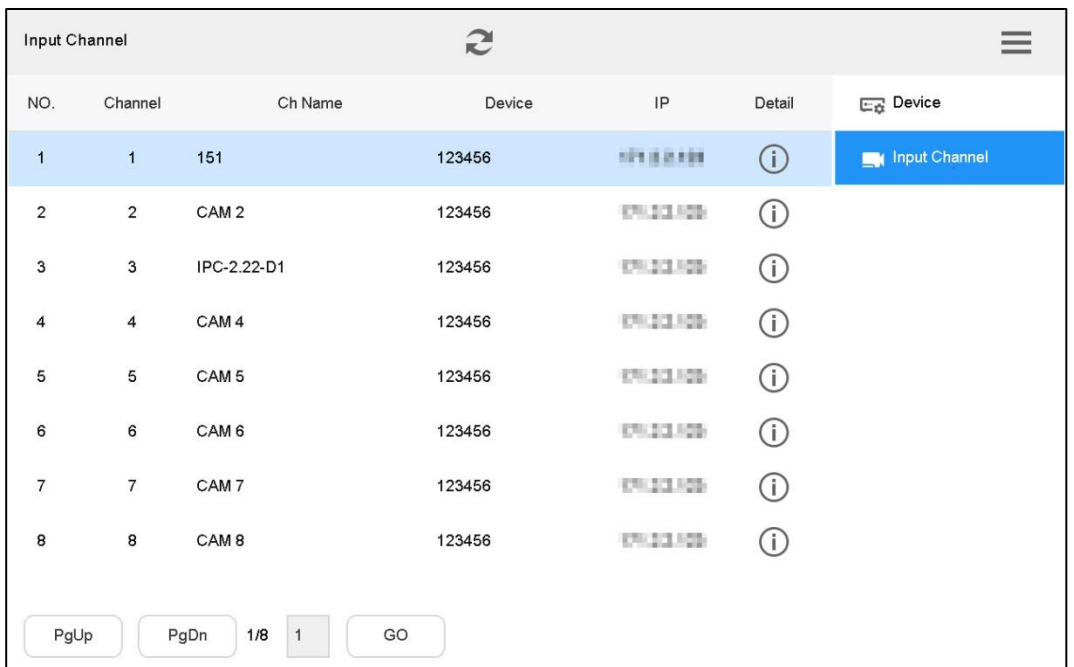

#### Modify Input Channel Number

to modify input channel number and name in the pop-up dialog box.

**9 Settings**

# <span id="page-52-0"></span>**9.2 General Settings**

#### <span id="page-52-1"></span>**9.2.1 Wired Network**

Refer to ["3.4.1](#page-16-2) [Wired Network"](#page-16-2) for details.

#### <span id="page-52-2"></span>**9.2.2 Wi-Fi**

Refer to ["3.4.2](#page-18-0) [Wi-Fi"](#page-18-0) for details.

#### <span id="page-52-3"></span>**9.2.3 Bluetooth**

Default Bluetooth name of network keyboard is **KEYBOARD**.

Step 1 On the **General** interface, click **Bluetooth** tab.

The **Bluetooth** interface is displayed.

Step 2 Click  $\bigcup$  to enable Bluetooth.

 $\overline{\text{Step 3}}$  Click  $\overline{\text{Q}}$  to search nearby Bluetooth device.

Step 4 Double-click the searched device and the system will display **Connecting**.

After several seconds, the system will display **Connected**, so it is connected successfully. See [Figure 9-2.](#page-52-5)

Figure 9-2 Bluetooth

<span id="page-52-5"></span>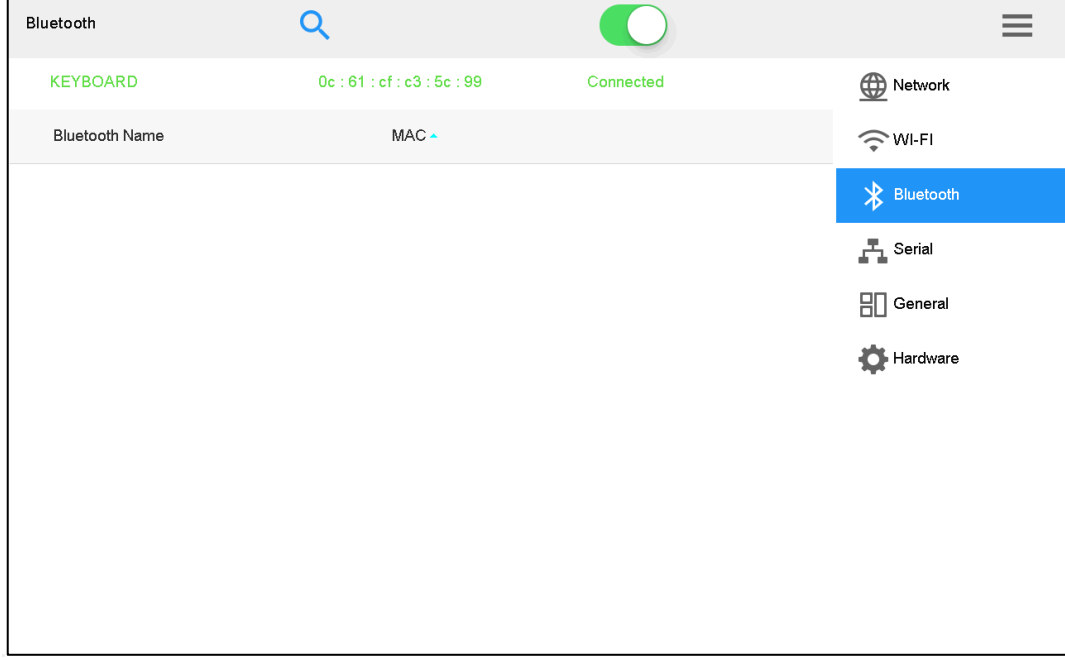

#### <span id="page-52-4"></span>**9.2.4 Serial Port**

Step 1 On the **General** interface, click **Serial** tab.

The **Serial** interface is displayed. Se[e Figure 9-3.](#page-53-1)

Figure 9-3 Serial

<span id="page-53-1"></span>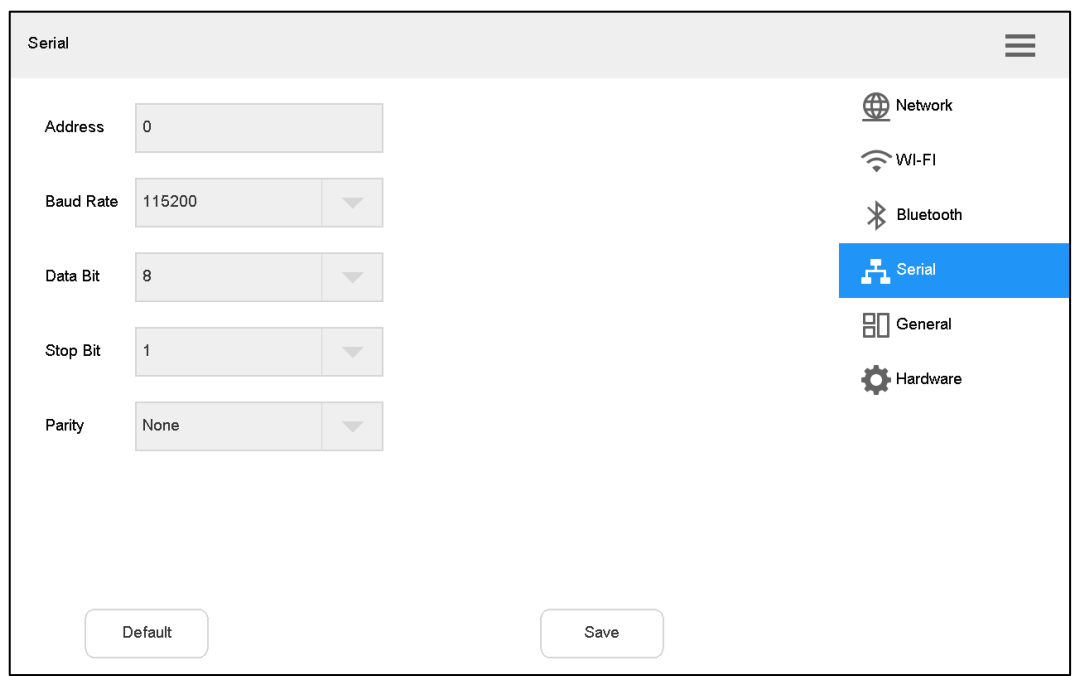

<span id="page-53-2"></span>Step 2 Set the parameters. Refer to [Table 9-1.](#page-53-2)

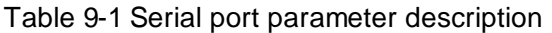

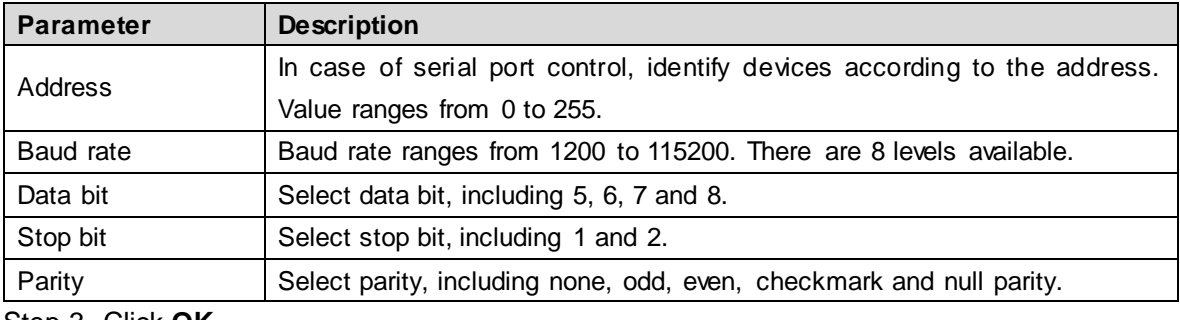

Step 3 Click **OK**.

## <span id="page-53-0"></span>**9.2.5 General**

You can set name, date and time etc. of network keyboard.

Step 1 On the **Settings** interface, click **General** tab.

The **General** interface is displayed. Se[e Figure 9-4.](#page-54-1)

#### Figure 9-4 General

<span id="page-54-1"></span>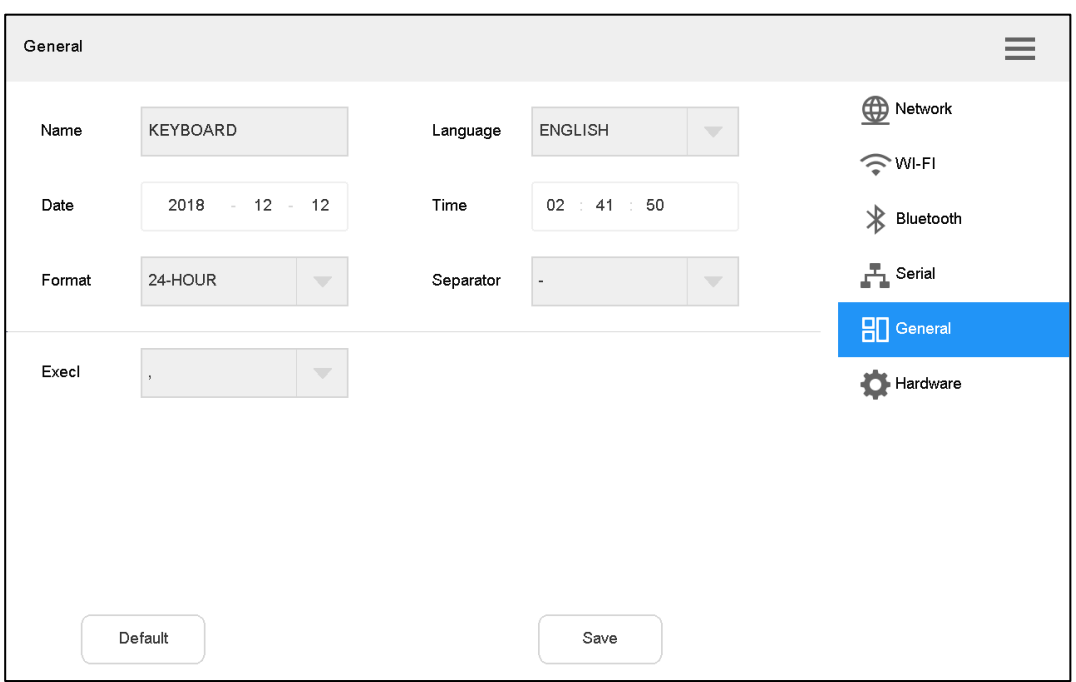

<span id="page-54-2"></span>Step 2 Set the parameters. Refer t[o Table 9-2.](#page-54-2)

#### Table 9-2 General parameter description

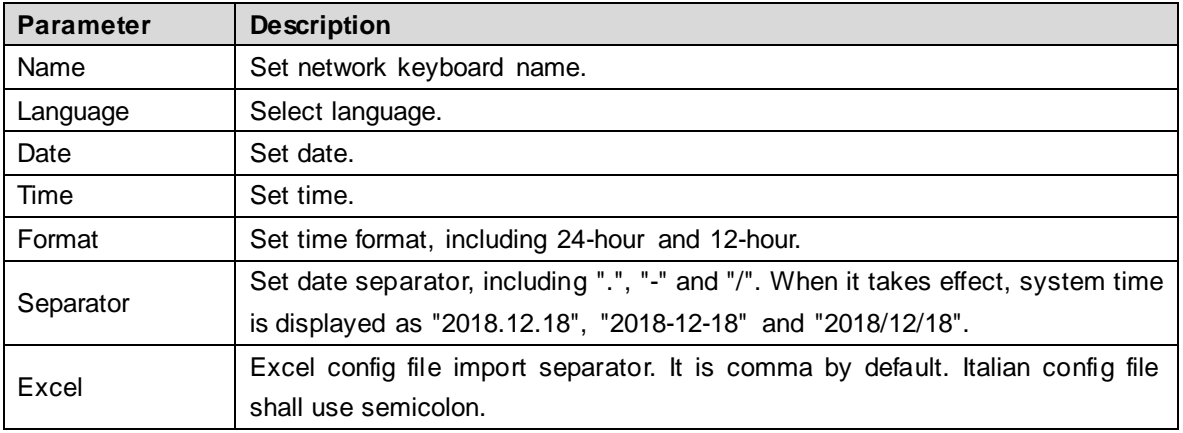

Step 3 Click **Save**.

### <span id="page-54-0"></span>**9.2.6 Hardware**

You can adjust volume, and set the locking time of network keyboard.

Step 1 On the **Settings** interface, click **Hardware** tab.

The **Hardware** interface is displayed. Se[e Figure 9-5.](#page-55-2)

Figure 9-5 Hardware

<span id="page-55-2"></span>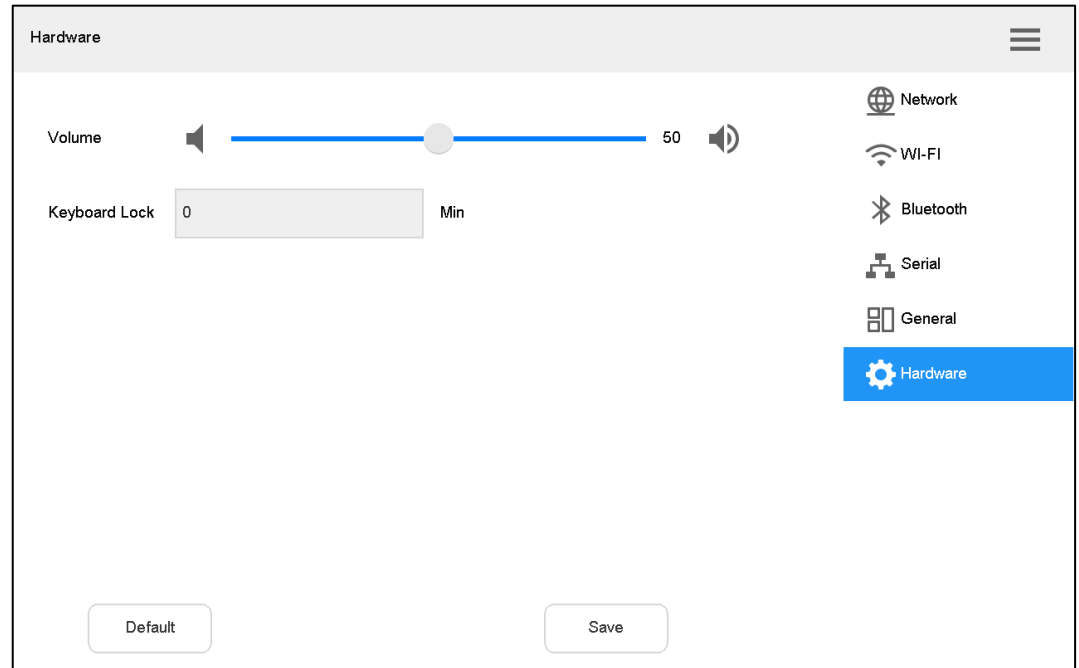

<span id="page-55-3"></span>Step 2 Set the parameters. Refer t[o Table 9-3.](#page-55-3)

Table 9-3 Hardware parameter description

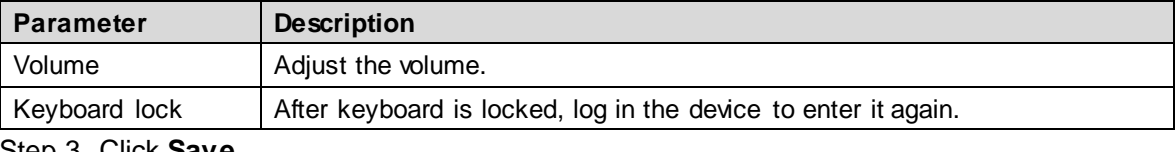

Step 3 Click **Save**.

# <span id="page-55-0"></span>**9.3 Account**

#### <span id="page-55-1"></span>**9.3.1 Role**

In the whole network, users might have different authorities to access network keyboard. You can classify users with the same authority into one role, to maintain and manage user information conveniently. Then, you can add, delete and modify role.

Select **Settings > Account > Role**. The **Role** interface is displayed. Se[e Figure 9-6](#page-56-0).

<span id="page-56-0"></span>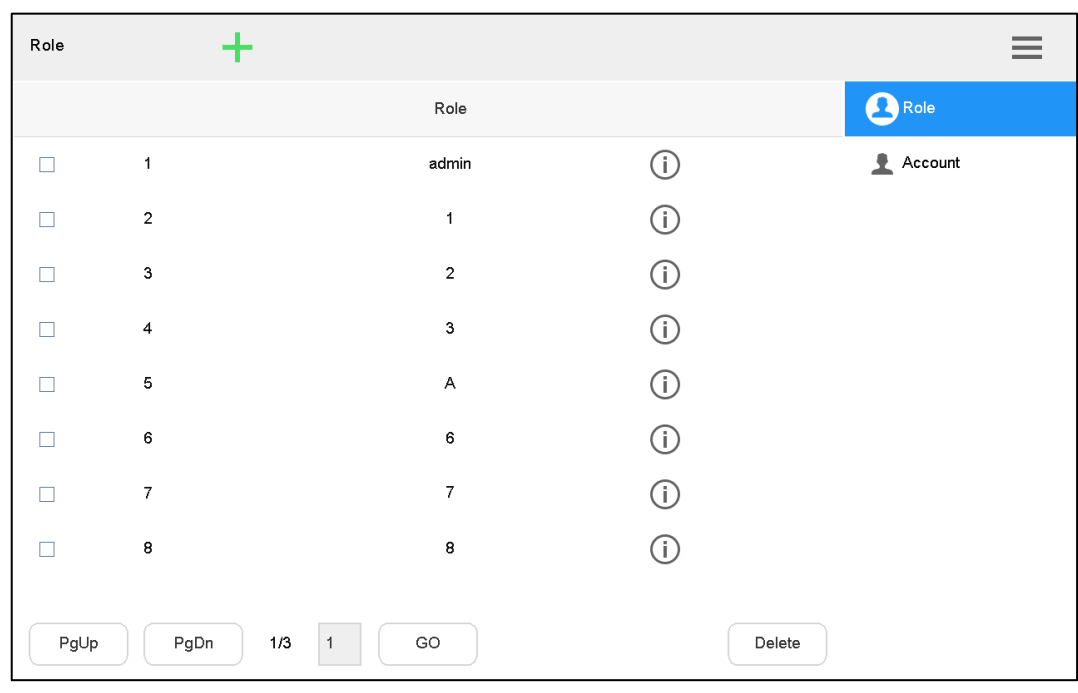

# **9.3.1.1 Adding roles**

Default admin of the system cannot be deleted. Admin has the highest authority by default.

<span id="page-56-1"></span>Step 1 Click **T**.

The **Add roles** interface is displayed. Se[e Figure 9-7.](#page-56-1)

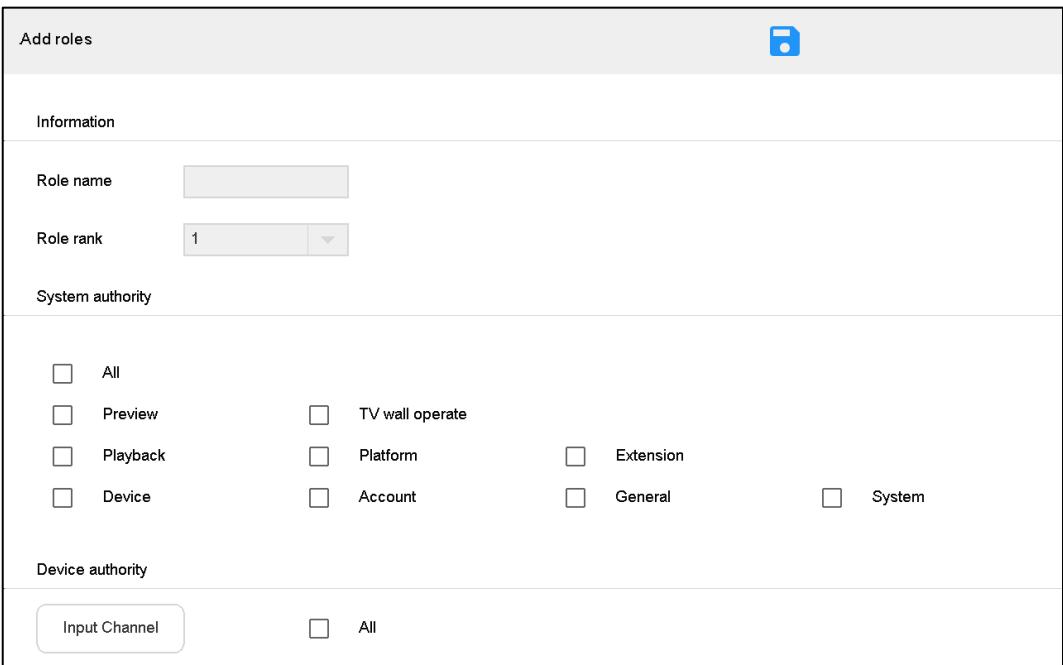

Figure 9-7 Add roles

Step 2 Set **Role name** and **Role rank**.

 $\Box$ 

There are 8 role ranks. The number 1 rank is the highest, only second to default admin. It drops from number 1 to number 8.

Figure 9-6 Role

- Step 3 In **System authority**, select role authority to operate the system.
	- Tick the check box to enable the authority.
	- **•** Tick **All** to select all authorities.
- Step 4 Configure operation authority of device input channel.
	- 1) Click **Input Channel**.
		- The **Input Channel** interface is displayed. Se[e Figure 9-8.](#page-57-0)

Figure 9-8 Input channel

<span id="page-57-0"></span>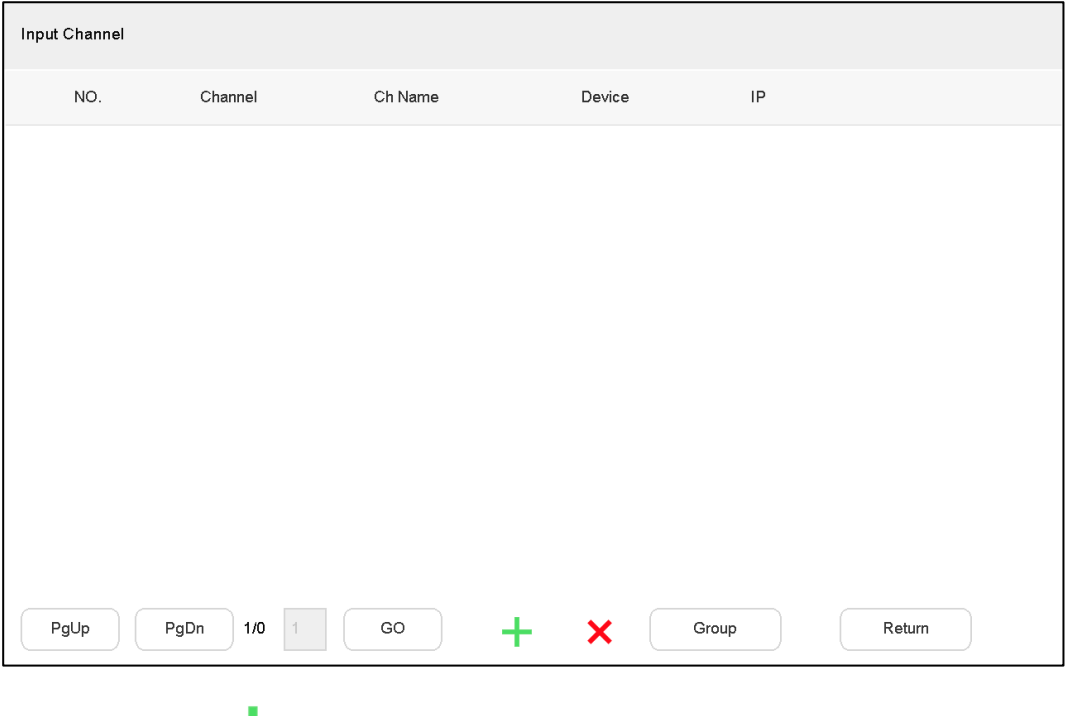

2) Click .

#### The **Add channel** interface is displayed. Se[e Figure 9-9](#page-57-1). Figure 9-9 Add channel

<span id="page-57-1"></span>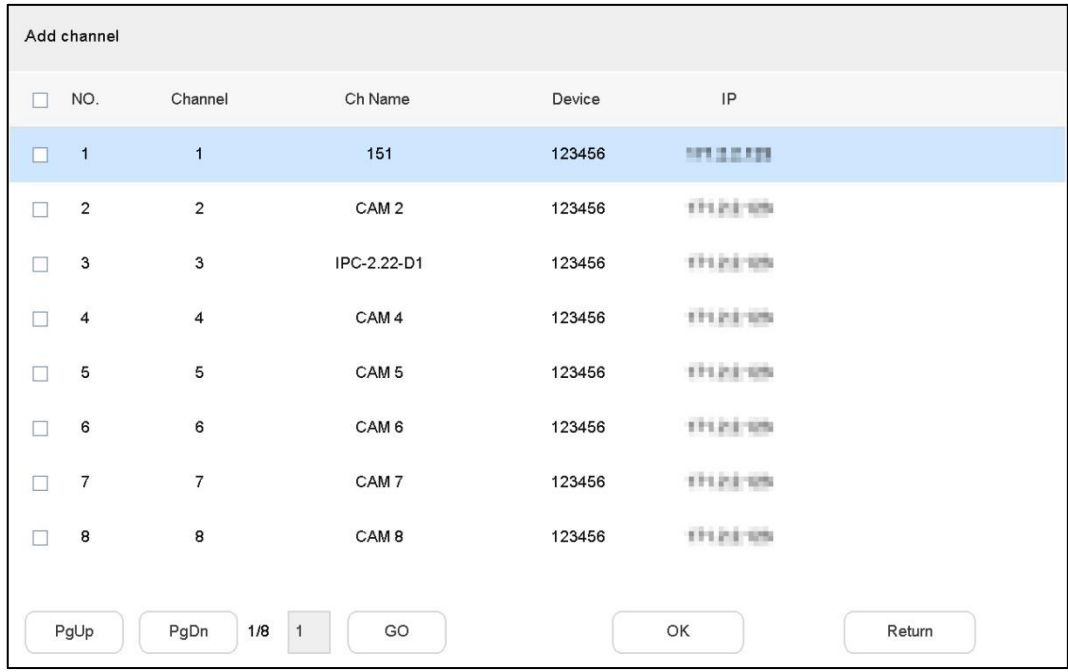

3) Tick the check box of corresponding channel, and click **OK**.

 $\Box$ 

#### Click **Group** to divide the input channels into groups.

Step 5 Click **Return** to return to **Add roles** interface.

Step  $6$  Click to save the settings.

#### **9.3.1.2 Deleting Roles**

- Step 1 Tick the check box of corresponding role.
- Step 2 Click **Delete**.
	- The **Message** dialog box pops up.
- Step 3 Click **OK** to finish.

#### **9.3.1.3 Modifying Role**

<span id="page-58-1"></span>Step 1 Click  $\bigcup$  corresponding to the role.

The **Modify role** interface is displayed. See [Figure 9-10.](#page-58-1)

Figure 9-10 Modify role

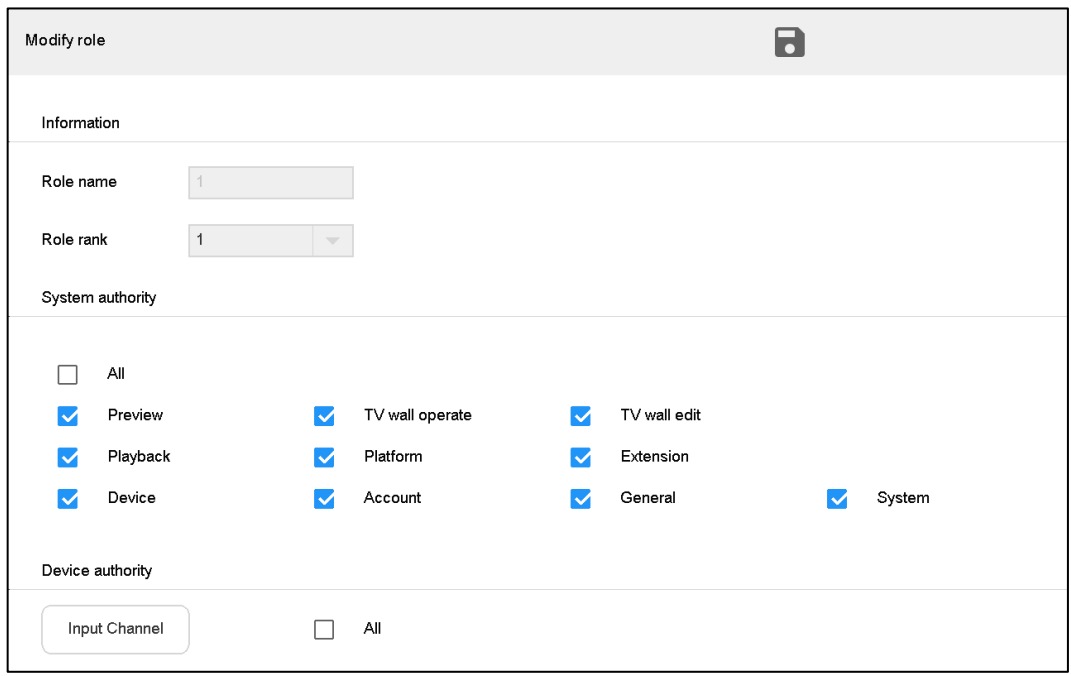

Step 2 Modify role information according to actual needs.

Step 3 Click  $\overline{\bullet}$  to save the settings.

#### <span id="page-58-0"></span>**9.3.2 Account**

You can view details about current user, add and delete user, and modify user password.

Select **Settings > Account > Account**.

The **Account** interface is displayed. See [Figure 9-11.](#page-59-0)

<span id="page-59-0"></span>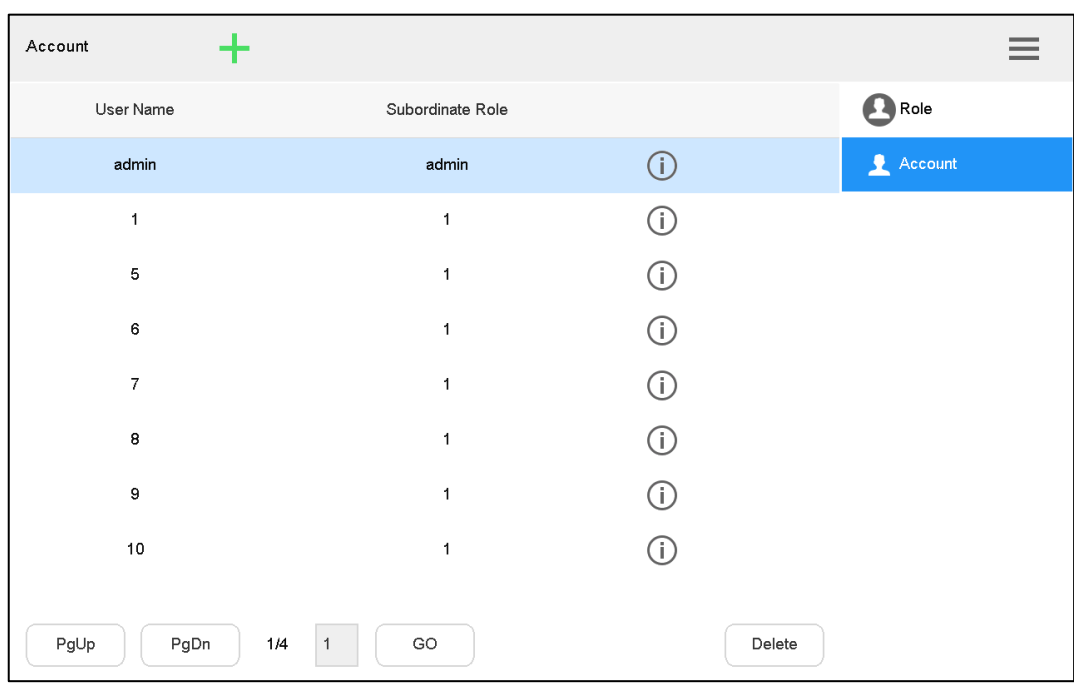

Figure 9-11Account

#### **9.3.2.1 Adding User**

Default admin of the system cannot be deleted. Admin has the highest authority by default. Create role before adding account.

<span id="page-59-1"></span>Step  $1$  Click  $\blacksquare$ 

The **Add user** interface is displayed. Se[e Figure 9-12.](#page-59-1)

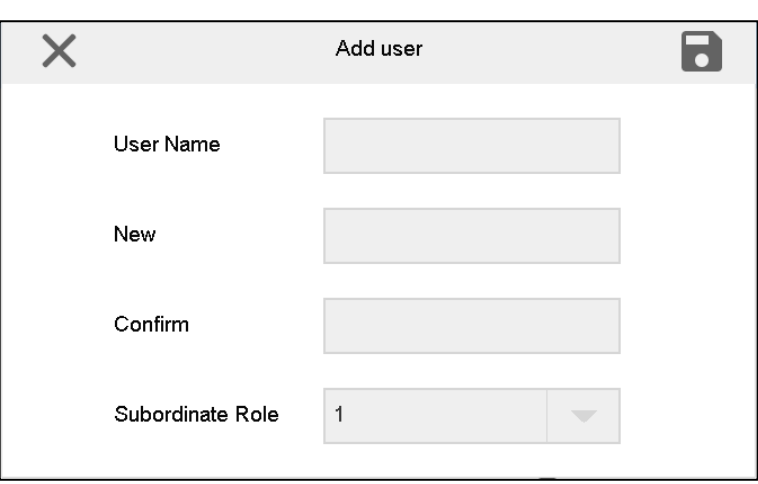

Figure 9-12Add user

Step 2 Set **User Name**, enter **New** and **Confirm**, and select **Subordinate Role**.  $\Box$ 

**New** and **Confirm** shall be the same.

Step 3 Click to save the settings.

#### **9.3.2.2 Deleting User**

- Step 1 Click the user that shall be deleted.
- Step 2 Click **Delete**.

The **Message** dialog box pops up.

Step 3 Click **OK** to finish.

#### **9.3.2.3 ModifyingPassword**

Step 1 Click  $\bigcirc$  corresponding to the user.

The **Modify user** interface is displayed. See [Figure 9-13.](#page-60-2)

Figure 9-13 Modify user

<span id="page-60-2"></span>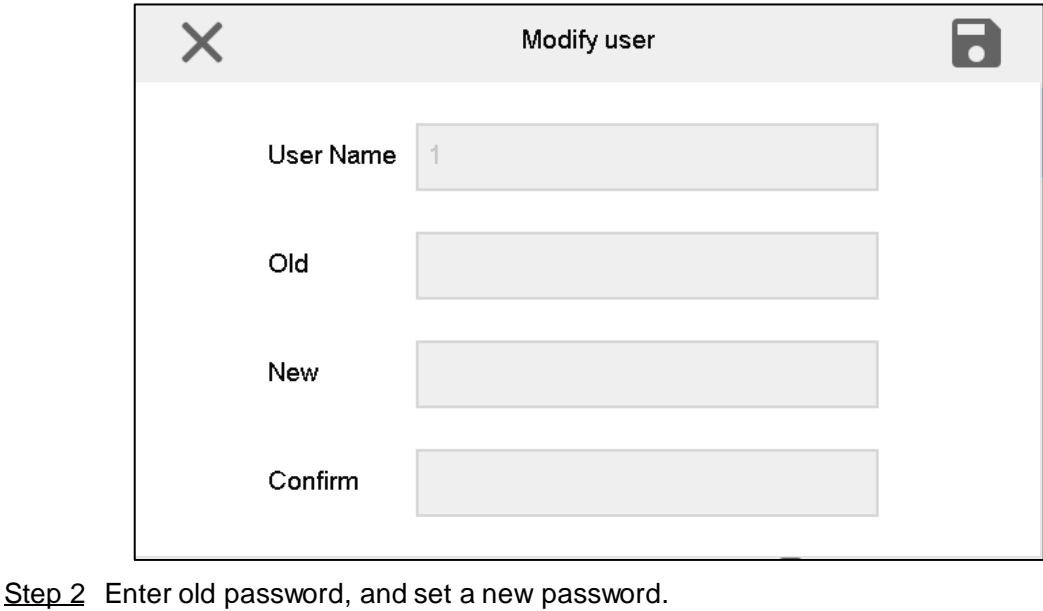

Step 3 Click  $\overline{\bullet}$  to save the settings.

# <span id="page-60-0"></span>**9.4 System**

# <span id="page-60-1"></span>**9.4.1 Version Upgrade**

Upgrade the device with flash drive.

Step 1 On the **System** interface, click **Upgrade** tab.

The **Upgrade** interface is displayed. Se[e Figure 9-14.](#page-61-1)

Figure 9-14 Upgrade

<span id="page-61-1"></span>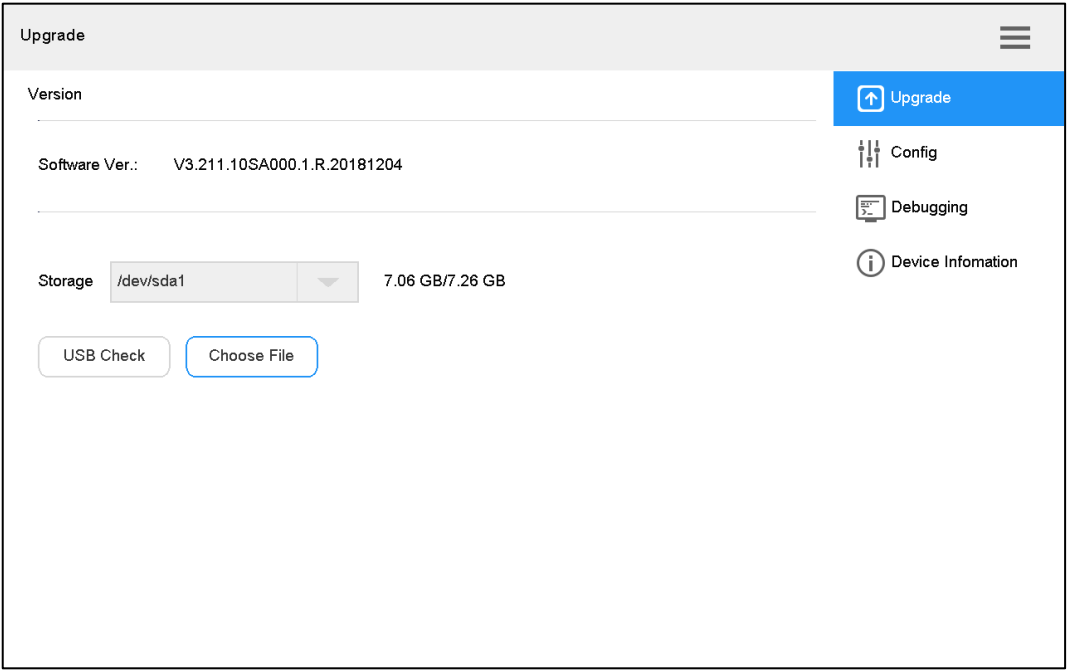

Step 2 Insert flash drive into the network keyboard, and click **USB Check**.

**Step 3 Click Choose File to upgrade.** 

The keyboard will reboot automatically after upgrade.

# <span id="page-61-0"></span>**9.4.2 Configuration**

You can import or export system configurations.

<span id="page-61-2"></span>Step 1 On the **System** interface, click **Config** tab.

The **Config** interface is displayed. Se[e Figure 9-15.](#page-61-2)

Figure 9-15 Config

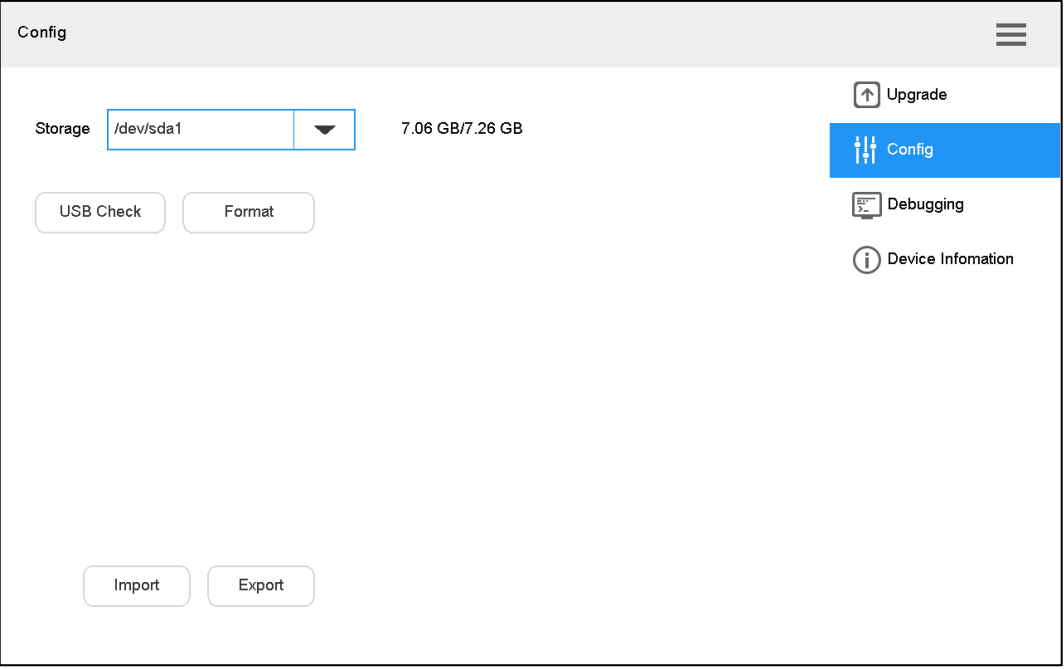

- Step 2 Insert flash drive into the network keyboard, and click **USB Check**. Detect all connected USB and capacity.
- Step 3 Import or export configurations.
	- Import: Import config information in flash drive into the network keyboard.
	- Export: Export config information in the present keyboard to flash drive.

 $\Box$ 

Click **Format** to format the storage device, and all its files will be cleared. Operate cautiously.

#### <span id="page-62-0"></span>**9.4.3 Debugging**

In case of network error, you can capture the packet on this interface, download the file to flash drive, and then provide the file to technical support personnel to analyze network status. Step 1 On the **System** interface, click **Debugging** tab.

The **Debugging** interface is displayed. Se[e Figure 9-16.](#page-62-2)

<span id="page-62-2"></span>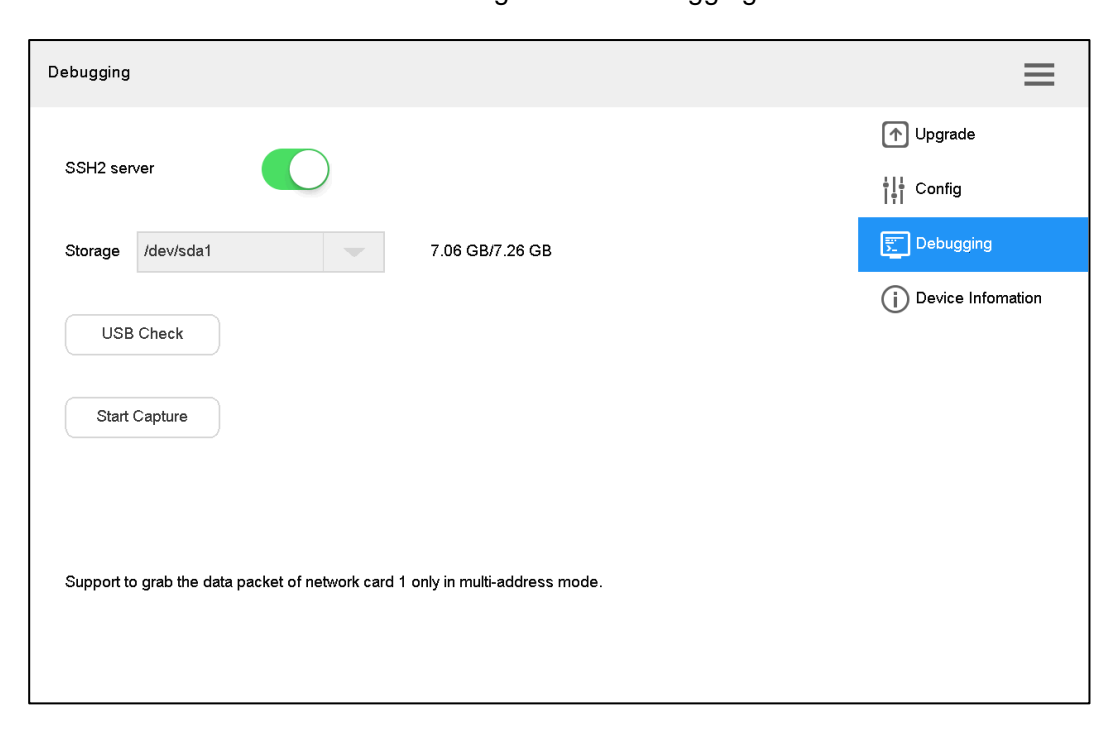

Figure 9-16 Debugging

Step 2 Select **SSH2 server**, to enable the **SSH2 server** function.

- Step 3 Insert flash drive into the network keyboard, and click **USB Check**. Detect all connected USB and capacity.
- Step 4 Click **Start Capture**. Click **Stop Capture** after a while. The captured data packet will be stored in flash drive.

# <span id="page-62-1"></span>**9.4.4 Device Information**

You can view S/N and MAC address of the network keyboard.

On the **System** interface, click **Device Information** tab.

The **Device Information** interface is displayed. Se[e Figure 9-17.](#page-63-0)

<span id="page-63-0"></span>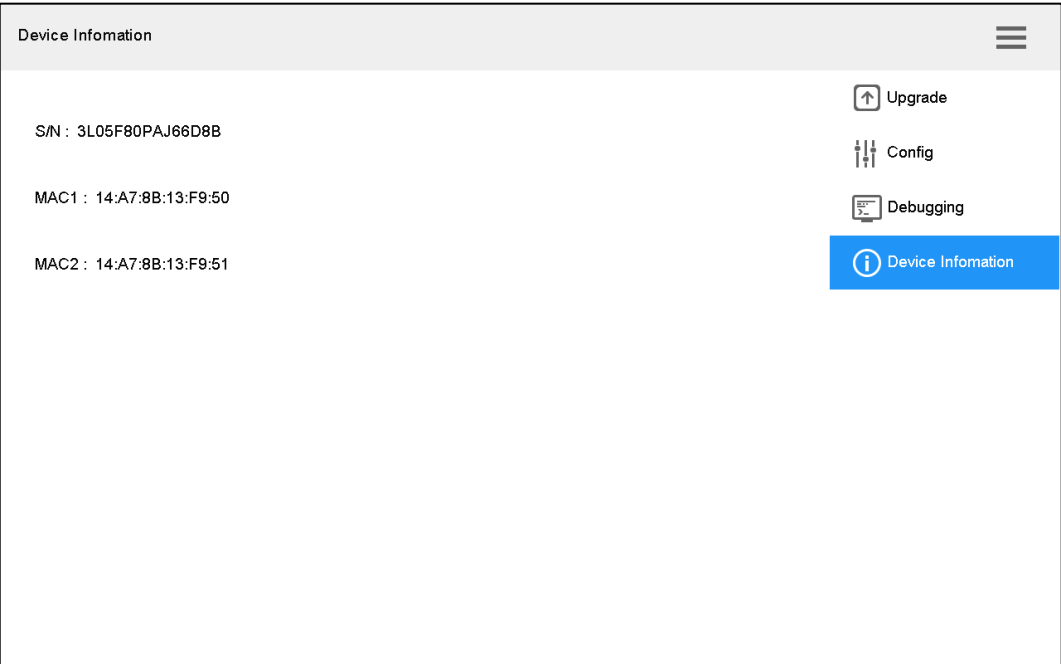

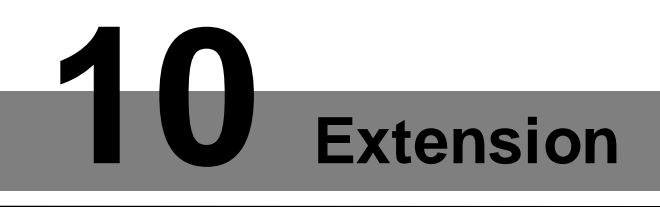

<span id="page-64-0"></span>Control the devices with direct physical connection with network keyboard. At present, it only supports to control speed dome with RS–485 port.

Step 1 On the main interface, click **Extension**.

The **Analog** interface is displayed. See [Figure 10-1.](#page-64-1)

Figure 10-1Analog

<span id="page-64-1"></span>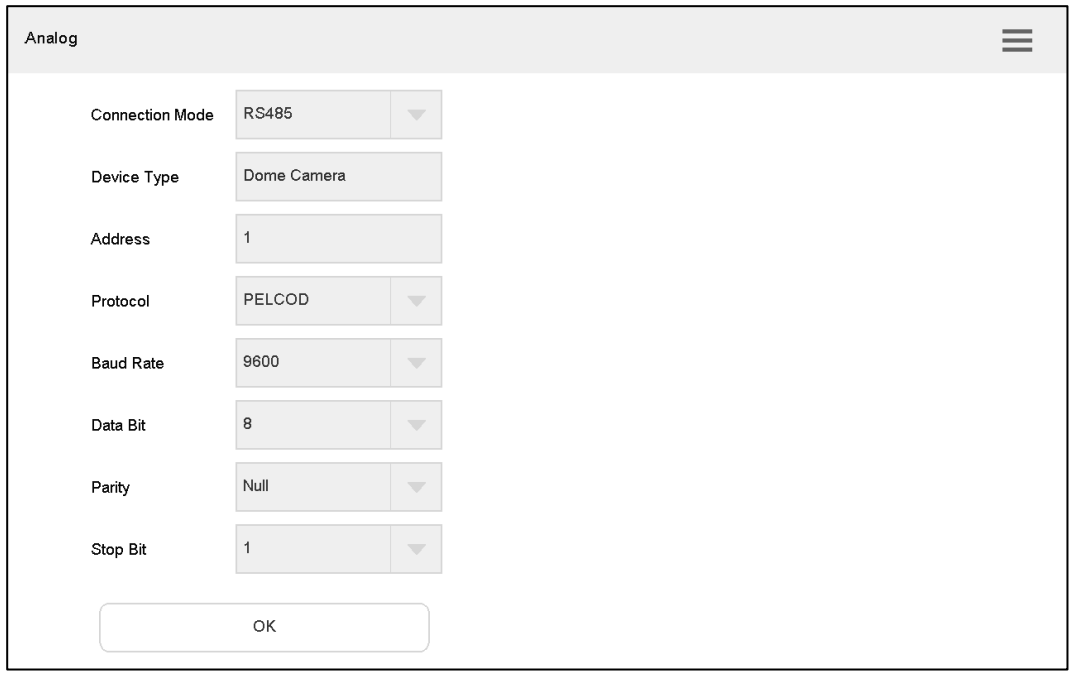

<span id="page-64-2"></span>Step 2 Set the parameters. Refer t[o Table 10-1.](#page-64-2)

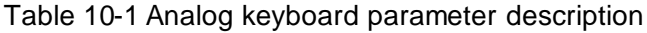

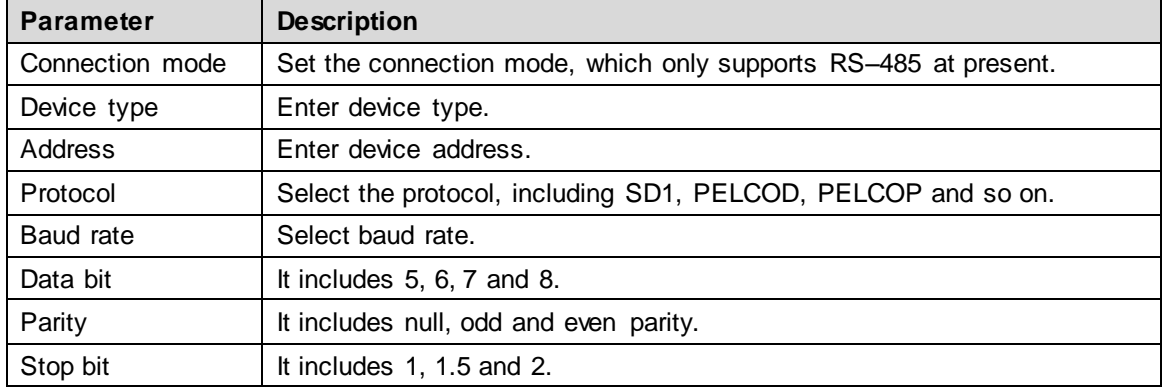

Step 3 Click **OK**.

Open PTZ control interface to carry out PTZ control.

# Appendix 1 Technical Parameters

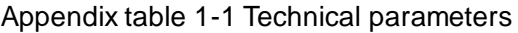

<span id="page-65-0"></span>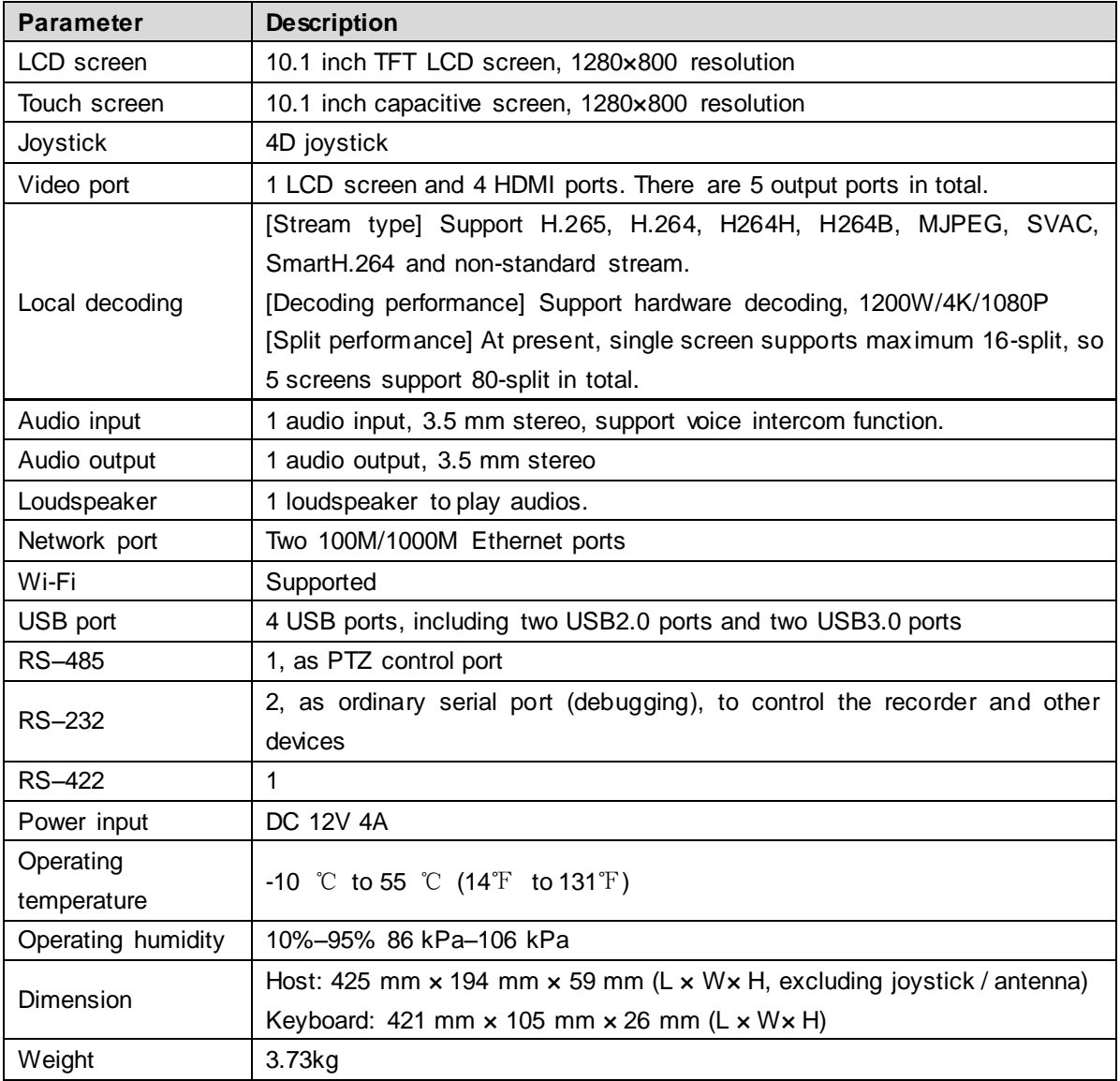